# **GPSMAP**  67i GPSMAP<sup>®</sup> 67i

Príručka používateľa

© 2023 Garmin Ltd. alebo dcérske spoločnosti

Všetky práva vyhradené. Táto príručka je chránená zákonmi o autorských právach a nesmie byť kopírovaná ani ako celok, ani čiastočne, bez písomného súhlasu spoločnosti Garmin. Spoločnosť Garmin si vyhradzuje právo na zmenu alebo vylepšovanie svojich produktov a realizáciu zmien v obsahu. tejto príručky bez povinnosti o týchto zmenách a vylepšeniach informovať akékoľvek osoby alebo organizácie. Najnovšie aktualizácie a doplňujúce informácie o používaní tohto produktu nákdete na stránke www.garmin.com.

Garmin®, logo Garmin, ANT+®, Auto Lap®, AutoLocate®, City Navigator®, GPSMAP®, inReach®, TracBack®, VIRB® a Xero® sú ochranné známky spoločnosti Garmin Ltd. alebo jej dcérskych spoločností, ktoré sú registrované v USA a v iných krajinách. BaseCamp™, chirp™, Connect IQ™, Garmin Connect™, Garmin Explore™, Garmin Express™, Garmin HuntView™, Garmin Messenger™, Garmin Response™, MapShare™ a tempe™ sú ochranné známky spoločnosti Garmin Ltd. alebo jej dcérskych spoločností. Tieto ochranné známky sa nesmú používať bez výslovného súhlasu spoločnosti Garmin.

Android™ je ochranná známka spoločnosti Google Inc. Apple®, iPhone®a Mac® sú ochranné známky spoločnosti Apple Inc. registrované v USA a v ďalších krajinách. Slovnú známku a logá BLUETOOTH® vlastní spoločnosť Bluetooth SIG, Inc. a každé použitie týchto známok spoločnosťou Garmin podlieha licencii. iOS® je registrovaná ochranná známka spoločnosti Cisco Systems, Inc. používaná na základe licencie spoločnosti Apple Inc. Iridium® je registrovaná ochranná známka spoločnosti Iridium Satellite LLC. microSD® a logo microSDHC sú ochranné známky spoločnosti SD-3C, LLC. NMEA® je registrovaná ochranná známka asociácie National Marine Electronics Association. Wi-Fi® je registrovaná obchodná známka spoločnosti Wi-Fi Alliance Corporation. Windows® je registrovaná ochranná známka spoločnosti Microsoft Corporation v Spojených štátoch a v iných krajinách. Ostatné ochranné známky a obchodné<br>mená sú vlastníctvom príslušných vlastníkov. Welty práva vyhradené. Titlo príručka je chránená zákonni o autockých právach nesmie byť slenia sú vlastníctvom príručky právach nesmie byť vlastníctvom príručky bezi sú vyhepšovanie svojch produktov a realizáciu zmien v o

# Obsah

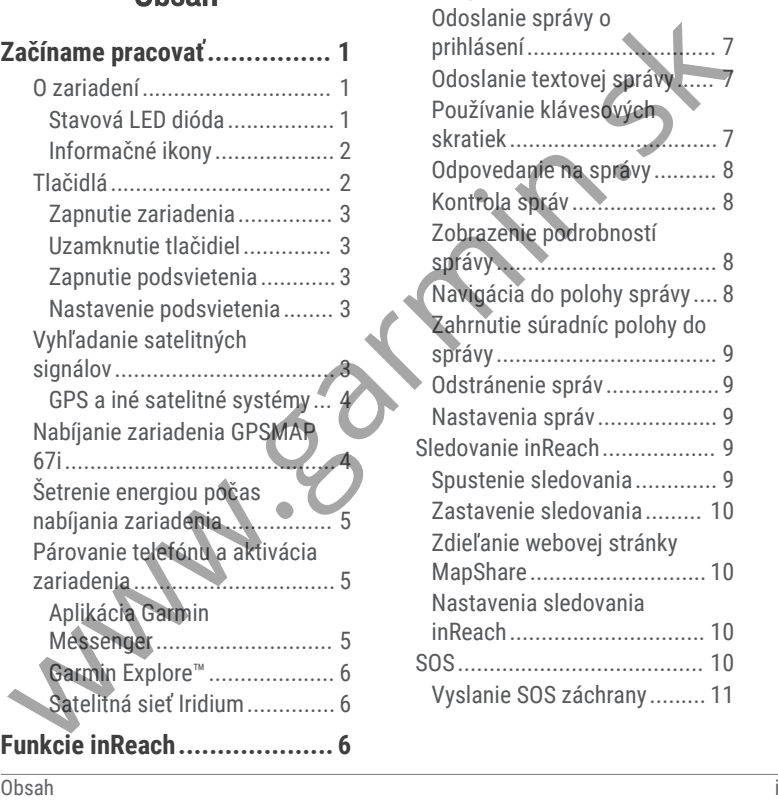

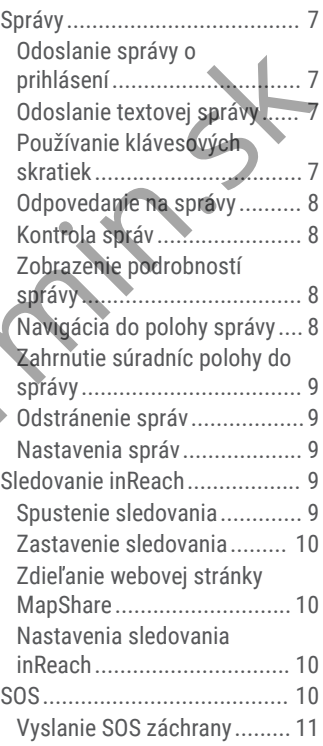

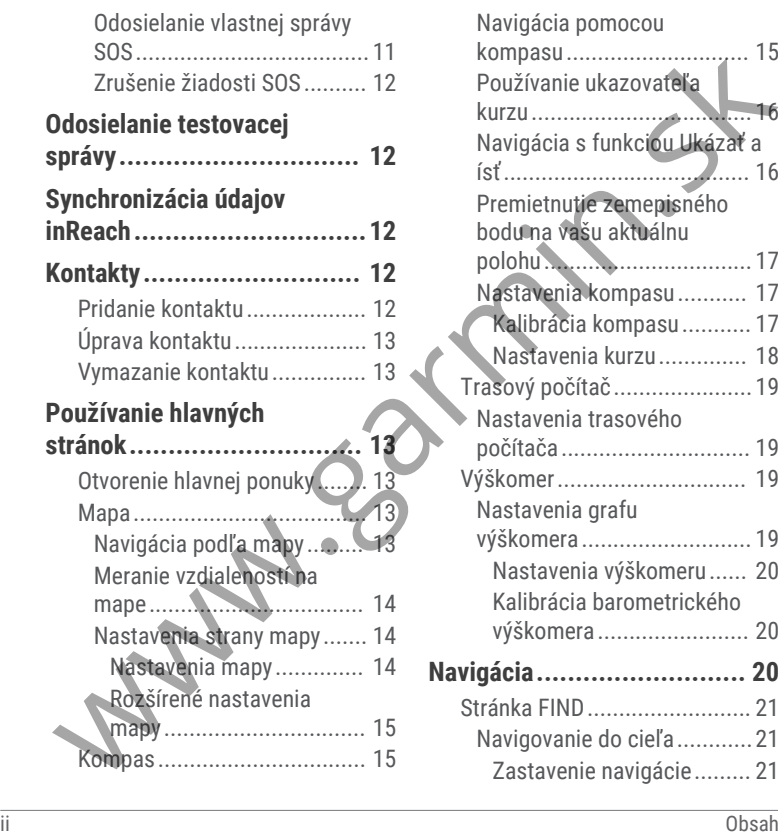

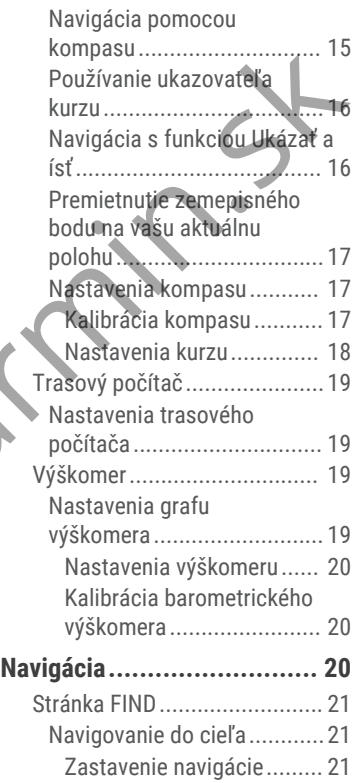

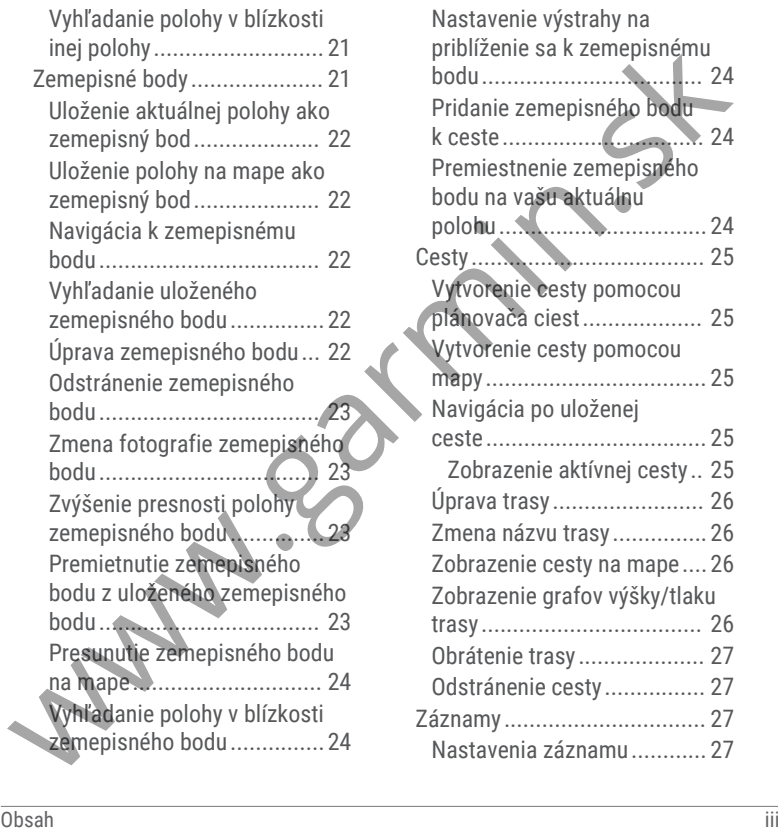

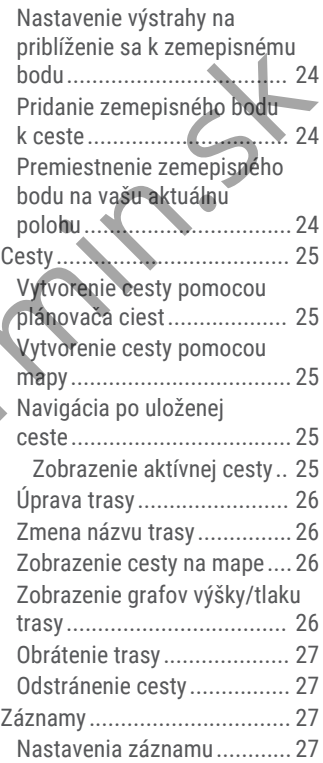

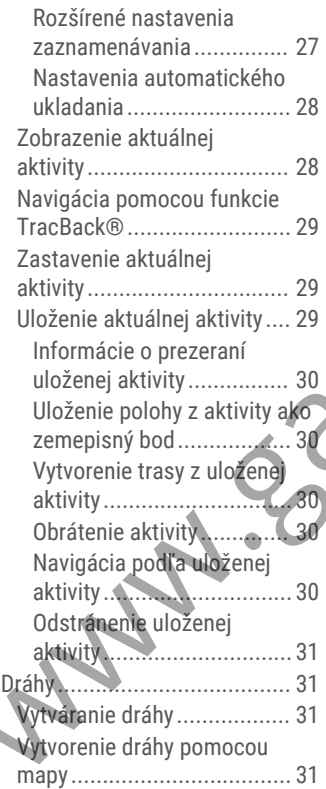

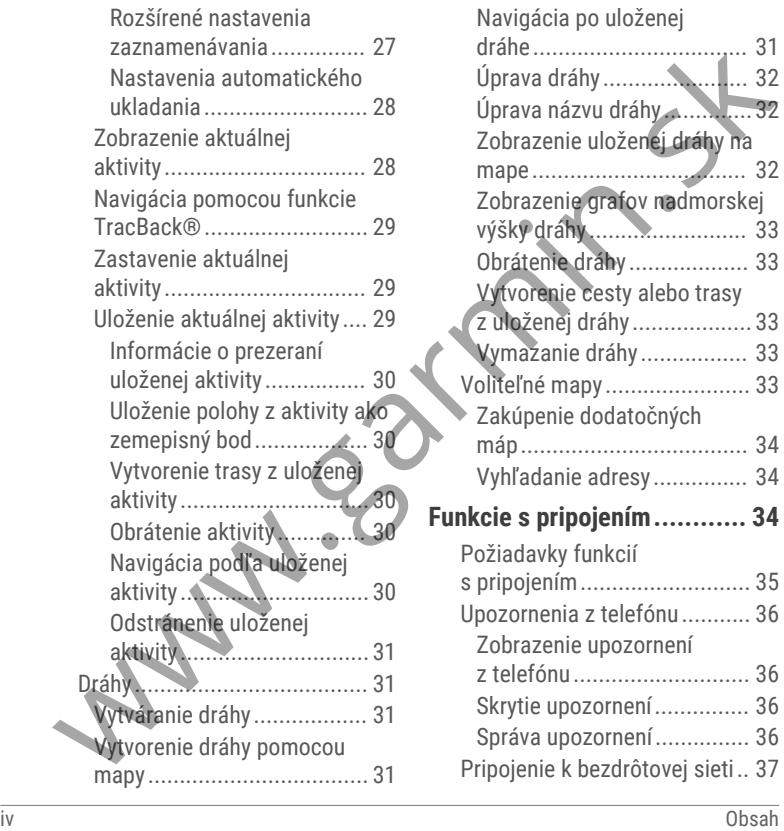

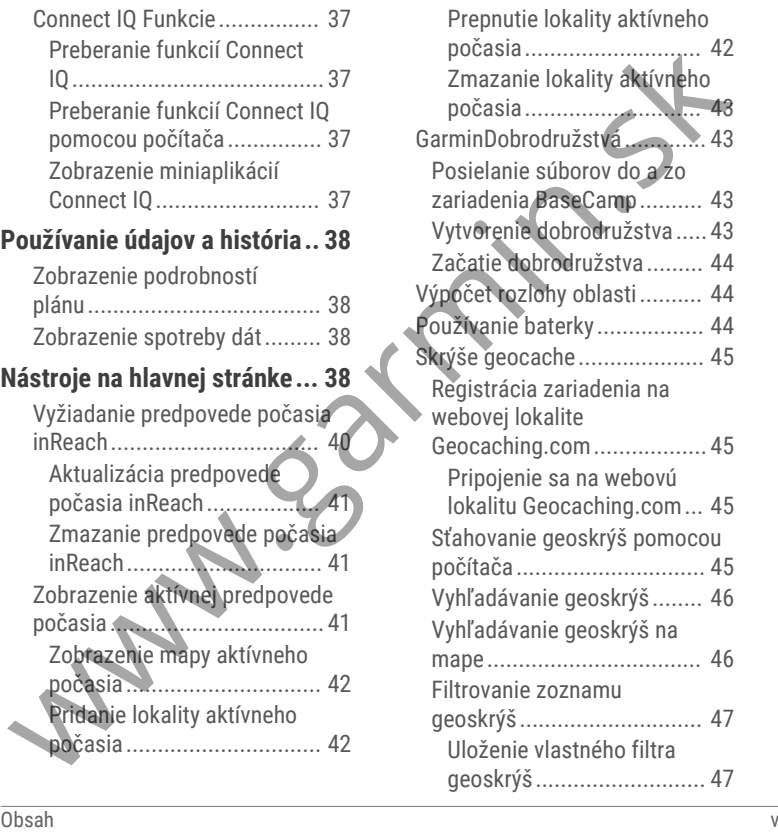

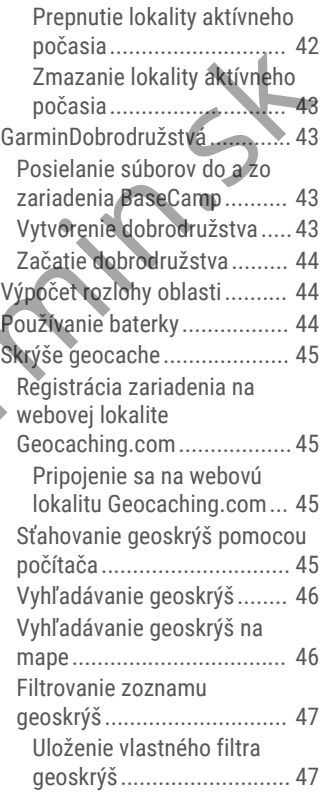

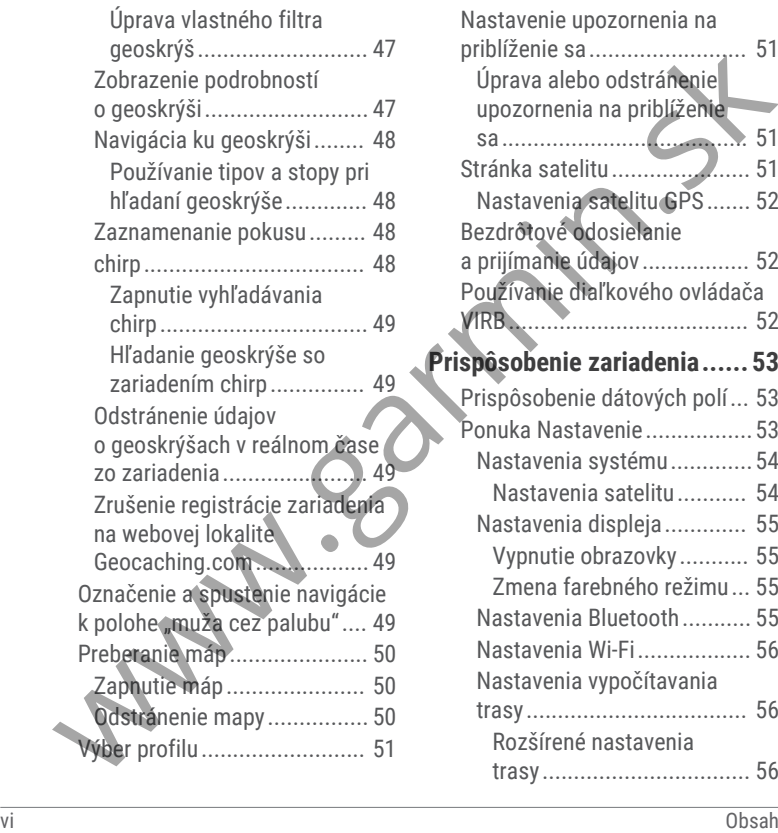

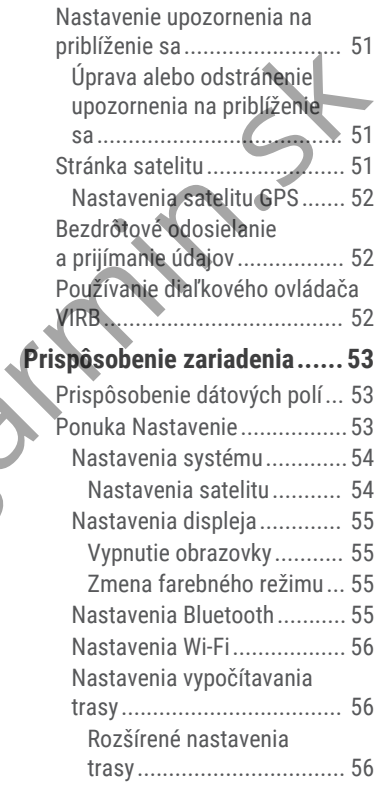

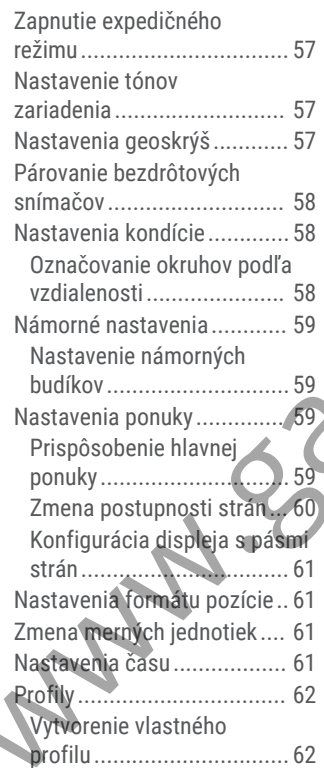

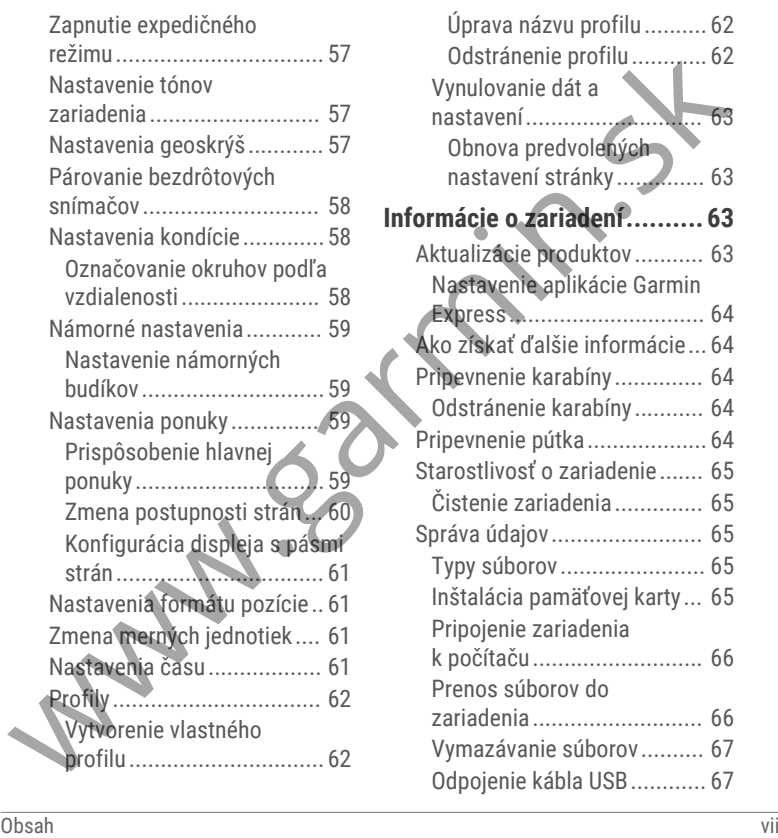

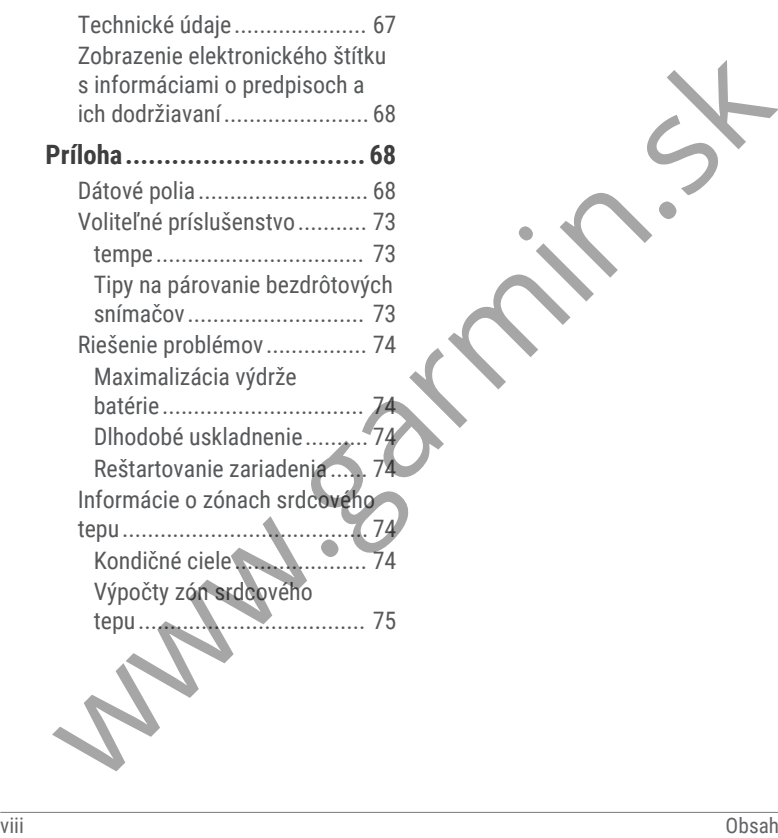

### Začíname pracovať

### **VAROVANIE**

Pozrite si príručku *Dôležité informácie o bezpečnosti a produkte* v balení s produktom, kde nájdete upozornenia spojené s produktom a iné dôležité informácie.

# O zariadení

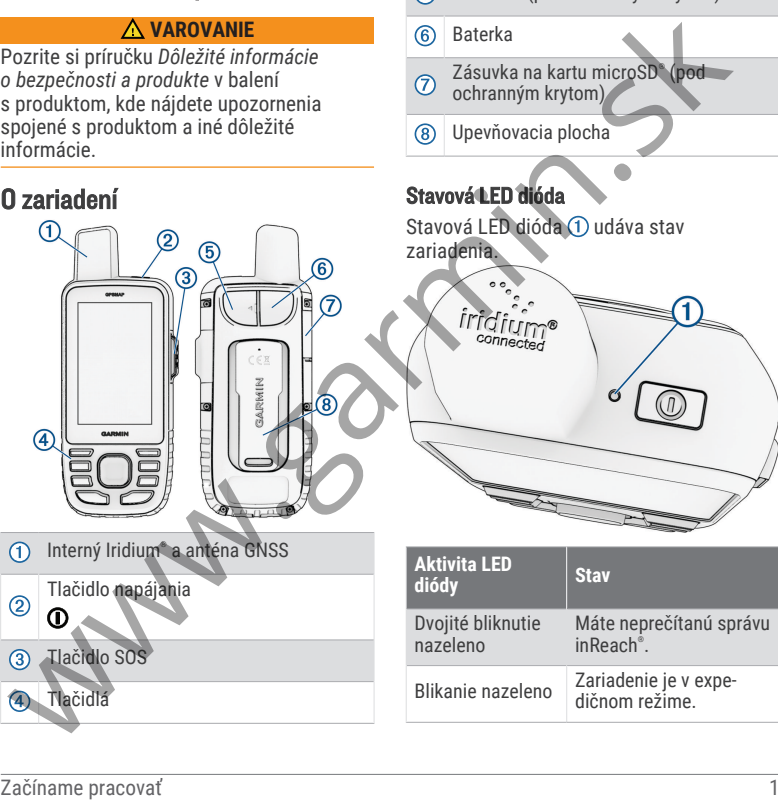

Upevňovacia plocha

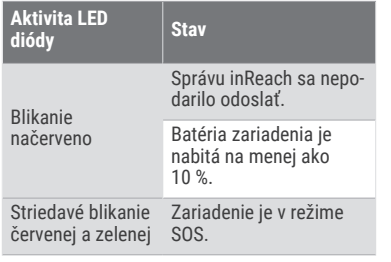

### Informačné ikony

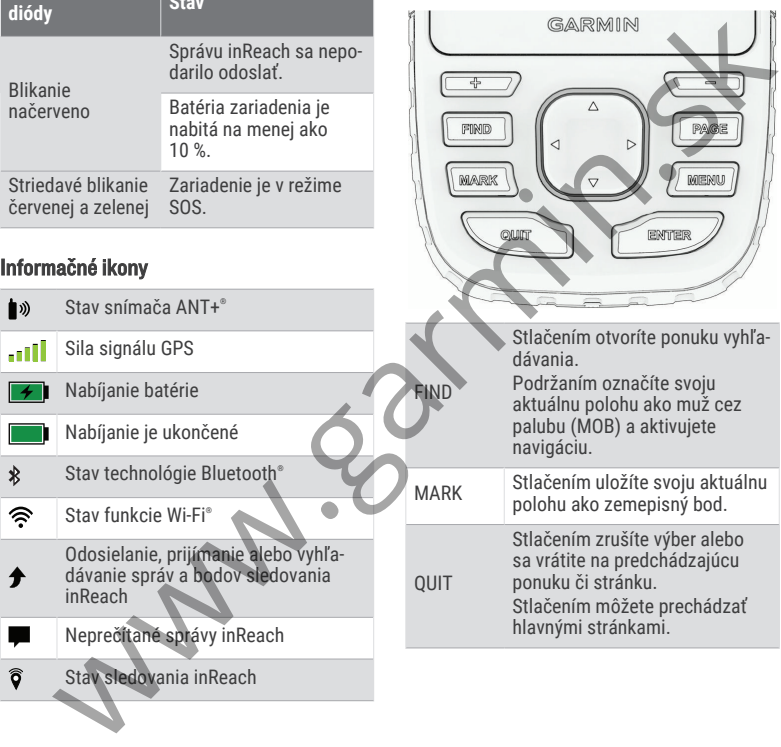

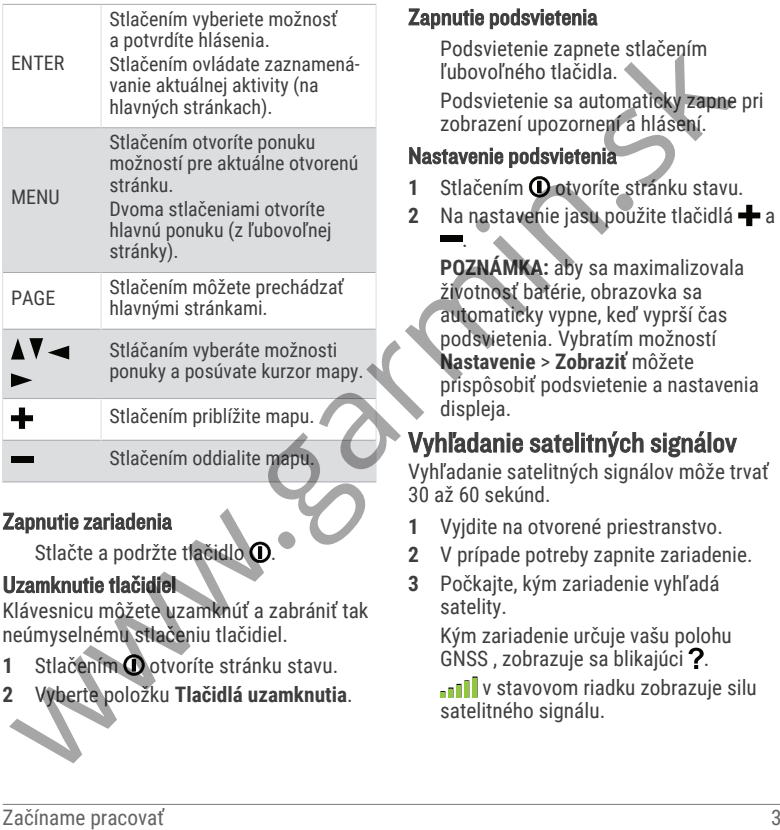

### Zapnutie zariadenia

Stlačte a podržte tlačidlo **O**.

### Uzamknutie tlačidiel

Klávesnicu môžete uzamknúť a zabrániť tak neúmyselnému stlačeniu tlačidiel.

- **1** Stlačením **O** otvoríte stránku stavu.
- **2** Vyberte položku **Tlačidlá uzamknutia**.

### Zapnutie podsvietenia

Podsvietenie zapnete stlačením ľubovoľného tlačidla.

Podsvietenie sa automaticky zapne pri zobrazení upozornení a hlásení.

### Nastavenie podsvietenia

- **1** Stlačením **O**ntvoríte stránku stavu.
- **2** Na nastavenie jasu použite tlačidlá **+** a .

**POZNÁMKA:** aby sa maximalizovala životnosť batérie, obrazovka sa automaticky vypne, keď vyprší čas podsvietenia. Vybratím možností **Nastavenie** > **Zobraziť** môžete prispôsobiť podsvietenie a nastavenia displeja.

# Vyhľadanie satelitných signálov

Vyhľadanie satelitných signálov môže trvať 30 až 60 sekúnd.

- **1** Vyjdite na otvorené priestranstvo.
- **2** V prípade potreby zapnite zariadenie.
- **3** Počkajte, kým zariadenie vyhľadá satelity.

Kým zariadenie určuje vašu polohu GNSS , zobrazuje sa blikajúci ?.

**LIL** v stavovom riadku zobrazuje silu satelitného signálu.

Keď zariadenie získa satelitný signál, automaticky začne zaznamenávať vašu trasu ako aktivitu.

### GPS a iné satelitné systémy

Používanie GPS spolu s iným satelitným systémom ponúkajú vyšší výkon v náročných prostrediach a rýchlejšie získanie polohy než pri používaní samotného systému GPS. Pri používaní viacerých systémov sa však môže výdrž batérie znížiť rýchlejšie než pri používaní samotného systému GPS.

Zariadenie môže používať tieto satelitné systémy (GNSS). Viacpásmové systémy používajú viacfrekvenčné pásma a umožňujú dôslednejšie záznamy trás, vylepšené určovanie polohy, vylepšené určovanie chýb z viacerých ciest a menej atmosférických chýb pri používaní zariadenia v náročných prostrediach.

**Viacpásmová zostava GPS**: satelitná zostava vytvorená Spojenými štátmi, ktorá používa vylepšený signál L5.

**GLONASS**: satelitná zostava vytvorená Ruskom.

**GALILEO**: satelitná zostava vytvorená Európskou vesmírnou agentúrou.

# Nabíjanie zariadenia GPSMAP 67i

### *OZNÁMENIE*

Korózii zabránite tak, že pred nabíjaním a pripojením k počítaču dôkladne vysušíte port USB, ochranný kryt a okolie.

**POZNÁMKA:** pri teplotách mimo schváleného rozsahu sa zariadenie nebude nabíjať (strana 67).

**1** Zdvihnite viečko proti poveternostným vplyvom $\Omega$ .

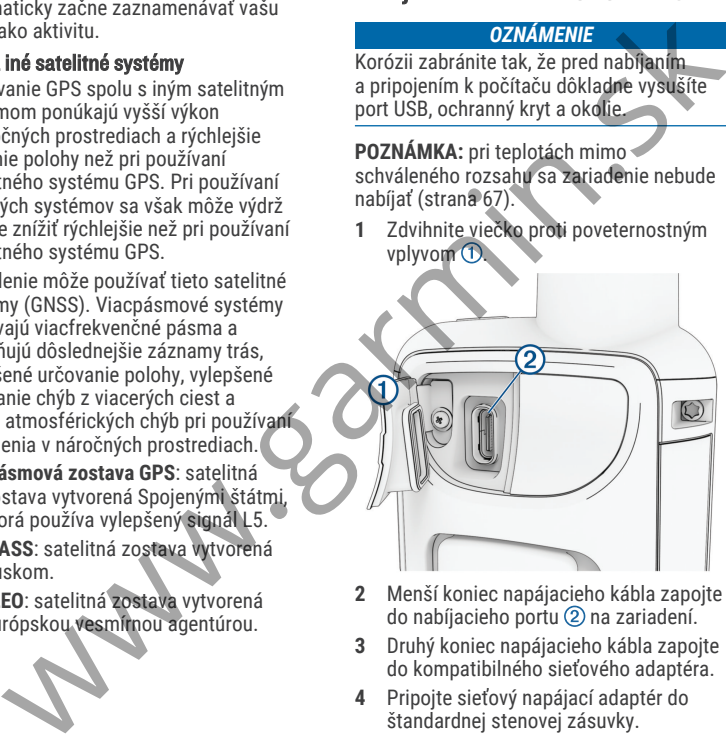

- **2** Menší koniec napájacieho kábla zapojte do nabíjacieho portu 2 na zariadení.
- **3** Druhý koniec napájacieho kábla zapojte do kompatibilného sieťového adaptéra.
- **4** Pripojte sieťový napájací adaptér do štandardnej stenovej zásuvky.

Na zariadení sa zobrazí aktuálna úroveň nabitia batérie.

# Šetrenie energiou počas nabíjania zariadenia

- **1** Pripojte zariadenie k externému zdroju napájania.
- **2** Podržte vypínač, kým sa obrazovka nevypne.

Zariadenie prejde do režimu slabej batérie a nabíjania a zobrazí sa stĺpik stavu nabitia batérie.

**3** Úplne nabite zariadenie.

### Párovanie telefónu a aktivácia zariadenia

### **VAROVANIE**

Skôr ako začnete používať funkcie inReach na zariadení vrátane odosielania správ, SOS, sledovania a Počasie inReach, musíte mať aktívne satelitné predplatné. Pred použitím v exteriéri zariadenie vždy vyskúšajte.

Zariadenie GPSMAP 67i funguje najlepšie, keď je spárované s aplikáciou Garmin Messenger™ . Aplikácia vám umožňuje vytvárať a odosielať správy pomocou telefónu a synchronizovať kontakty a správy o prihlásení so zariadením.

- **1** Zapnite zariadenie inReach.
- **2** Kompatibilný telefón umiestnite do vzdialenosti najviac 10 m (33 stôp) od zariadenia.
- **3** Z obchodu s aplikáciami v telefóne si stiahnite aplikáciu Garmin Messenger a podľa pokynov na obrazovke dokončite proces párovania.
- **4** Ak chcete aktivovať predplatený plán služieb, postupujte podľa pokynov na obrazovke.

Po spárovaní sa zariadenia automaticky pripoja, keď ich zapnete alebo keď sa budú nachádzať v dosahu Bluetooth.

### Aplikácia Garmin Messenger

### **VAROVANIE**

Skôr ako budete môcť používať určité funkcie inReach aplikácie Garmin Messenger vrátane SOS, sledovania a Počasie inReach, musíte mať aktívne satelitné predplatné a pripojené zariadenie inReach. Pred použitím v exteriéri aplikáciu vždy vyskúšajte. mabitia batérie.<br> **Seriennie energiou počas nabíjania**<br> **Začíname vzd**ialenosti najviac 10 mil (38 stor) od<br> **Začíname prejote zařídenie k** externému zdroju<br> **Začíname prejote zařídenie k** externému zdroju<br> **Začíname prejo** 

S predplatným inReach a pripojeným zariadením inReach môžete aplikáciu Garmin Messenger používať na sledovanie, SOS, Počasie inReach a spravovanie plánu služieb. Aplikáciu môžete použiť aj na odosielanie správ ostatným používateľom zariadenia inReach, ako aj

priateľom a rodine. Aplikácia funguje cez satelitnú sieť Iridium aj internet (pomocou bezdrôtového pripojenia alebo mobilných dát v telefóne). Na správy odoslané pomocou bezdrôtového pripojenia alebo mobilných dát v telefóne sa nevzťahujú poplatky za prenos dát ani ďalšie poplatky vášho predplatného inReach. Prijaté správy môžu byť spoplatnené, ak sa pokúsite o doručenie správy cez satelitnú sieť Iridium aj cez internet. Platia štandardné sadzby za textové správy pre váš mobilný dátový plán. Bez predplatného inReach aplikácia tiež umožňuje používanie správ pre priateľov a rodinu. Stiahnuť aplikáciu a pripojiť svoj telefón si môže ktokoľvek, čo mu umožní komunikovať s ostatnými používateľmi aplikácie cez internet (nevyžaduje sa žiadne prihlásenie). Používatelia aplikácie môžu tiež vytvárať vlákna skupinových správ s inými telefónnymi číslami SMS. Noví členovia pridaní do skupinovej správy si môžu stiahnuť aplikáciu, aby videli, čo hovoria ostatní. indi sielfridium aj intenetí (pomocou aj offline, a potom navigovať kdekoľvek bez<br>elefóne). Na správy odoslané na politikáciu Gramin Exploresi môžete prevziať<br>elefóne). Na správy odoslané zo bohodu s aplikácium intenetí pr

### Garmin Explore™

Webová stránka a aplikácia Garmin Explore vám umožňujú vytvárať dráhy, zemepisné body a zbierky, plánovať trasy a využívať úložisko cloud. Ponúkajú rozšírené možnosti plánovania online aj offline a umožňujú vám zdieľať a synchronizovať údaje s vaším kompatibilným zariadením Garmin® . Pomocou aplikácie si môžete

stiahnuť mapy, aby ste k nim mali prístup aj offline, a potom navigovať kdekoľvek bez použitia mobilných dát.

Aplikáciu Garmin Exploresi môžete prevziať z obchodu s aplikáciami vo vašom telefóne alebo môžete prejsť na webovú lokalitu explore.garmin.com.

### Satelitná sieť Iridium

Na prenos správ a bodov na trase satelitnou sieťou Iridium vyžaduje vaše zariadenie priamy výhľad na oblohu. Bez priameho výhľadu na oblohu sa zariadenie pokúša odosielať informácie, kým nezíska satelitné signály.

**TIP:** pre najlepšie spojenie so satelitmi umiestnite zariadenie tak, aby anténa smerovala k oblohe

### Funkcie inReach

### **VAROVANIE**

Skôr ako začnete používať funkcie inReach na zariadení GPSMAP 67i vrátane odosielania správ, SOS, sledovania a Počasie inReach, musíte ho aktivovať. Pred použitím v exteriéri zariadenie vždy vyskúšajte.

Pri používaní funkcií odosielania/prijímania správ, sledovania a SOS sa uistite, že máte priamy výhľad na oblohu, pretože tieto funkcie si na svoje správne fungovanie vyžadujú prístup k satelitu.

### *OZNÁMENIE*

Niektoré jurisdikcie regulujú alebo zakazujú používanie satelitných komunikačných zariadení. Používateľ je zodpovedný za znalosť a dodržiavanie platných zákonov v rámci jurisdikcií, v ktorých zariadenie plánuje používať.

# Správy

Vaše zariadenie GPSMAP 67i odosiela a prijíma textové správy pomocou satelitnej siete Iridium. Môžete posielať správy na telefónne číslo SMS, e-mailovú adresu alebo iné zariadenie, ktoré používa technológiu inReach. Každá odoslaná správa obsahuje podrobnosti o vašej polohe, ak je to povolené. Niektoré jurisitikote regulujú alebo zakazujú alebo zakazujú alebo zakadení Používanie patmých zaniadení. Používanie jednohovale značatelní Používanie jednohovale značatelní znávané značatelní znávané značatelní znávané zn

### Odoslanie správy o prihlásení

Správy o prihlásení sú správy s preddefinovaným textom a príjemcami. Aplikáciu Garmin Messenger môžete použiť na prispôsobenie príjemcov.

- **1** Dvojitým stlačením tlačidla **MENU** otvoríte hlavnú ponuku.
- **2** Vyberte položku **Správy** > **Odoslať vst. kontrolu**.
- **3** Vyberte správu a stlačte tlačidlo **ENTER**.
- **4** Stlačením tlačidla **ENTER** odošlete správu.

### Odoslanie textovej správy

- **1** Dvojitým stlačením tlačidla **MENU** otvoríte hlavnú ponuku.
- **2** Vyberte položky **Správy** > **Nová správa**.
- **3** Vyberte jednu z možností:
	- Ak chcete začať s prednastavenou správou, vyberte položku **Odoslať rýchlu správu**. **POZNÁMKA:** na webovej stránke

Garmin Explore môžete pridávať a upravovať rýchle textové správy.

- Ak chcete napísať vlastnú správu. vyberte položku **Napíšte správu**.
- **4** Vyberte položku **Komu** a vyberte príjemcov zo zoznamu kontaktov alebo zadajte kontaktné informácie jednotlivých príjemcov.
- **5** Po dokončení správy vyberte položku **Odoslať správu**.

### Používanie klávesových skratiek

- Ak chcete vybrať prvú možnosť automatického dokončovania, vyberte položku **FIND**.
- Ak chcete prechádzať cez klávesnice, vyberte položku **MARK**.
- Ak chcete zmeniť veľkosť písmen, stlačte **PAGE** raz a ak chcete písať stále veľkými písmenami, stlačte **PAGE** dvakrát.
- Ak chcete vložiť spätný kláves, vyberte tlačidlo -
- Ak chcete vložiť medzeru, vyberte tlačidlo .

### Odpovedanie na správy

- **1** Dvojitým stlačením tlačidla **MENU** otvoríte hlavnú ponuku.
- **2** Vyberte položku **Správy**.
- **3** Vyberte konverzáciu.
- **4** Vyberte možnosť **Odpovedať**.
- **5** Vyberte jednu z možností:
	- Ak chcete napísať vlastnú správu, vyberte položku **Napíšte správu**.
	- Ak chcete začať s nahratou správou, vyberte položku **Odoslať rýchlu správu** a vyberte správu.
- **6** Po dokončení správy vyberte položku **Odoslať správu**.

## Kontrola správ

Vaše navigačné zariadenie každú hodinu automaticky kontroluje správy. Keď odošlete správu, zariadenie počúva odpovede po dobu 10 minút. Keď používate funkciu sledovania inReach, zariadenie kontroluje správy v intervale sledovania. Kontrolu správ môžete vynútiť manuálne kontrolou správ, odoslaním správy alebo odoslaním bodu trasy. Počas kontroly správ sa navigačné zariadenie pripojí k satelitom cidlo - **Constrained Constrained Constrained Constrained Constrained Constrained Constrained Constrained Constrained Constrained Constrained Constrained Constrained Constrained Constrained Constrained Constrained Constrain** 

a prijíma správy čakajúce na odoslanie do zariadenia.

**POZNÁMKA:** aby mohlo vaše navigačné zariadenie prijímať správy, musí byť počas intervalu počúvania v dosahu satelitu a medzi ním a oblohou nesmie byť žiadna prekážka.

- **1** Dvojitým stlačením tlačidla **MENU** otvoríte hlavnú ponuku.
- **2** Vyberte položky **Nástroje inReach** > **Kontrola e-mailu** > **Skontrolujte si poštu**.

### Zobrazenie podrobností správy

- **1** Dvojitým stlačením tlačidla **MENU** otvoríte hlavnú ponuku.
	- **2** Vyberte položku **Správy**.
- **3** Vyberte konverzáciu.
	- **4** Vyberte správu.
- **5** Vyberte kartu s informáciami.

### Navigácia do polohy správy

Keď dostanete správu z iného zariadenia s technológiou inReach, správa môže obsahovať informácie o polohe. Na základe týchto správ sa môžete dostať na miesto, z ktorého bola správa odoslaná.

- **1** Dvojitým stlačením tlačidla **MENU** otvoríte hlavnú ponuku.
- **2** Vyberte položku **Správy**.
- **3** Vyberte konverzáciu.
- **4** Vyberte správu s informáciou o polohe.
- **5** Vyberte kartu mapy.
- **6** Vyberte položku **Choď**.

### Zahrnutie súradníc polohy do správy

Ak posielate správu príjemcovi, ktorý nemá prístup na internet, môžete do správy zahrnúť súradnice svojej polohy. Napríklad v prípade, ak má príjemca starší model telefónu, ktorý nepodporuje zobrazovanie máp alebo sa nachádza mimo oblasti pokrytia mobilnými údajmi a nemôže zobraziť webovú stránku. Funkcie inReach<br>
Enter položku Chodi (a biogitym staćením tlačidla MENU otvoríte<br>
Example stradine polohy do správy (a biogitym stacením tlačidla MENU)<br>
zahranie stradine polohy do správy (a biogitym stradine in polonical

- **1** Dvojitým stlačením tlačidla **MENU** otvoríte hlavnú ponuku.
- **2** Vyberte položky **Správy** > **Nová správa** > **Odoslať polohu**.
- **3** Zadajte jedného alebo viacerých príjemcov.
- **4** V prípade potreby vložte správu.
- **5** Vyberte položku **Odoslať správu**.

### Odstránenie správ

- **1** Dvojitým stlačením tlačidla **MENU** otvoríte hlavnú ponuku.
- **2** Vyberte položku **Správy**.
- **3** Vyberte konverzáciu.
- **4** Vyberte položky **MENU** > **Odstrániť konverzáciu**.

### Nastavenia správ

Dvojitým stlačením tlačidla **MENU** otvoríte hlavnú ponuku. Vyberte položky **Nastavenie** > **Správy**.

- **Zvoniť do prečítania**: nastaví navigačné zariadenie, aby zvonilo, kým si neprečítate novú správu. Táto funkcia je užitočná, ak sa nachádzate v hlučnom prostredí.
- **Upozornenia**: upozorní vás na prichádzajúce správy inReach.
- **Zobraziť na mape**: zobrazí hlásenia inReach na mape.

# Sledovanie inReach

Funkciu sledovania v zariadení GPSMAP 67i môžete použiť na zaznamenávanie bodov na trase a ich odosielanie cez satelitnú sieť Iridium v špecifikovaných intervaloch odosielania.

Body trasy sa objavia na webovej lokalite Garmin Explore a stránke sledovania MapShare".

### Spustenie sledovania

- **1** Dvojitým stlačením tlačidla **MENU** otvoríte hlavnú ponuku.
- **2** Vyberte položku **Sledovanie** > **Spustiť sledovanie**.

**POZNÁMKA:** spustenie funkcie Sledovanie spustí aj zaznamenávanie trasy ako aktivity.

### Zastavenie sledovania

- **1** Dvojitým stlačením tlačidla **MENU** otvoríte hlavnú ponuku.
- **2** Vyberte položku **Sledovanie** > **Ukončiť sledovanie**.

**POZNÁMKA:** zastavenie sledovania pozastaví aj zaznamenávanie aktivity.

### Zdieľanie webovej stránky MapShare

MapShare môžete zapnúť v lokalite explore .garmin.com.

Na svojej webovej stránke MapShare môžete s ostatnými používateľmi zdieľať prepojenie. Systém na konci vašej správy automaticky pridá text vrátane informácií o prepojení.

- **1** Dvojitým stlačením tlačidla **MENU** otvoríte hlavnú ponuku.
- **2** Vyberte položku **Sledovanie** > **Odoslať MapShare** > **Zdieľať**.
- **3** Vyberte položku **Komu** a vyberte príjemcov zo zoznamu kontaktov alebo zadajte kontaktné informácie jednotlivých príjemcov.
- **4** Vyberte položku **Odoslať správu**.

### Nastavenia sledovania inReach

Dvojitým stlačením tlačidla **MENU** otvoríte hlavnú ponuku. Vyberte položky **Nastavenie** > **Sledovanie**.

- **Automatická trasa**: nastaví navigačné zariadenie na spustenie sledovania po jeho zapnutí.
- **Prepojenie so záznam.**: prepojí trasu s aktuálnym záznamom aktivity.
- **Interval pri pohybe:** nastaví frekvenciu, ktorou navigačné zariadenie zaznamenáva body na trase a odosiela ich prostredníctvom satelitnej siete, keď sa pohybujete. Ak odoberáte profesionálny plán, môžete určiť interval, keď sa nepohybujete. 10 wojitým stačením tlačidla MENU statením tačidla MENU statením spustenie sledovania po vystené hlavnú ponuku.<br>
20 vyberte položku Sledovania » Ukončiť Prepojenie so záznam: prepojí trasu sledovanie » Ukončiť Prepojenie s

SOS

### **VAROVANIE**

Pred použitím funkcie SOS musíte mať aktívne satelitné predplatné. Pred použitím v exteriéri zariadenie vždy vyskúšajte.

Pri používaní funkcie SOS sa uistite, že máte priamy výhľad na oblohu, pretože táto funkcia si na svoje správne fungovanie vyžaduje prístup k satelitu.

### *OZNÁMENIE*

Niektoré jurisdikcie regulujú alebo zakazujú používanie satelitných komunikačných zariadení. Používateľ je zodpovedný za znalosť a dodržiavanie platných zákonov v rámci jurisdikcií, v ktorých zariadenie plánuje používať.

V núdzovej situácii môžete použiť svoje zariadenie GPSMAP 67i na kontaktovanie Garmin Response<sup>M</sup>a požiadať o pomoc. Stlačením tlačidla SOS odošlete správu tímu Garmin Response a ten upozorní príslušných záchranárov na vašu situáciu. V prípade núdze môžete komunikovať s tímom Garmin Response, kým budete čakať na príchod pomoci. Funkciu SOS by ste mali používať len v skutočnej núdzovej situácii.

### Vyslanie SOS záchrany

Záchranu SOS môžete spustiť so zapnutým alebo vypnutým zariadením v prípade, že v batérii zariadenia je energia.

**1** Nadvihnite ochranný kryt ① z tlačidla **SOS**  $(2)$ .

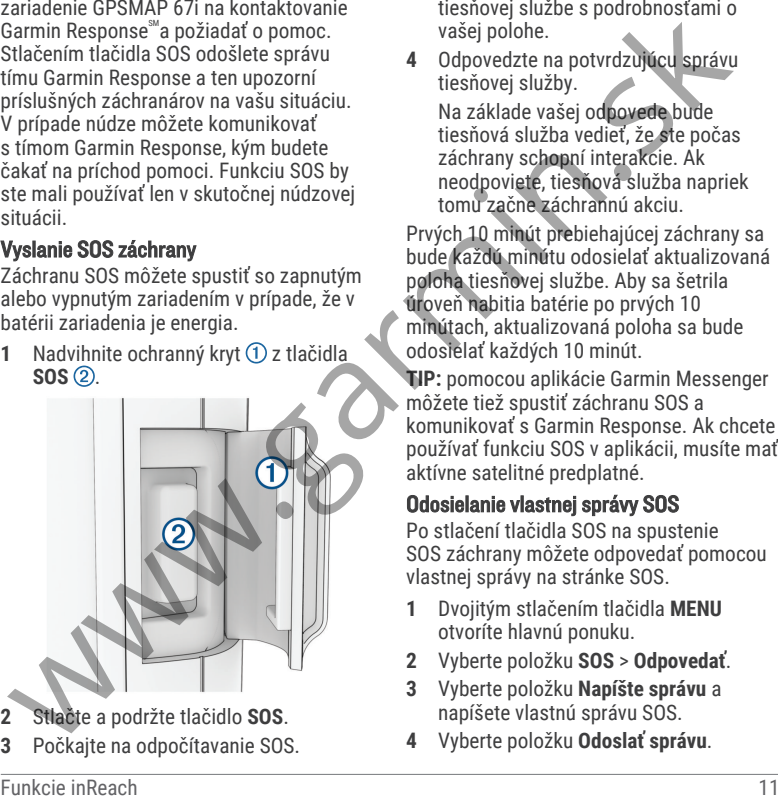

- **2** Stlačte a podržte tlačidlo **SOS**.
- **3** Počkajte na odpočítavanie SOS.

Zariadenie odošle predvolenú správu tiesňovej službe s podrobnosťami o vašej polohe.

**4** Odpovedzte na potvrdzujúcu správu tiesňovej služby.

Na základe vašej odpovede bude tiesňová služba vedieť, že ste počas záchrany schopní interakcie. Ak neodpoviete, tiesňová služba napriek tomu začne záchrannú akciu.

Prvých 10 minút prebiehajúcej záchrany sa bude každú minútu odosielať aktualizovaná poloha tiesňovej službe. Aby sa šetrila úroveň nabitia batérie po prvých 10 minútach, aktualizovaná poloha sa bude odosielať každých 10 minút.

**TIP:** pomocou aplikácie Garmin Messenger môžete tiež spustiť záchranu SOS a komunikovať s Garmin Response. Ak chcete používať funkciu SOS v aplikácii, musíte mať aktívne satelitné predplatné.

### Odosielanie vlastnej správy SOS

Po stlačení tlačidla SOS na spustenie SOS záchrany môžete odpovedať pomocou vlastnej správy na stránke SOS.

- **1** Dvojitým stlačením tlačidla **MENU** otvoríte hlavnú ponuku.
- **2** Vyberte položku **SOS** > **Odpovedať**.
- **3** Vyberte položku **Napíšte správu** a napíšete vlastnú správu SOS.
- **4** Vyberte položku **Odoslať správu**.

Na základe vašej odpovede bude tiesňová služba vedieť, že ste počas záchrany schopní interakcie.

### Zrušenie žiadosti SOS

Ak už nepotrebujete pomoc, žiadosť SOS môžete zrušiť aj po odoslaní službe reakcie na tiesňovú situáciu.

- **1** Nadvihnite ochranný kryt a držte tlačidlo **SOS**.
- **2** Vyberte položku **Zrušiť signál SOS**.
- **3** Keď sa zobrazí výzva na potvrdenie žiadosti o zrušenie, vyberte položku **Zrušiť signál SOS**.

Zariadenie odošle žiadosť o zrušenie. Keď od tiesňového dispečingu dostanete potvrdzovaciu správu, zariadenie sa vráti do normálnej prevádzky. sk Christophe (19 a test počas záchrany politicalizmi Portugalizmi Politicalizmi Portugalizmi Portugalizmi Portugalizmi Portugalizmi Portugalizmi Portugalizmi Portugalizmi Portugalizmi Portugalizmi Portugalizmi Portugalizm

## Odosielanie testovacej správy

### **VAROVANIE**

Pred použitím navigačného zariadenia na cestách by ste mali odoslať testovaciu správu vonku, aby ste sa uistili, že je vaša satelitná predplatená služba aktívna.

- **1** Dvojitým stlačením tlačidla **MENU** otvoríte hlavnú ponuku.
- **2** Vyberte položku **Nástroje inReach** > **Test predplatného** > **Test**.

Počkajte, kým navigačné zariadenie odošle testovaciu správu. Po prijatí potvrdzujúcej správy je navigačné zariadenie pripravené na použitie.

## Synchronizácia údajov inReach

Po vykonaní úprav údajov, ako sú zmeny plánu, kontaktov alebo správ o prihlásení, musíte svoje zariadenie synchronizovať pomocou aplikácie.

- **1** Otvorte spárovanú aplikáciu Garmin Messenger alebo Garmin Explore.
- **2** Počkajte, kým sa dokončí synchronizácia údajov.
	- **TIP:** stav pripojenia môžete skontrolovať v aplikácii na karte Zariadenie.

# Kontakty

Na zariadení GPSMAP 67i môžete pridávať, odstraňovať a upravovať kontakty.

# Pridanie kontaktu

- **1** Dvojitým stlačením tlačidla **MENU** otvoríte hlavnú ponuku.
- **2** Vyberte položky **Nastavenie** > **Kontakty** > **Nový kontakt**.
- **3** Vyberte položku, ktorú chcete upraviť.
- **4** Zadajte nové informácie.

# Úprava kontaktu

- **1** Dvojitým stlačením tlačidla **MENU** otvoríte hlavnú ponuku.
- **2** Vyberte položky **Nastavenie** > **Kontakty**.
- **3** Vyberte kontakt.
- **4** Vyberte položku, ktorú chcete upraviť.
- **5** Zadajte nové informácie.

# Vymazanie kontaktu

- **1** Dvojitým stlačením tlačidla **MENU** otvoríte hlavnú ponuku.
- **2** Vyberte položky **Nastavenie** > **Kontakty**.
- **3** Vyberte kontakt.
- **4** Vyberte položky **MENU** > **Vymazať kontakt**.

## Používanie hlavných stránok

Informácie potrebné na ovládanie tohto zariadenia nájdete na stránkach hlavnej ponuky, mapy, kompasu a trasového počítača.

Hlavnými stránkami môžete prechádzať stláčaním tlačidiel **PAGE** a **QUIT**.

Stránka zobrazená v strede sa automaticky otvorí.

# Otvorenie hlavnej ponuky

Hlavná ponuka umožňuje prístup k nástrojom a obrazovkám nastavenia zemepisných bodov, aktivít, ciest a ďalších položiek (strana 38, strana 53).

Na ľubovoľnej strane dvakrát stlačte tlačidlo **MENU**.

# Mapa

**▲** predstavuje vašu polohu na mape. Keď cestujete, a sa posúva a zobrazuje vašu trasu. V závislosti od úrovne priblíženia sa na mape môžu zobrazovať názvy zemepisných bodov a symboly. Mapu môžete priblížiť, aby ste videli viac detailov. Pri navigovaní k cieľu sa vaša trasa označí farebnou čiarou na mape. Používanie hlavných stránok (a techno chore a chore a chore a chore a chore and tyberte policie (a singular and tyberte policie (a singular and tyberte policie) (a singular and tyberte policie) (a singular and tyberte pol

### Navigácia podľa mapy

- **1** Aktivujte navigáciu do cieľa (strana 21).
- **2** Stlačením tlačidla **PAGE** sa presuniete na stránku mapy.

Modrý trojuholník znázorňuje vašu polohu na mape. Keď sa pohybujete, posúva sa aj modrý trojuholník a znázorňuje vašu trasu.

- **3** Dokončite jeden alebo viacero úkonov:
	- Stláčaním tlačidiel  $\blacksquare$ ,  $\nabla$ ,  $\blacktriangleleft$  a zobrazíte rôzne časti mapy.
	- Zobrazenie mapy môžete priblížiť a oddialiť pomocou tlačidiel  $\blacksquare$  a $\blacksquare$ .
	- Ak chcete zobraziť ďalšie informácie o zemepisnom bode na mape (vyjadrenom ikonou) alebo inej polohe, presuňte kurzor mapy na danú polohu a stlačte tlačidlo **ENTER**.

### Meranie vzdialeností na mape

Môžete odmerať vzdialenosť medzi viacerými miestami.

- **1** Stlačením tlačidla **PAGE** sa presuniete na stránku mapy.
- **2** Stlačte tlačidlo **MENU**.
- **3** Vyberte položku **Merať vzdialenosť**.
- **4** Pomocou tlačidiel  $\triangle$ ,  $\blacktriangledown$ , a presuňte kurzor mapy na nejakú polohu. Zobrazí sa meraná vzdialenosť.
- **5** Stlačením tlačidla **ENTER** vyberte ďalšie polohy na mape.

### Nastavenia strany mapy

Stlačením tlačidla **PAGE** sa presuňte na stránku mapy a stlačte tlačidlo **MENU**.

- **Zobraziť tabuľu**: umožňuje vám zobraziť alebo skryť infopanel po nastavení jedného na zobrazenie na mape (strana 14).
- **Zastaviť navigáciu**: zastavenie navigácie po aktuálnej trase.
- **Konfigurácia mapy**: umožňuje prispôsobiť doplňujúce nastavenia mapy (strana 14).
- **Merať vzdialenosť**: umožňuje odmerať vzdialenosť medzi viacerými miestami (strana 14).
- **Zmeniť dátové polia**: umožní prispôsobiť dátové polia na infopaneli.

**Obnova predv. nast.**: obnovenie predvolených výrobných nastavení mapy.

### Nastavenia mapy

Stlačením tlačidla **PAGE** sa presuňte na stránku mapy a stlačte tlačidlo **MENU**. Vyberte položku **Konfigurácia mapy**.

- **Správca máp**: zobrazuje prevzaté verzie máp. S predplatným Outdoor Maps+ vám umožní prevziať ďalšie mapy (strana 50).
- **Orientácia**: nastavenie spôsobu zobrazenia mapy na stránke (strana 14).

**Infopanel**: slúži na nastavenie zobrazenia infopanelu na mape. Každý infopanel

- zobrazuje iné informácie o trase alebo cieli.
- **POZNÁMKA:** infopanel zaznamená vaše prispôsobené nastavenia. Pri zmene profilu (strana 62) sa vaše nastavenia nevymažú. Mözete odmeraf vzdialenosť medzi<br>
mapy.<br>
viacerými miestami.<br>
na stránku mapy stránce mapy stránce mapy stránce mapy stránce mapy stránce mapy stránce mapy stránce mapy stránce mapy stránce mapy stránce mapy stránce mapy s

### **Text navádzania**: nastavenie toho, kedy sa na mape má zobraziť textové navádzanie.

**Rozšír. nast.**: umožňuje prispôsobiť rozšírené nastavenia mapy (strana 15).

### Zmena orientácie mapy

- **1** Stlačením tlačidla **PAGE** sa presuniete na stránku mapy.
- **2** Stlačte tlačidlo **MENU**.
- **3** Vyberte položky **Konfigurácia mapy** > **Orientácia**.
- **4** Vyberte možnosť:
	- Výberom položky **Na sever** sa zobrazí sever v hornej časti stránky.
	- Výberom položky **Trasa hore** sa zobrazí váš aktuálny smer pohybu v hornej časti stránky.
	- Výberom položky **Automobilový režim** zobrazíte pohľad na polohu automobilu so smerom jazdy vo vrchnej časti.

### Rozšírené nastavenia mapy

Stlačením tlačidla **PAGE** sa presuňte na stránku mapy a stlačte tlačidlo **MENU**. Vyberte položky **Konfigurácia mapy** > **Rozšír. nast.**.

- **Autom. zväčšovanie**: automaticky vybrať vhodnú úroveň zväčšovania na optimálne použitie na mape. Keď je vybratá možnosť Vypnúť(é), musíte približovať alebo odďaľovať manuálne.
- **Podrobnosti**: nastavenie množstva detailov zobrazených na mape. Zobrazenie viacerých detailov môže spôsobiť pomalšie posúvanie mapy.
- **Tieňovaný reliéf**: zobrazí podrobný reliéf mapy, ak je k dispozícii, alebo tieňovanie vypne.
- **Vozidlo**: nastavenie ikony polohy, ktorá predstavuje vašu polohu na mape.

Prednastavená je ikona malého modrého trojuholníka.

- **Úrovne priblíženia**: slúži na nastavenie úrovne priblíženia, na ktorej sa zobrazujú položky mapy. Položky mapy sa nezobrazujú, pokiaľ je úroveň priblíženia mapy vyššia, než je nastavená úroveň.
- **Veľkosť textu**: slúži na nastavenie veľkosti textu položiek mapy.

# **Kompas**

Pri navigovaní symbol A ukazuje smer vášho cieľa bez ohľadu na to, ktorým smerom sa pohybujete. Keď symbol A smeruje na vrchnú časť elektronického kompasu, smerujete priamo ku svojmu cieľu. Ak symbol A smeruje akýmkoľvek iným smerom, otočte sa tak, aby smeroval na vrchnú časť kompasu. **Drieting (and the stranoch and the stranoch and the strained and the stranoch operation of the strained and the strandard and the strandard and the strandard and the strandard and the strandard and the strandard and the s** 

### Navigácia pomocou kompasu

Pri navigovaní do cieľa ukazuje A smer vašej cesty bez ohľadu na to, ktorým smerom sa pohybujete.

- **1** Aktivujte navigáciu do cieľa (strana 21).
- **2** Stlačením tlačidla **PAGE** sa presuniete na stránku kompasu.
- **3** Otáčajte sa dovtedy, kým **A** nebude ukazovať smerom k vrchnej časti kompasu, a potom pokračujte týmto smerom až k cieľu.

### Používanie ukazovateľa kurzu

Ukazovateľ kurzu je najpraktickejší, keď sa nechávate navigovať do cieľa priamou trasou, napríklad pri navigácii na vode. Môže vám pomôcť dostať sa späť na líniu kurzu, ak sa vychýlite od kurzu pri vyhýbaní sa prekážkam alebo nebezpečenstvám.

- **1** Stlačením tlačidla **PAGE** sa presuniete na stránku kompasu.
- **2** Stlačte tlačidlo **MENU**.
- **3** Ak chcete aktivovať ukazovateľ kurzu, vyberte položky **Nastavenie kurzu** > **Prejsť na líniu/kurzor** > **Kurz (CDI)**.

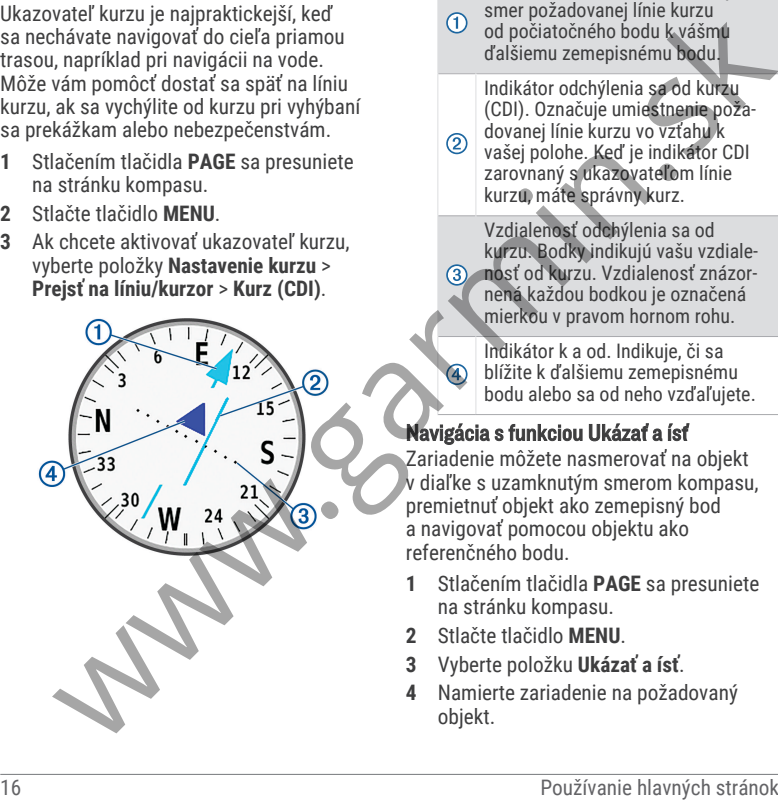

Ukazovateľ línie kurzu. Označuje smer požadovanej línie kurzu od počiatočného bodu k vášmu ďalšiemu zemepisnému bodu.

Indikátor odchýlenia sa od kurzu (CDI). Označuje umiestnenie poža‐ dovanej línie kurzu vo vzťahu k vašej polohe. Keď je indikátor CDI zarovnaný s ukazovateľom línie kurzu, máte správny kurz.

Vzdialenosť odchýlenia sa od kurzu. Bodky indikujú vašu vzdiale‐ nosť od kurzu. Vzdialenosť znázor‐ nená každou bodkou je označená mierkou v pravom hornom rohu.

Indikátor k a od. Indikuje, či sa blížite k ďalšiemu zemepisnému bodu alebo sa od neho vzďaľujete.

### Navigácia s funkciou Ukázať a ísť

Zariadenie môžete nasmerovať na objekt v diaľke s uzamknutým smerom kompasu, premietnuť objekt ako zemepisný bod a navigovať pomocou objektu ako referenčného bodu.

- **1** Stlačením tlačidla **PAGE** sa presuniete na stránku kompasu.
- **2** Stlačte tlačidlo **MENU**.
- **3** Vyberte položku **Ukázať a ísť**.
- **4** Namierte zariadenie na požadovaný objekt.
- **5** Vyberte položky **Smer uzamknutia** > **Nastaviť kurz**.
- **6** Navigujte za pomoci kompasu.

### Premietnutie zemepisného bodu na vašu aktuálnu polohu

Nový zemepisný bod môžete uložiť premietnutím vzdialenosti od vašej aktuálnej polohy.

Ak by ste chceli napríklad navigovať na miesto, ktoré vidíte na druhej strane rieky alebo potoka, môžete premietnuť zemepisný bod z vašej aktuálnej polohy do sledovaného miesta a potom navigovať do novej polohy po prechode cez rieku alebo potok. Matterial turz.<br>
Matterial turz. a model turz anomoci kompasu.<br> **Premierhurtie zamenieníbi bodu na vašu (strana 16).**<br> **Premierhurtie zamenieníbi bodu na vašu (strána 16).**<br> **Altonia in terméerik in avigácie political anom** 

- **1** Stlačením tlačidla **PAGE** sa presuniete na stránku kompasu.
- **2** Stlačte tlačidlo **MENU**.
- **3** Vyberte položku **Ukázať a ísť**.
- **4** Namierte zariadenie na nové miesto.
- **5** Vyberte položku **Smer uzamknutia** > **Premiet. zem.bod**.
- **6** Vyberte mernú jednotku.
- **7** Zadajte vzdialenosť a vyberte položku **Hotovo**.
- **8** Vyberte položku **Uložiť**.

### Nastavenia kompasu

Stlačením tlačidla **PAGE** sa presuňte na stránku kompasu a stlačte tlačidlo **MENU**.

- **Ukázať a ísť**: umožňuje namieriť zariadenie na objekt v diaľke a použiť tento objekt ako referenčný bod pri navigácii (strana 16).
- **Zastaviť navigáciu**: zastavenie navigácie po aktuálnej trase.
- **Zmeniť infopanel**: zmena témy a informácií zobrazených na infopaneli.

**POZNÁMKA:** infopanel zaznamená vaše prispôsobené nastavenia. Pri zmene profilu (strana 62) sa vaše nastavenia nevymažú.

- **Nastaviť mierku**: nastavuje mierku pre vzdialenosť medzi bodkami na indikátore odchýlenia sa od kurzu pri navigácii s funkciou Ukázať a ísť.
- **Kalibrovať kompas**: umožňuje kalibrovať kompas, ak nereaguje správne. Napr. po presune na veľké vzdialenosti alebo po extrémnych zmenách teploty (strana 17).
- **Nastavenie kurzu**: umožňuje upraviť nastavenia kurzu kompasu (strana 18).
- **Zmeniť dátové polia**: umožňuje prispôsobiť dátové polia kompasu.
- **Obnova predv. nast.**: obnovenie predvolených výrobných nastavení kompasu.

### Kalibrácia kompasu

Než začnete s kalibráciou elektronického kompasu, musíte sa nachádzať v exteriéri

a ďalej od objektov, ktoré vplývajú na magnetické polia, ako sú autá, budovy či drôty elektrického vedenia.

Zariadenie GPSMAP 67i disponuje 3-osovým elektronickým kompasom. Kompas by ste mali kalibrovať po prejdení veľkej vzdialenosti alebo pri zmene teploty.

- **1** Stlačením tlačidla **PAGE** sa presuniete na stránku kompasu.
- **2** Stlačte tlačidlo **MENU**.
- **3** Vyberte položku **Kalibrovať kompas** > **Štart**.
- **4** Postupujte podľa pokynov na obrazovke.

### Nastavenia kurzu

Stlačením tlačidla **PAGE** sa presuňte na stránku kompasu a stlačte tlačidlo **MENU**. Vyberte položku **Nastavenie kurzu**.

- **Zobraziť**: nastaví smer kurzu na kompase na písmená, stupne alebo miliradiány.
- **Referenčný sever**: slúži na nastavenie referenčného severu, ktorý sa zobrazuje v kompase (strana 18).
- **Prejsť na líniu/kurzor**: nastaví správanie ukazovateľa, ktorý sa zobrazuje na mape. Smer k cieľu ukazuje smer vášho cieľa. Kurz (CDI) zobrazuje váš vzťah k línii kurzu, ktorá vedie do cieľa.
- **Kompas**: slúži na automatické prepnutie z elektronického kompasu na GPS

kompas, keď sa dlhší čas pohybujete vyššou rýchlosťou.

**Kalibrovať kompas**: umožňuje kalibrovať kompas, ak nereaguje správne. Napr. po presune na veľké vzdialenosti alebo po extrémnych zmenách teploty (strana 17). maprelické polia, ako sú audá, budovy či (výščou rýchosťou zariadenie GPSMAP 67i disponuje a-sovým kompas, ak nereaguje právne Naradenie CHSMAP 67i disponuje a-sovým kompas, ak nereaguje právne Naradenie CHSMAP 67i disponu

### Nastavenie referenčného severu

Môžete nastaviť referenciu smeru, ktorá sa použije pri výpočte informácií kurzu.

- **1** Stlačením tlačidla **PAGE** sa presuniete na stránku kompasu.
- **2** Stlačte tlačidlo **MENU**.
- **3** Vyberte položky **Nastavenie kurzu** > **Referenčný sever**.

**4** Vyberte možnosť:

- Ak chcete nastaviť geografický sever ako referenciu kurzu, vyberte položku **Pravý**.
- Ak chcete automaticky nastaviť magnetickú odchýlku pre vašu polohu, vyberte položku **Magnetický**.
- Ak chcete nastaviť súradnice severu (000 stupňov) ako referenciu kurzu, vyberte položku **Súradnice**.
- Ak chcete nastaviť magnetickú odchýlku manuálne, vyberte položku **Používateľ**, zadajte magnetickú odchýlku a vyberte **Hotovo**.

# Trasový počítač

Trasový počítač zobrazuje vašu aktuálnu rýchlosť, priemernú rýchlosť, počítadlo kilometrov trasy a ďalšie praktické štatistiky. Rozloženie, infopanel a dátové polia trasového počítača si môžete prispôsobiť.

### Nastavenia trasového počítača

Stlačením tlačidla **PAGE** sa presuňte na stránku trasového počítača a stlačte tlačidlo **MENU**.

- **Vynulovať**: vynulovanie všetkých hodnôt na trasovom počítači. V záujme zvýšenia presnosti informácií vynulujte pred začiatkom trasy informácie o trase.
- **Zmeniť dátové polia**: prispôsobenie dátových polí trasového počítača.
- **Zmeniť infopanel**: zmena témy a informácií zobrazených na infopaneli.

**POZNÁMKA:** infopanel zaznamená vaše prispôsobené nastavenia. Pri zmene profilu (strana 62) sa vaše nastavenia nevymažú.

- **Vložiť stranu**: vloženie ďalšej stránky s prispôsobiteľnými dátovými poľami. **TIP:** stránkami môžete prechádzať pomocou tlačidiel so šípkami.
- **Odstrániť stránku**: odstránenie ďalšej stránky s prispôsobiteľnými dátovými poľami.
- **Ďalšie údaje**: pridanie ďalších dátových polí do trasového počítača.
- **Menej údajov**: odstránenie dátových polí z trasového počítača.
- **Obnova predv. nast.**: obnovenie predvolených výrobných nastavení trasového počítača.

# Výškomer

Výškomer prednastavene zobrazuje nadmorskú výšku v priebehu prejdenej vzdialenosti. Nastavenia výškomera je možné upraviť (strana 20). Výberom ľubovoľného bodu na grafe môžete zobraziť podrobné informácie o danom bode. Trasový počítač zobrazuje vašu aktuálnu do trasového počítača.<br>
Kliometrov trasy a dalšie praktické kopčítačalo Menejúdosť, počítačalo kliometrov trasy a dalšie praktické z trasového počítačala:<br>
Statistiky, Rozloženie, in

### Nastavenia grafu výškomera

Stlačením tlačidla **PAGE** sa presuňte na stránku výškomera a stlačte tlačidlo **MENU**.

- **Vynulovať**: slúži na vynulovanie údajov výškomera vrátane zemepisných bodov, sledovania a trasy.
- **Nastavenie výškomera**: umožňuje otvorenie ďalších nastavení výškomera (strana 20).
- **Upraviť rozsahy zoomu**: slúži na upravenie rozsahov priblíženia zobrazených na stránke výškomera.
- **Zmeniť dátové polia**: umožňuje prispôsobiť dátové polia výškomera.

### **Obnova predv. nast.**: obnovenie predvolených výrobných nastavení výškomera.

### Nastavenia výškomeru

Stlačením tlačidla **PAGE** sa presuňte na stránku výškomera a stlačte tlačidlo **MENU**. Vyberte položku **Nastavenie výškomera**.

- **Automatická kalibrácia**: Raz umožňuje výškomeru automaticky raz kalibrovať pri spustení aktivity. Nepretržite umožňuje výškomeru kalibrovať po celú dobu vašej aktivity.
- **Režim barometra**: Premenlivá nadmorská výška umožňuje barometru merať zmeny nadmorskej výšky počas pohybu. Pevná nadmorská výška predpokladá, že navigačné zariadenie je nehybne umiestnené v stálej nadmorskej výške, preto sa barometrický tlak mení iba v dôsledku zmeny počasia. Stračením tlačidla **PAGE sa presuite na exercutive** výškomerne mászle na názmenie k**alib**ný vásomerne na externáctick **Alibrosista Navigácia Razmin.**<br>
20 Wykonete položku **Nastavenie výškomera** výškou alebo správny baromet
- **Zameranie tlaku**: nastavuje spôsob zaznamenávania údajov o tlaku v navigačnom zariadení.Vždy uložiťMožnosť Vždy uložiť zaznamenáva všetky údaje o tlaku, ktoré môžete uplatniť pri sledovaní tlakových frontov.
- **Typ grafu**: zaznamenáva zmeny nadmorskej výšky za určitý čas alebo vzdialenosť, zaznamenáva barometrický tlak za určitý čas alebo zaznamenáva zmeny okolitého tlaku za určitý čas.
- **Kalibrovať výškomer**: umožňuje vykonať manuálnu kalibráciu barometrického výškomera (strana 20).

### Kalibrácia barometrického výškomera

Barometrický výškomer môžete manuálne kalibrovať, ak poznáte správnu nadmorskú výšku alebo správny barometrický tlak.

- **1** Prejdite na miesto, ktorého nadmorskú výšku alebo barometrický tlak poznáte.
- **2** Stlačením tlačidla **PAGE** sa presuniete na stránku výškomeru.
- **3** Stlačte tlačidlo **MENU**.
- **4** Vyberte položky **Nastavenie výškomera** > **Kalibrovať výškomer**.
- **5** Prostredníctvom položky **Metóda** vyberte mieru, ktorú chcete použiť na kalibráciu.
	- **6** Zadajte mieru.
	- **7** Vyberte položku **Kalibrovať**.

## Navigácia

Na svojom zariadení môžete používať funkcie navigácie GPS na navigovanie podľa uloženej aktivity, trasy alebo dráhy.

- Zariadenie zaznamenáva vašu cestu ako aktivitu. Pri aktivitách sa používa koridorová navigácia. Pri navigácii podľa uloženej aktivity ju nie je možné prepočítať (strana 27).
- Trasa je rad zemepisných bodov alebo miest, ktoré vás dovedú do požadovaného cieľa. Ak zídete z pôvodnej trasy, zariadenie znova

prepočíta trasu a poskytne vám nové navigačné pokyny (strana 25).

• Dráha môže mať viaceré cieľové miesta a môže sa vytvárať z bodu do bodu alebo po zjazdných cestách. Počas navigácie podľa uloženej dráhy si môžete vybrať, či chcete navigovať po priamej ceste bez úprav mapy alebo prepočítavania, alebo podľa ciest a trás s prípadným prepočítavaním. Uložené aktivity a trasy môžete konvertovať na dráhy (strana 31). navigácie pokyli (strana 25).<br>
navigácie pokyli strana 25).<br>
2 namože sa vytvárať z bodu do bodu (strana 13) alebo kompasu (strana 15).<br>
alebo po zjazdných cestách. Počas<br>
môžet vyhatá, či choce navigacie politika (strana

# Stránka FIND

Stránku Kam viesť? môžete použiť na vyhľadanie cieľa, do ktorého chcete navigovať. Nie všetky kategórie FIND sú dostupné vo všetkých oblastiach a na všetkých mapách.

### Navigovanie do cieľa

- **1** Stlačte tlačidlo **FIND**.
- **2** Vyberte kategóriu.
- **3** Ak je to potrebné, stlačte tlačidlo **MENU** na zúženie vyhľadávania.
- **4** V prípade potreby vyberte položku **Hľadať názov** a zadajte celý názov cieľa alebo jeho časť.
- 
- **5** Vyberte cieľ. **6** Vyberte položku **Choď**.

Cesta sa na mape zobrazí ako purpurová čiara.

**7** Použite navigáciu podľa mapy (strana 13) alebo kompasu (strana 15).

### Zastavenie navigácie

- **1** Stlačte tlačidlo **FIND**.
- **2** Vyberte položku **Zastaviť navigáciu**.

### Vyhľadanie polohy v blízkosti inej polohy

- **1** Stlačte tlačidlo **FIND**.
- **2** Stlačte tlačidlo **MENU**.
- **3** Vyberte položku **Hľadať v blízkosti** a potom požadovanú možnosť.
- **4** Vyberte polohu.

# Zemepisné body

Zemepisné body sú polohy, ktoré zaznamenáte a uložíte vo svojom zariadení. Zemepisné body môžu označovať vašu polohu, polohu vášho cieľa alebo miesta, ktoré ste už navštívili. Môžete k nim pridávať podrobnosti o mieste, akými sú názov, výška a hĺbka.

Súbor .gpx obsahujúci zemepisné body je možné vložiť prenesením tohto súboru do priečinka GPX (strana 66).

### Uloženie aktuálnej polohy ako zemepisný bod

- **1** Stlačte tlačidlo **MARK**.
- **2** V prípade potreby vyberte pole na úpravu informácie o zemepisnom bode, ako je napríklad názov alebo poloha.
- **3** Vyberte položku **Uložiť**.

### Uloženie polohy na mape ako zemepisný bod

Polohu na mape môžete uložiť ako zemepisný bod.

- **1** Stlačením tlačidla **PAGE** sa presuniete na stránku mapy.
- 2 Stláčaním tlačidiel  $\triangle \blacktriangledown$ , a presuňte kurzor na polohu. Na hornej časti obrazovky sa zobrazí informačný panel.
- **3** Stlačte tlačidlo **ENTER**.
- **4** Stlačte tlačidlo **MENU**.
- **5** Vyberte položku **Uložiť ako zem. bod**.

### Navigácia k zemepisnému bodu

- **1** Stlačte tlačidlo **FIND**.
- **2** Vyberte položku **Zemepisné body**.
- **3** Vyberte zemepisný bod.
- **4** Vyberte položku **Choď**.

V predvolenom nastavení sa vaša trasa k zemepisnému bodu zobrazí na mape ako priama farebná čiara.

## Vyhľadanie uloženého zemepisného bodu

- **1** Dvojitým stlačením tlačidla **MENU** otvoríte hlavnú ponuku.
- **2** Vyberte položku **Správca zem. bodu**.
- **3** Ak je to potrebné, stlačte tlačidlo **MENU** na zúženie vyhľadávania.
- **4** V prípade potreby vyberte možnosť:
	- Na vyhľadávanie pomocou názvu zemepisného bodu vyberte položku **Hľadať názov**.
- Na vyhľadávanie blízko nedávno nájdeného miesta, iného zemepisného bodu, vašej aktuálnej polohy alebo bodu na mape vyberte položku **Hľadať v blízkosti**. decele provide a magninomic statisticalisticalisticalisticalisticalisticalisticalisticalisticalisticalisticalisticalisticalisticalisticalisticalisticalisticalisticalisticalisticalisticalisticalisticalisticalisticalisticali
	- Na zobrazenie zoznamu zemepisných bodov na základe najbližšej vzdialenosti alebo abecedného poradia vyberte položku **Zoradiť**.

**5** Zo zoznamu vyberte zemepisný bod.

### Úprava zemepisného bodu

- **1** Dvojitým stlačením tlačidla **MENU** otvoríte hlavnú ponuku.
- **2** Vyberte položku **Správca zem. bodu**.
- **3** Vyberte uložený zemepisný bod.
- **4** Vyberte položku, ktorú chcete upraviť, napríklad názov alebo polohu.
- **5** Zadajte nové údaje a vyberte položku **Hotovo**.

### Odstránenie zemepisného bodu

- **1** Dvojitým stlačením tlačidla **MENU** otvoríte hlavnú ponuku.
- **2** Vyberte položku **Správca zem. bodu**.
- **3** Vyberte zemepisný bod.
- **4** Stlačte tlačidlo **MENU**.
- **5** Vyberte položku **Vymazať**.

### Zmena fotografie zemepisného bodu

- **1** Dvojitým stlačením tlačidla **MENU** otvoríte hlavnú ponuku.
- **2** Vyberte položku **Správca zem. bodu**.
- **3** Vyberte zemepisný bod.
- **4** Stlačte tlačidlo **MENU**.
- **5** Vyberte položku **Zmeniť fotografiu**.
- **6** Vyberte fotografiu.
- **7** Vyberte položku **Použiť**.

### Zvýšenie presnosti polohy zemepisného bodu

Presnosť polohy zemepisných bodov môžete spresniť spriemerovaním údajov o polohe. Pri priemerovaní zariadenie zaznamená niekoľko meraní GPS toho istého miesta a na základe priemernej hodnoty vypočíta presnejšie umiestnenie. 1 Dvojitým stlačením tlačidla MENU sovotne hlavnú ponuku.<br>
2 Vyberte ploziku Správca zem. bodu.<br>
2 Vyberte ploziku Správca zem. bodu.<br>
2 Vyberte ploziku Správca zem. bodu.<br>
3 Vyberte ploziku Správca zem. bodu.<br>
4 Statice t

- **1** Dvojitým stlačením tlačidla **MENU** otvoríte hlavnú ponuku.
- **2** Vyberte položku **Správca zem. bodu**.
- **3** Vyberte zemepisný bod.
- **4** Stlačte tlačidlo **MENU**.
- **5** Vyberte položku **Priemerná poloha**.
- **6** Prejdite na umiestnenie zemepisného bodu.
- **7** Vyberte položku **Štart**.
- **8** Postupujte podľa pokynov na obrazovke.
- **9** Keď stavový riadok spoľahlivosti vzorky dosiahne 100 %, vyberte položku **Uložiť**.

Ak chcete dosiahnuť najlepšie výsledky, pre zemepisný bod zhromaždite štyri až osem vzoriek, pričom medzi odbermi jednotlivých vzoriek počkajte aspoň 90 minút.

### Premietnutie zemepisného bodu z uloženého zemepisného bodu

Nový zemepisný bod je možné uložiť premietnutím vzdialenosti a smeru z uloženého zemepisného bodu na novú polohu.

- **1** Dvojitým stlačením tlačidla **MENU** otvoríte hlavnú ponuku.
- **2** Vyberte položku **Správca zem. bodu**.
- **3** Vyberte zemepisný bod.
- **4** Stlačte tlačidlo **MENU**.
- **5** Vyberte položku **Premiet. zem.bod**.
- **6** Zadajte smer k cieľu a vyberte položku **Hotovo**.
- **7** Vyberte mernú jednotku.
- **8** Zadajte vzdialenosť a vyberte položku **Hotovo**.
- **9** Vyberte položku **Uložiť**.

### Presunutie zemepisného bodu na mape

- **1** Dvojitým stlačením tlačidla **MENU** otvoríte hlavnú ponuku.
- **2** Vyberte položku **Správca zem. bodu**.
- **3** Vyberte zemepisný bod.
- **4** Stlačte tlačidlo **MENU**.
- **5** Vyberte položku **Presunúť zem. bod**.
- **6** Stláčaním tlačidiel  $\triangle$ ,  $\blacktriangledown$ , alebo presuňte kurzor na novú polohu na mape.
- **7** Vyberte položku **Presunúť**.

### Vyhľadanie polohy v blízkosti zemepisného bodu

- **1** Dvojitým stlačením tlačidla **MENU** otvoríte hlavnú ponuku.
- **2** Vyberte položku **Správca zem. bodu**.
- **3** Vyberte zemepisný bod.
- **4** Stlačte tlačidlo **MENU**.
- **5** Vyberte položku **Nájsť v blízkosti**.
- **6** Vyberte kategóriu.

Zobrazí sa zoznam miest v blízkosti vybraného zemepisného bodu.

### Nastavenie výstrahy na priblíženie sa k zemepisnému bodu

Pre zemepisný bod je možné nastaviť upozornenie na priblíženie sa. Upozornenia na priblíženie sa vás upozornia, keď sa nachádzate v nastavenom okruhu od konkrétneho miesta. And the Colocilistic Technology and the technology and the technology and the material of the technology and the material of the technology and the same proportion and the colocilistic site of the proportion of the propor

- **1** Dvojitým stlačením tlačidla **MENU** otvoríte hlavnú ponuku.
- **2** Vyberte položku **Správca zem. bodu**.
- **3** Vyberte zemepisný bod.
- **4** Stlačte tlačidlo **MENU**.
- **5** Vyberte položku **Nastaviť blízkosť**.
- **6** Zadajte okruh.

Keď vstúpite do oblasti, na ktorú sa vzťahuje upozornenie na priblíženie sa, zariadenie vydá zvukové upozornenie.

### Pridanie zemepisného bodu k ceste

**1** Dvojitým stlačením tlačidla **MENU** otvoríte hlavnú ponuku.

- **2** Vyberte položku **Správca zem. bodu**.
- **3** Vyberte zemepisný bod.
- **4** Stlačte tlačidlo **MENU**.
- **5** Vyberte položku **Pridať k ceste**.
- **6** Vyberte cestu.

### Premiestnenie zemepisného bodu na vašu aktuálnu polohu

Umiestnenie zemepisného bodu je možné zmeniť. Ak napríklad premiestnite vozidlo, môžete umiestnenie zmeniť na vašu aktuálnu polohu.

- **1** Dvojitým stlačením tlačidla **MENU** otvoríte hlavnú ponuku.
- **2** Vyberte položku **Správca zem. bodu**.
- **3** Vyberte zemenisný bod.
- **4** Stlačte tlačidlo **MENU**.
- **5** Vyberte položku **Premiestniť sem**.

Umiestnenie zemepisného bodu sa zmení na vašu aktuálnu polohu.

# **Cesty**

Cesta je rad zemepisných bodov alebo miest, ktoré vás dovedú do požadovaného cieľa. Trasy sa do zariadenia ukladajú ako súbory GPX. aktuálnu polohu.<br>
1 Dvojitým stlačením tlačidla MENU<br>
ovorité hlavnú ponuku.<br>
2 Vyberte položky Plánovač tras<br>
3 Vyberte položky Plánovač tras<br>
3 Vyberte položky Plánovač tras<br>
3 Vyberte položky Plánovač tras<br>
4 Stácte tla

### Vytvorenie cesty pomocou plánovača ciest

Cesta môže zahŕňať viaceré zemepisné body a mala by obsahovať aspoň počiatočnú polohu a jedno cieľové miesto.

- **1** Dvojitým stlačením tlačidla **MENU** otvoríte hlavnú ponuku.
- **2** Vyberte položky **Plánovač trás** > **Vytvoriť trasu** > **Vyberte prvý bod**.
- **3** Vyberte kategóriu.
- **4** Vyberte prvý bod na ceste.
- **5** Vyberte položku **Použiť**.
- **6** Výberom položky **Vyberte ďalší bod** pridáte na cestu ďalšie body.
- **7** Cestu uložíte stlačením tlačidla **QUIT**.

### Vytvorenie cesty pomocou mapy

- **1** Dvojitým stlačením tlačidla **MENU** otvoríte hlavnú ponuku.
- **2** Vyberte položky **Plánovač trás** > **Vytvoriť trasu** > **Vyberte prvý bod** > **Použiť mapu**.
- **3** Pomocou tlačidiel  $\triangle \blacktriangledown$  alebo $\blacktriangleright$ vyberte bod na mape.
- **4** Vyberte položku **Použiť**.
- **5** Ak chcete vybrať ďalšie body na mape na vytvorenie cesty, zopakujte kroky 3 a 4 (voliteľné).
- **6** Stlačte tlačidlo **QUIT**.

### Navigácia po uloženej ceste

- **1** Stlačte tlačidlo **FIND**.
- **2** Vyberte položku **Trasy**.
- **3** Vyberte cestu.
- **4** Vyberte položku **Choď**.

V predvolenom nastavení sa vaša cesta na mape zobrazí ako farebná čiara.

### Zobrazenie aktívnej cesty

- **1** Spustite navigáciu po ceste (strana 25).
- **2** Dvojitým stlačením tlačidla **MENU** otvoríte hlavnú ponuku.
- **3** Vyberte položku **Aktívna cesta:**.
- **4** Vyberte bod na ceste, o ktorom chcete zobraziť podrobnejšie informácie.

### Úprava trasy

Môžete pridávať, odstraňovať alebo meniť usporiadanie bodov na ceste.

- **1** Dvojitým stlačením tlačidla **MENU** otvoríte hlavnú ponuku.
- **2** Vyberte položku **Plánovač trás**.
- **3** Vyberte trasu.
- **4** Stlačte tlačidlo **MENU**.
- **5** Vyberte možnosť **Upraviť trasu**.
- **6** Vyberte bod.
- **7** Vyberte jednu z možností:
	- Bod na mape zobrazíte stlačením tlačidla **Prehľad**.
	- Ak chcete zmeniť poradie bodov na trase, vyberte položku **Posunúť nahor** alebo **Posunúť nadol**.
	- Ak chcete vložiť ďalší bod na trasu, vyberte položku **Vložiť**. Ďalší bod sa vloží pred bod, ktorý práve upravujete.
	- Ak chcete odstrániť bod z trasy, vyberte položku **Odstrániť**.
- **8** Cestu uložíte stlačením tlačidla **QUIT**.

### Zmena názvu trasy

Názov cesty môžete upraviť tak, aby bola odlišná.

- **1** Dvojitým stlačením tlačidla **MENU** otvoríte hlavnú ponuku.
- **2** Vyberte položku **Plánovač trás**.
- **3** Vyberte trasu.
- **4** Stlačte tlačidlo **MENU**.
- **5** Vyberte položku **Zmeniť názov**.
- **6** Zadajte nový názov.

### Zobrazenie cesty na mape

- **1** Dvojitým stlačením tlačidla **MENU** otvoríte hlavnú ponuku.
- **2** Vyberte položku **Plánovač trás**.
- **3** Vyberte trasu.
- **4** Vyberte kartu mapy.

### Zobrazenie grafov výšky/tlaku trasy

Graf nadmorskej výšky zobrazuje výšky trasy na základe vášho nastavenia trasy. Ak je navigačné zariadenie nakonfigurované na priamu navigáciu, graf nadmorskej výšky zobrazuje nadmorské výšky priamky medzi bodmi trasy. Ak je navigačné zariadenie nakonfigurované na navigáciu po ceste, graf nadmorskej výšky zobrazuje nadmorské výšky pozdĺž ciest, ktoré sú súčasťou vašej trasy. Mözete pridávať, dostranovať alebo meníť **4** Stlačet tlačidlo MENU.<br>
1 Divojitým stlačením tlačidla MENU **6** Zadajte nový názov.<br>
1 Orbitým stlačením tláčidla MENU **and transform tlačidla MENU**<br>
2 Vyberte položku Plánovač

- **1** Dvojitým stlačením tlačidla **MENU** otvoríte hlavnú ponuku.
- **2** Vyberte položku **Plánovač trás**.
- **3** Vyberte trasu.
- **4** Vyberte kartu grafu nadmorskej výšky.
#### Obrátenie trasy

Začiatočný a koncový bod cesty môžete vzájomne vymeniť a využiť ju na navigáciu v spätnom smere.

- **1** Dvojitým stlačením tlačidla **MENU** otvoríte hlavnú ponuku.
- **2** Vyberte položku **Plánovač trás**.
- **3** Vyberte trasu.
- **4** Stlačte tlačidlo **MENU**.
- **5** Vyberte položku **Spiatočná cesta**.

### Odstránenie cesty

- **1** Dvojitým stlačením tlačidla **MENU** otvoríte hlavnú ponuku.
- **2** Vyberte položku **Plánovač trás**.
- **3** Vyberte trasu.
- **4** Stlačte tlačidlo **MENU**.
- **5** Vyberte položku **Vymazať**.

# Záznamy

Zariadenie zaznamenáva vašu cestu ako aktivitu. Aktivity obsahujú informácie o bodoch pozdĺž zaznamenanej cesty vrátane času a polohy jednotlivých bodov. Aktivity sa do zariadenia ukladajú ako súbory FIT.

#### Nastavenia záznamu

Dvojitým stlačením tlačidla **MENU** otvoríte hlavnú ponuku. Vyberte položky **Nastavenie** > **Zaznamenáva sa**.

- **Metóda nahrávania**: slúži na nastavenie spôsobu zaznamenania. Možnosť Automaticky zaznamenáva body variabilne tak, aby vytvorila optimálny záznam vašej trasy. Body je taktiež možné zaznamenávať v konkrétnych časových alebo vzdialenostných intervaloch. Czaciatočný a koncový bod cesty môžetie<br>
26 záslenom evymeniť a využiť ju na navigáciu sokonomicky zaznamenáva body<br>
vytáliamu stálením tačicila MENU variabiline tak, aby vytvokila obruhení nepresentación (a vytálením tači
	- **Interval**: slúži na nastavenie

frekvencie zaznamenávania. Častejším zaznamenaním bodov vzniká podrobnejší záznam trasy, no denník sa taktiež zaplní rýchlejšie.

- **Auto Pause**: nastavenie zariadenia tak, aby prestalo trasu zaznamenávať, keď sa prestanete pohybovať.
- **Auto štart**: nastavenie zariadenia tak, aby začalo nový záznam automaticky, keď skončí predchádzajúci záznam.
- **Typ aktivity**: pre zariadenie nastaví predvolený typ aktivity.
- **Rozšír. nast.**: umožňuje prispôsobiť doplňujúce nastavenia záznamu (strana 27).

# Rozšírené nastavenia zaznamenávania

Dvojitým stlačením tlačidla **MENU** otvoríte hlavnú ponuku. Vyberte položky **Nastavenie** > **Zaznamenáva sa** > **Rozšír. nast.**.

**Formát výstupu**: slúži na nastavenie zariadenia na zaznamenávanie vo formáte súboru FIT alebo GPX a FIT (strana 65). Možnosť FIT zaznamenáva aktivitu s údajmi o kondícii, ktoré sú určené pre aplikáciu Garmin Connect™ a je ich možné využiť na navigáciu. Možnosť FIT a PX zaznamenáva aktivitu ako tradičnú trasu, ktorú je možné zobraziť na mape a využiť na navigáciu, a zároveň ako aktivitu s údajmi o kondícii.

**Automaticky uložiť**: nastavenie automatizovaného rozvrhu na ukladanie vašich záznamov. Pomáha to organizovať vaše trasy a šetriť miesto v pamäti (strana 28).

- **Záznam trasy**: nastavenie možnosti zaznamenávania trasy.
- **Vyn.nahratých údajov**: slúži na nastavenie možnosti vynulovania. Možnosť Aktivita a trasa slúži na vynulovanie údajov záznamu a trasy po dokončení aktívneho záznamu. Možnosť Na dotaz vás vyzve na výber údajov, ktoré sa majú vynulovať.

#### Nastavenia automatického ukladania

Dvojitým stlačením tlačidla **MENU** otvoríte hlavnú ponuku. Vyberte položky **Nastavenie** > **Zaznamenáva sa** > **Rozšír. nast.** > **Automaticky uložiť**.

**Pri naplnení**: automaticky ukladá aktuálny záznam a začne nový, keď sa počet bodov trasy aktuálneho záznamu priblíži  $k$  20 000 $\degree$ 

**Denne**: automaticky ukladá záznam z predchádzajúceho dňa a začne nový, keď ďalší deň zapnete zariadenie.

**Týždenne**: automaticky ukladá záznam z predchádzajúceho týždňa a začne nový, keď ďalší týždeň zapnete zariadenie.

- **Automaticky**: automaticky uloží aktuálny záznam na základe jeho dĺžky a počtu zaznamenaných bodov trasy.
- **Nikdy**: nikdy automaticky neukladá aktuálny záznam. Keď sa počet bodov trasy aktuálneho záznamu priblíži 20 000, zariadenie filtruje aktívnu trasu, aby sa odstránili nadbytočné body a zachovali sa pričom si tvar a história záznamu. Nefiltrované body sa uložia do dočasného súboru GPX a FIT, ktorý sa po zastavení zaznamenávania uloží alebo zahodí. aktivius vädigmin okondicii, ktoré sú nemetháziajúceho dňa a začnenový, a poloho názi na začnenový a začnena začnena začnena začnena začnena začnena začnena začnena začnena začnena začnena začnena začnena začnena začnena z

**POZNÁMKA:** pri importe aktivít FIT alebo trás GPX s viac ako 20 000 bodmi trasy filtruje zariadenie líniu tak, aby sa zmestila do pamäte zariadenia a zlepšila výkonnosť vykresľovania máp, a zachovali sa pritom tvar a história záznamu. Súbory FIT a GPX si zachovajú všetky svoje pôvodné body trasy.

#### Zobrazenie aktuálnej aktivity

Zariadenie začne predvolene automaticky zaznamenávať trasu ako aktivitu, keď je zapnuté a získalo satelitné signály.

Môžete to pozastaviť a začať zaznamenávať manuálne.

- **1** Dvojitým stlačením tlačidla **MENU** otvoríte hlavnú ponuku.
- **2** Vyberte položku **Ovládanie nahrávania**.
- **3** Stláčaním tlačidiel a zobrazíte možnosť:
	- Ak chcete ovládať aktuálne zaznamenávanie aktivity, vyberte  $ik$ onu  $\blacktriangleright$ .
	- Ak chcete zobraziť dátové polia aktivity, vyberte ikonu $\bigcirc$ .
	- Ak chcete zobraziť aktuálnu aktivitu na mape, vyberte ikonu
	- Ak chcete zobraziť graf nadmorskej výšky aktuálnej aktivity, vyberte ikonu **ka.**

## Navigácia pomocou funkcie TracBack®

Počas záznamu môžete využiť navigáciu späť na začiatočné miesto aktivity. Môže to byť užitočné na vyhľadanie cesty späť do tábora či vrátenie sa na začiatok turistického chodníka.

- **1** Dvojitým stlačením tlačidla **MENU** otvoríte hlavnú ponuku.
- **2** Vyberte položku **Ovládanie nahrávania**.
- **3** Stlačením zobrazíte kartu mapy.
- **4** Vyberte položku **TracBack**.

Na mape sa vaša cesta zobrazuje pomocou purpurovej čiary so

začiatočným bodom a koncovým bodom.

**5** Použite navigáciu podľa mapy (strana 13) alebo kompasu (strana 15).

# Zastavenie aktuálnej aktivity

- **1** Na hlavných stránkach stlačte tlačidlo **ENTER**.
- **2** Stlačte tlačidlo **Stop**.
- **3** Vyberte jednu z možností:
	- Ak chcete obnoviť záznam, vyberte položku **Pokračovať**.
- Na uloženie aktivity vyberte  $\blacksquare$ **TIP:** uloženú aktivitu môžete zobraziť dvojitým stlačením tlačidla **MENU** na zobrazenie hlavnej ponuky a následným výberom položky **Zazn. aktiv.**. manuálne (manuálne nebožku unitációlala MENU spacificami divididamientala (strana 13) alebo kompasu (strana 15)<br>
2 vyberte ploožku Ovládanie nahrávania. Zastavenie aktuálnej aktuálnej aktuálnej aktuálnej aktuálnej aktuáln
	- Ak chcete odstrániť aktivitu a vynulovať trasový počítač, vyberte položku **17.**

## Uloženie aktuálnej aktivity

- **1** Dvojitým stlačením tlačidla **MENU** otvoríte hlavnú ponuku.
- **2** Vyberte položky **Ovládanie nahrávania** >  $\mathbf{r}$
- **3** Vyberte možnosť:
	- Na uloženie celej aktivity vyberte položku **Uložiť**.

• Stlačte tlačidlo **MENU**, vyberte položku **Uložiť časť** a potom vyberte časť trasy.

### Informácie o prezeraní uloženej aktivity

- **1** Dvojitým stlačením tlačidla **MENU** otvoríte hlavnú ponuku.
- **2** Vyberte položku **Zazn. aktiv.**.
- **3** Vyberte aktivitu.
- **4** Vyberte **a** a zobrazia sa informácie o aktivite, ako sú čas a vzdialenosť.
- **5** Vyberte **a** a zobrazí sa aktivita na mape.

Začiatok a koniec trasy sú označené vlajkami.

#### Uloženie polohy z aktivity ako zemepisný bod

- **1** Dvojitým stlačením tlačidla **MENU** otvoríte hlavnú ponuku.
- **2** Vyberte položku **Zazn. aktiv.**.
- **3** Vyberte aktivitu.
- **4** Vyberte položku
- **5** Stláčaním tlačidiel **1.** alebo presuňte kurzor na polohu. Na hornej časti obrazovky sa zobrazí informačný panel.
- **6** Stlačte tlačidlo **ENTER**.
- **7** Stlačte tlačidlo **MENU**.
- **8** Vyberte položku **Uložiť ako zem. bod**.

# Vytvorenie trasy z uloženej aktivity

Z uloženej aktivity je možné vytvoriť trasu. Preidené trasy sa ukladajú pomocou iných typov súborov ako aktivity (strana 65). Trasu je tak možné bezdrôtovo poskytnúť iným kompatibilným Garmin zariadeniam. oložki Uloženi položki Liniar (1920)<br> **Explore is the system of the system of the system of the system of the system of the system of the system of the system of the system of the system of the system of the system of the** 

- **1** Dvojitým stlačením tlačidla **MENU** otvoríte hlavnú ponuku.
- **2** Vyberte položku **Zazn. aktiv.**.
- **3** Vyberte aktivitu.
- **4** Stlačte tlačidlo **MENU**.
- **5** Vyberte položku **Uložiť ako trasu**.

# Obrátenie aktivity

Začiatočný a koncový bod aktivity môžete vzájomne vymeniť a využiť ju na navigáciu v spätnom smere.

- **1** Dvojitým stlačením tlačidla **MENU** otvoríte hlavnú ponuku.
	- **2** Vyberte položku **Zazn. aktiv.**.
- **3** Vyberte aktivitu.
- **4** Stlačte tlačidlo **MENU**.
- **5** Vyberte položku **Kopírovať obrátene**.

# Navigácia podľa uloženej aktivity

- **1** Dvojitým stlačením tlačidla **MENU** otvoríte hlavnú ponuku.
- **2** Vyberte položku **Zazn. aktiv.**.
- **3** Vyberte aktivitu.
- 4 Vyberte **.**
- **5** Vyberte položku **Choď**.

# Odstránenie uloženej aktivity

- **1** Dvojitým stlačením tlačidla **MENU** otvoríte hlavnú ponuku.
- **2** Vyberte položku **Zazn. aktiv.**.
- **3** Vyberte aktivitu.
- **4** Stlačte tlačidlo **MENU**.
- **5** Vyberte položku **Vymazať**.

# Dráhy

Dráha môže mať viaceré cieľové miesta a umožňuje navigáciu z bodu do bodu alebo po zjazdných cestách. Dráhy sa do zariadenia ukladajú ako súbory FIT. S Vyberte položku Chod.<br>
1 Dovjitým stačením ktivity statením ktivity položku Použiť.<br>
1 Dovjitým stačením tračidla MENU splecte položku Vyberte možnost Hotovo.<br>
2 Vyberte položku Zazn. aktiv... Vytvorenie dráhy pomocoruma

# Vytváranie dráhy

- **1** Dvojitým stlačením tlačidla **MENU** otvoríte hlavnú ponuku.
- **2** Vyberte položky **Plánovač kurzu** > **Vytvoriť dráhu**.
- **3** Zvoľte spôsob vytvárania dráhy:
	- Ak chcete vytvoriť dráhu bez úprav mapy alebo prepočítaní, vyberte možnosť **Priama dráha**.
	- Ak chcete vytvoriť dráhu, ktorá sa mení na základe údajov mapy a podľa potreby sa prepočítava, vyberte možnosť **Cesty & cestičky**.
- **4** Vyberte položku **Vyberte prvý bod**.
- **5** Vyberte kategóriu.
- **6** Vyberte prvý bod na dráhe.
- **7** Vyberte položku **Použiť**.
- **8** Výberom položky **Vyberte ďalší bod** pridáte na dráhu ďalšie body.
- **9** Vyberte možnosť **Hotovo**.

### Vytvorenie dráhy pomocou mapy

- **1** Dvojitým stlačením tlačidla **MENU** otvoríte hlavnú ponuku.
- **2** Vyberte položky **Plánovač kurzu** > **Vytvoriť dráhu**.
- **3** Zvoľte spôsob vytvárania dráhy:
	- Ak chcete vytvoriť dráhu bez úprav mapy alebo prepočítaní, vyberte možnosť **Priama dráha**.
	- Ak chcete vytvoriť dráhu, ktorá sa mení na základe údajov mapy a podľa potreby sa prepočítava, vyberte možnosť **Cesty & cestičky**.
- **4** Vyberte položky **Vyberte prvý bod** > **Použiť mapu**.
- **5** Vyberte bod na mape.
- **6** Vyberte položku **Použiť**.
- **7** Posuňte mapu a vyberte ďalšie body na mape, ktoré chcete pridať do dráhy.
- **8** Vyberte možnosť **Hotovo**.

# Navigácia po uloženej dráhe

- **1** Stlačte tlačidlo **FIND**.
- **2** Vyberte **Dráhy**.
- **3** Vyberte dráhu.
- **4** Vyberte položku **Choď**. V predvolenom nastavení sa vaša cesta na mape zobrazí ako priamka.

# Úprava dráhy

- **1** Dvojitým stlačením tlačidla **MENU** otvoríte hlavnú ponuku.
- **2** Vyberte položku **Plánovač kurzu**.
- **3** Vyberte dráhu.
- **4** Stlačte tlačidlo **MENU**.
- **5** Vyberte možnosť **Upraviť dráhu**.
- **6** Vyberte bod.
- **7** Vyberte jednu z možností:
	- Bod na mape zobrazíte stlačením tlačidla **Prehľad**.
	- Ak chcete upraviť názov bodu, vyberte položku **Upraviť názov**.
	- Ak chcete upraviť symbol predstavujúci daný bod, vyberte položku **Upraviť ikonu**.
	- Ak chcete zmeniť poradie bodov na dráhe, vyberte položku **Posunúť nahor** alebo **Posunúť nadol**.
	- Ak chcete vložiť ďalší bod na dráhe, vyberte položku **Vložiť pred**. Ďalší bod sa vloží pred bod, ktorý práve upravujete.
- Ak chcete dostať upozornenie, keď dorazíte do daného bodu, vyberte položku **Upozor. na príchod**. Body s upozornením sú vo všeobecnosti cieľmi na vašej dráhe. Body bez upozornení sa používajú ako tvarovacie body na dráhe, ale nie sú cieľmi. 4 Vyberte položku Chodina nastavení sa vaša cesta do daného bodu, vyberte položku Chodina nastavení sa vaša cesta Body su pozornením sú voltane na velo denoto telemini na velo denoto telemini na velo denoto telemini na vel
	- Ak chcete odstrániť bod z dráhy, vyberte položku **Odstrániť**.
	- **8** Dráhu uložíte stlačením tlačidla **QUIT**.

## Úprava názvu dráhy

Názov dráhy môžete upraviť podľa seba, aby ste ju odlíšili od ostatných.

- **1** Dvojitým stlačením tlačidla **MENU** otvoríte hlavnú ponuku.
	- **2** Vyberte položku **Plánovač kurzu**. **3** Vyberte dráhu.
	- **4** Stlačte tlačidlo **MENU**.
- **5** Vyberte položku **Zmeniť názov**.
- **6** Zadajte nový názov.

## Zobrazenie uloženej dráhy na mape

- **1** Dvojitým stlačením tlačidla **MENU** otvoríte hlavnú ponuku.
- **2** Vyberte položku **Plánovač kurzu**.
- **3** Vyberte dráhu.
- **4** Vyberte kartu mapy.

### Zobrazenie grafov nadmorskej výšky dráhy

Graf nadmorskej výšky zobrazuje výšky dráhy na základe vašich nastavení trasy. Ak je navigačné zariadenie nakonfigurované na priamu navigáciu, graf nadmorskej výšky zobrazuje nadmorské výšky priamky medzi bodmi dráhy. Ak je navigačné zariadenie nakonfigurované na navigáciu po ceste, graf nadmorskej výšky zobrazuje nadmorské výšky pozdĺž ciest, ktoré sú súčasťou vašej dráhy. Grafi nadmorskej výšky zobrazuje výšky horeotomie na lebo tasu, Casty alebo trasu.<br>Ak je navigácia exaich nastavení trasy, a teorie hlavnú ponuku.<br>Ak je navigácia zariadenie nakonfigurované otovite hlavnú ponuku.<br>Ak je nav

- **1** Dvojitým stlačením tlačidla **MENU** otvoríte hlavnú ponuku.
- **2** Vyberte položku **Plánovač kurzu**.
- **3** Vyberte dráhu.
- **4** Vyberte kartu grafu nadmorskej výšky.

# Obrátenie dráhy

Začiatočný a koncový bod dráhy môžete vzájomne vymeniť a použiť navigáciu v opačnom smere.

- **1** Dvojitým stlačením tlačidla **MENU** otvoríte hlavnú ponuku.
- **2** Vyberte položky **Plánovač kurzu**.
- **3** Vyberte dráhu.
- **4** Stlačte tlačidlo **MENU**.
- **5** Vyberte položku **Spätný kurz**.

#### Vytvorenie cesty alebo trasy z uloženej dráhy

Z uloženej dráhy je možné vytvoriť cestu alebo trasu. Cesty alebo trasy na navigáciu môžu využívať zariadenia Garmin, ktoré nepodporujú navigáciu podľa dráhy.

- **1** Dvojitým stlačením tlačidla **MENU** otvoríte hlavnú ponuku.
- **2** Vyberte položku **Plánovač kurzu**.
- **3** Vyberte dráhu.
- **4** Stlačte tlačidlo **MENU**.
- **5** Vyberte položku **Uložiť ako trasu** alebo **Uložiť ako trasu**.

#### Vymazanie dráhy

- **1** Dvojitým stlačením tlačidla **MENU** otvoríte hlavnú ponuku.
- **2** Vyberte položku **Plánovač kurzu**.
- **3** Vyberte dráhu.
- **4** Stlačte tlačidlo **MENU**.
- **5** Vyberte položku **Vymazať**.

# Voliteľné mapy

Za pomoci zariadenia je možné využívať ďalšie mapy, ako sú Outdoor Maps+, City Navigator® a podrobné mapy Garmin HuntView™ Plus. Podrobné mapy môžu obsahovať ďalšie body záujmu, ako napríklad reštaurácie či námorné služby. Podrobnejšie informácie nájdete na adrese buy.garmin.com alebo sa obráťte na predajcu produktov značky Garmin.

#### Zakúpenie dodatočných máp

- **1** Na stránke **www.garmin.com** prejdite na produktovú stránku zariadenia.
- **2** Kliknite na kartu **Mapy**.
- **3** Postupujte podľa pokynov na obrazovke.

#### Vyhľadanie adresy

Adresy môžete vyhľadávať pomocou voliteľných máp City Navigator.

- **1** Stlačte tlačidlo **FIND**.
- **2** Vyberte položku **Adresy**.
- **3** Vyberte položku **Oblasť vyhľadávania** a zadajte krajinu, región alebo mesto.
- **4** Vyberte položku **Číslo** a zadajte číslo domu.
- **5** Vyberte položku **Názov ulice** a zadajte ulicu.

# Funkcie s pripojením

Funkcie s pripojením sú pre zariadenie GPSMAP 67i dostupné, keď ho pripojíte k bezdrôtovej sieti alebo kompatibilnému telefónu pomocou technológie Bluetooth. Niektoré funkcie vyžadujú, aby ste si do Garmin Messenger telefónu nainštalovali aplikáciu. Niektoré funkcie vyžadujú, aby ste si do telefónu nainštalovali aplikáciu Garmin Explore. Ďalšie informácie nájdete na stránke garmin.com/apps. 1 Na stránke www.garmin.com prejdite na Aplikácie vármin začinye vyburáral produktovú stránku zariadením a synchronizovat kontakty a synchronizovat kontakty a synchronizovat kontakty a synchronizovat kontakty a synchronizo

- **Garmin Messenger**: Garmin Messenger Aplikácia vám umožňuje vytvárať a odosielať správy pomocou telefónu a synchronizovať kontakty a správy o prihlásení so zariadením.
- **Garmin Explore**: Garmin Explore Aplikácia synchronizuje a zdieľa zemepisné body, dráhy a zbierky s vaším zariadením. Okrem toho si môžete mapy stiahnuť do telefónu a mať k nim prístup offline.
- **Snímače Bluetooth**: umožňuje pripojenie k snímačom kompatibilným s technológiou Bluetooth, napríklad monitoru srdcového tepu.
- **Connect IQ™** : používanie aplikácie Connect IQ umožňuje rozšíriť funkcie zariadenia pomocou miniaplikácií, dátových polí a aplikácií.
- **Súbory EPO na stiahnutie**: používanie aplikácie Garmin Explore alebo pripojenie k sieti Wi‑Fi umožňuje stiahnuť súbor s rozšírenou predikciou obežnej dráhy na rýchlejšiu lokalizáciu satelitov GPS a skrátenie času úvodného určenia polohy pomocou signálu GPS.
- **Outdoor Maps+**: umožňuje vám stiahnuť si bezplatné satelitné snímky alebo prémiové údaje máp pomocou predplatného Outdoor Maps+, keď ste pripojený k sieti Wi‑Fi.

#### **Údaje o geoskrýšach v reálnom čase**:

ponúka platené služby alebo služby bez predplatného slúžiace na zobrazenie údajov o geoskrýšach v reálnom čase z webovej lokality www.geocaching .com prostredníctvom aplikácie Garmin Explore alebo po pripojení do siete Wi‑Fi.

- **Sledovanie**: umožňuje zaznamenávať body trasy a prenášať ich cez satelitnú sieť Iridium. Môžete pozvať kontakty tak, že im pošlete správu inReach z poľa. Táto funkcia umožňuje vašim kontaktom zobraziť vaše živé údaje na stránke sledovania MapShare pomocou vášho účtu Garmin Explore.
- **Upozornenia z telefónu**: používanie aplikácie Garmin Explore umožňuje zobrazovať na vašom zariadení GPSMAP 67i upozornenia a správy z telefónu.
- **Aktualizácie softvéru**: umožňuje prijímať aktualizácie o softvéri vo vašom zariadení pomocou aplikácie Garmin Explore alebo po pripojení do siete Wi‑Fi.
- **Počasie inReach**: umožňuje prijímať informácie o počasí prostredníctvom predplatného inReach. Môžete požiadať

o základnú, rozšírenú alebo námornú predpoveď počasia.

# Požiadavky funkcií s pripojením

Niektoré funkcie vyžadujú smartfón a konkrétnu aplikáciu v smartfóne.

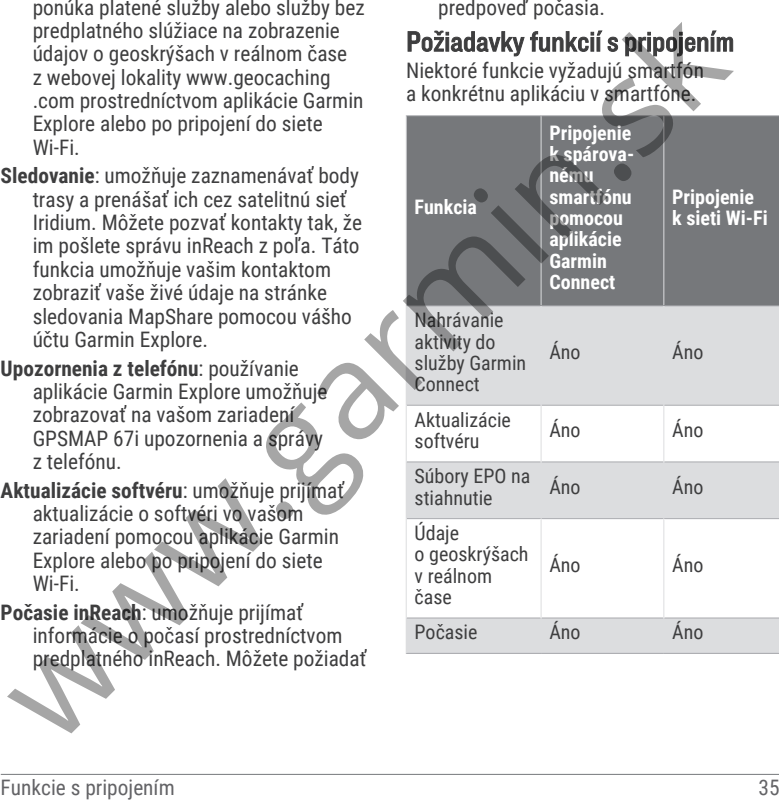

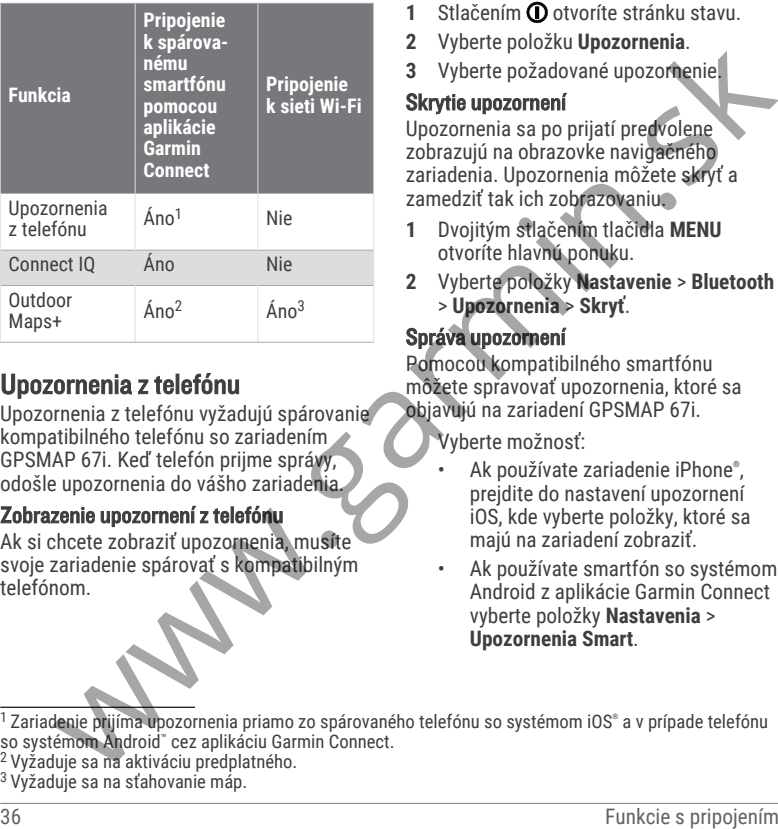

# Upozornenia z telefónu

Upozornenia z telefónu vyžadujú spárovanie kompatibilného telefónu so zariadením GPSMAP 67i. Keď telefón prijme správy, odošle upozornenia do vášho zariadenia.

#### Zobrazenie upozornení z telefónu

Ak si chcete zobraziť upozornenia, musíte svoje zariadenie spárovať s kompatibilným telefónom.

- **1** Stlačením **O** otvoríte stránku stavu.
- **2** Vyberte položku **Upozornenia**.
- **3** Vyberte požadované upozornenie.

#### Skrytie upozornení

Upozornenia sa po prijatí predvolene zobrazujú na obrazovke navigačného zariadenia. Upozornenia môžete skryť a zamedziť tak ich zobrazovaniu.

- **1** Dvojitým stlačením tlačidla **MENU** otvoríte hlavnú ponuku.
- **2** Vyberte položky **Nastavenie** > **Bluetooth** > **Upozornenia** > **Skryť**.

#### Správa upozornení

Pomocou kompatibilného smartfónu môžete spravovať upozornenia, ktoré sa objavujú na zariadení GPSMAP 67i.

Vyberte možnosť:

- Ak používate zariadenie iPhone® , prejdite do nastavení upozornení iOS, kde vyberte položky, ktoré sa majú na zariadení zobraziť.
- Ak používate smartfón so systémom Android z aplikácie Garmin Connect vyberte položky **Nastavenia** > **Upozornenia Smart**.

- <sup>2</sup>Vyžaduje sa na aktiváciu predplatného.
- <sup>3</sup>Vyžaduje sa na sťahovanie máp.

 $^1$  Zariadenie prijíma upozornenia priamo zo spárovaného telefónu so systémom iOS® a v prípade telefónu so systémom Android™ cez aplikáciu Garmin Connect.

# Pripojenie k bezdrôtovej sieti

- **1** Dvojitým stlačením tlačidla **MENU** otvoríte hlavnú ponuku.
- **2** Vyberte položku **Nastavenie** > **Wi-Fi**.
- **3** V prípade potreby prepínačom zapnite technológiu Wi‑Fi.
- **4** Vyberte položku **Pridať sieť**.
- **5** V zozname vyberte bezdrôtovú sieť a v prípade potreby zadajte heslo.

Navigačné zariadenie uloží informácie o sieti, a keď sa na dané miesto vrátite, prihlási sa automaticky.

# Connect IQ Funkcie

Pomocou aplikácie Connect IQ si môžete do svojho zariadenia od spoločnosti Garmin a iných poskytovateľov pridať funkcie aplikácie Connect IQ. Svoje zariadenie si môžete prispôsobiť pomocou dátových polí, miniaplikácií a aplikácií. Funkcie and the material and the material and the material and the proportion and the principal and the principal and the principal and the principal and the principal and the principal and the principal and the principal

- **Dátové polia**: umožňuje prevziať nové dátové políčka, ktoré poskytujú nový spôsob zobrazenia údajov snímača, aktivít a údajov histórie. Dátové políčka aplikácie Connect IQ môžete pridať do zabudovaných funkcií a stránok.
- **Miniaplikácie**: poskytuje okamžité informácie vrátane údajov snímača a upozornení.
- **Aplikácie**: umožňuje pridať do vášho zariadenia interaktívne funkcie, ako

napr. nové typy exteriérových a fitnes aktivít.

# Preberanie funkcií Connect IQ

Pred prevzatím funkcií z aplikácie Connect IQ musíte spárovať zariadenie GPSMAP 67i so smartfónom (strana 5).

- **1** Z obchodu s aplikáciami v smartfóne nainštalujte aplikáciu Connect IQ a otvorte ju.
- **2** V prípade potreby vyberte svoje zariadenie.
- **3** Vyberte požadovanú funkciu Connect IQ.
- **4** Postupujte podľa pokynov na obrazovke.

#### Preberanie funkcií Connect IQ pomocou počítača

- **1** Pripojte zariadenie k počítaču pomocou USB kábla.
- **2** Prejdite na lokalitu **apps.garmin.com** a prihláste sa.
- **3** Vyberte požadovanú funkciu Connect IQ a prevezmite ju.
- **4** Postupujte podľa pokynov na obrazovke.

## Zobrazenie miniaplikácií Connect IQ

- **1** Stlačením **O** otvoríte stránku stavu.
- **2** Vyberte položku alebo , aby ste sa mohli posúvať cez miniaplikácie.

# Používanie údajov a história

Detaily plánu a spotrebu dát si môžete pozrieť na zariadení GPSMAP 67i.

# Zobrazenie podrobností plánu

- **1** Dvojitým stlačením tlačidla **MENU** otvoríte hlavnú ponuku.
- **2** Vyberte možnosť **Nástroje inReach**.
- **3** Vyberte možnosť **Podrobnosti plánu**.

# Zobrazenie spotreby dát

Môžete zobraziť počet správ, správ o prihlásení a bodov na trase odoslaných počas aktuálneho fakturačného obdobia. Počítadlo spotreby dát sa automaticky vynuluje na začiatku každého fakturačného obdobia. Detaily plánu a spotrebu dát si môžete dobodoružstiev z aplikácie BaseCamp<br> **Zobrazenie podrobností plánu a** harunu. A havigačné zariademie privodelno a harunu alemani, A havigačné zariademie privodelno a harunu alemani a

- **1** Dvojitým stlačením tlačidla **MENU** otvoríte hlavnú ponuku.
- **2** Vyberte možnosť **Nástroje inReach**.
- **3** Vyberte možnosť **Používanie plánu**.

# Nástroje na hlavnej stránke

Dvojitým stlačením tlačidla **MENU** otvoríte hlavnú ponuku.

**Aktívna cesta:**: zobrazí vašu aktívnu trasu a všetky nadchádzajúce zemepisné body (strana 25).

#### **Aktívne počasie**: zobrazí aktuálnu teplotu, teplotnú predpoveď, predpoveď počasia, meteoradar, oblačnosť a veterné podmienky (strana 41).

**Dobrodružstvá**: zobrazenie zoznamu dobrodružstiev z aplikácie BaseCamp™ (strana 43).

**Budík**: slúži na nastavenie zvukového alarmu. Ak navigačné zariadenie práve nepoužívate, môžete ho nastaviť tak, aby sa v konkrétny čas zaplo.

**Výškomer**: zobrazuje nadmorskú výšku v priebehu prejdenej vzdialenosti (strana 19).

**Výpočet oblasti**: umožňuje vypočítať rozlohu určitej oblasti (strana 44).

**Kalkulačka**: zobrazí kalkulačku.

**Kalendár**: zobrazí kalendár.

**Správca zbierok**: zobrazuje

synchronizované zbierky z vášho účtu Garmin Explore.

- **Kompas**: zobrazí kompas (strana 15).
- **Connect IQ**: zobrazí zoznam nainštalovaných aplikácií Connect IQ (strana 37).

**Plánovač kurzu**: zobrazí zoznam uložených dráh a umožňuje vytvárať nové dráhy (strana 31).

**Baterka**: zapne baterku (strana 44).

**Geoskrýše**: zobrazí zoznam stiahnutých geoskrýš (strana 45).

**Lov a rybárčenie**: zobrazí predpokladané najlepšie dátumy a časy na lov a rybolov v mieste, kde sa aktuálne nachádzate.

- **Nástroje inReach**: umožňuje vám zobraziť podrobnosti o vašom predplatnom inReach, kontrolovať e-mail a odosielať testovacie správy (strana 6).
- **Počasie inReach**: umožňuje vám vyžiadať základné, rozšírené alebo námorné predpovede počasia prostredníctvom vášho predplatného inReach (strana 40). modelmoti o vašom predplatom (strana 51).<br>
Nástroje na hlavnej stránke kurika a kristovate email a dodsielať zazn. aktiv.: zobrazí vašu aktivitu testovacie správy (strana 6).<br>
Počasie innegačné mednove počasia (strána 22).
- **Muž cez palubu**: umožňuje uloženie polohy muž cez palubu (MOB) a vrátiť sa k nej (strana 49).
- **Mapa**: zobrazenie mapy (strana 13).
- **Správca máp**: zobrazuje prevzaté verzie máp. S predplatným Outdoor Maps+ vám umožní prevziať ďalšie mapy (strana 50).
- Správy: umožňuje odosielať správy cez satelitnú sieť Iridium (strana 6).
- **Upozornenia**: upozornia vás na prichádzajúce hovory, textové správy, novinky na sociálnych sieťach a ďalšie informácie na základe nastavení upozornení smartfónu (strana 36).
- **Prehl. foto**: zobrazí uložené fotografie.
- **Zmena profilu**: umožňuje zmeniť profil a prispôsobiť nastavenia a dátové polia podľa konkrétnej aktivity alebo trasy (strana 51).
- **Alarmy blízkosti**: umožňuje nastaviť zvukové upozornenia, ktoré sa

spustia v okruhu konkrétnych miest (strana 51).

- Zazn. aktiv.: zobrazí vašu aktuálnu aktivitu a zoznam zaznamenaných aktivít (strana 27).
- **Ovládanie nahrávania**: umožňuje zobraziť podrobnosti o aktuálnej aktivite a ovládať jej zaznamenávanie (strana 28).
- **Plánovač trás**: zobrazí zoznam uložených ciest a umožňuje vytvárať nové cesty (strana 25).
- **Satelit**: zobrazí informácie o vašom aktuálnom satelite GPS (strana 51).
- **Uložené trasy**: zobrazí zoznam uložených trás (strana 30).
- **Zdieľať bezdrôtovo**: umožňuje bezdrôtovo prenášať súbory do iného kompatibilného zariadenia (strana 52).
- **Ukázať a ísť**: umožňuje namieriť navigačné zariadenie na objekt v diaľke a použiť tento objekt ako referenčný bod pri navigácii (strana 16).
- **SOS**: umožňuje spustiť SOS záchranu (strana 6).
- **Stopky**: umožňujú používať časovač, sledovať okruhy a stopovať okruhy.
- **Slnko a Mesiac**: zobrazí čas východu a západu slnka a k tomu fázu mesiaca na základe vašej polohy GPS.
- **Sledovanie**: umožňuje zaznamenávať body trasy a prenášať ich cez satelitnú sieť Iridium (strana 6).
- **Trasový počítač**: zobrazí trasový počítač (strana 19).
- **Ovládať VIRB**: poskytuje ovládacie prvky fotoaparátu, keď je fotoaparát VIRB® spárovaný s navigačným zariadením GPSMAP 67i (strana 52).
- **Priem. bod.**: umožňuje presnejšie vymedzenie polohy zemepisného bodu (strana 23).
- **Správca zem. bodu**: zobrazí všetky zemepisné body uložené v zariadení (strana 21).
- **FIND**: umožňuje nájsť cieľ, do ktorého sa má navigovať (strana 21).
- **Miesta XERO**: zobrazuje informácie o polohe lasera po spárovaní zameriavača luku Xero® s navigač**ným** zariadením GPSMAP 67i.

# Vyžiadanie predpovede počasia inReach

Pre najlepšie výsledky by ste mali zabezpečiť, aby malo navigačné zariadenie jasný výhľad na oblohu, keď žiadate o predpoveď počasia inReach.

Ak máte predplatné na inReach, vaše navigačné zariadenie môže odoslať správu s požiadavkou na základnú, prémiovú alebo námornú predpoveď počasia. Môžete dostávať predpovede počasia pre vašu aktuálnu polohu, bod na trase, súradnice GPS alebo miesto, ktoré vyberiete na mape. Za predpovede počasia sa účtujú rovnaké alebo vyššie sadzby v rámci predplatného na inReach.

- **1** Dvojitým stlačením tlačidla **MENU** otvoríte hlavnú ponuku.
- **2** Vyberte položky **Počasie inReach** > **Nová predpoveď**.
- **3** V prípade potreby vyberte položku **Typ predpovede** a vyberte z možností **Základné** alebo **Prémiová** predpoveď počasia.
- **4** V prípade potreby vyberte možnosť **Poloha** a vyberte lokalitu.
	- Navigačné zariadenie predvolene vyžiada počasie pre vašu aktuálnu lokalitu.
	- **5** V prípade potreby vyberte položku **Lodná doprava** a získate tak námornú predpoveď počasia.

**POZNÁMKA:** najlepšie výsledky dosiahnete, ak požiadate iba o námornú predpoveď pre lokalitu ďaleko od pobrežia a nad veľkým objemom vody. Námorné predpovede nie sú dostupné pre suchozemské lokality alebo vnútrozemské jazerá. trasy a prenáštrich enzi aratistiku a data a telebo metata a stránke (stranke)<br>
(Franke) (stránke 20 velete a hange, stránke a stránke (stránke a letter)<br>
(stránke 20 velete policial a stránke velete a hange (stránke a let

**6** Vyberte položku **Získať predpoveď**.

Navigačné zariadenie odošle žiadosť o predpoveď. Môže trvať niekoľko minút, kým dostanete údaje o predpovedi počasia. Keď navigačné zariadenie dokončí preberanie údajov, môžete si pozrieť predpoveď kedykoľvek, kým nevypršia všetky informácie v predpovedi. Predpoveď môžete tiež kedykoľvek aktualizovať.

#### Aktualizácia predpovede počasia inReach

Môžete aktualizovať predpoveď počasia inReach, ktorá vypršala alebo obsahuje zastarané informácie. Za aktualizáciu predpovede sa účtujú rovnaké alebo vyššie sadzby ako za vyžiadanie predpovede.

- **1** Dvojitým stlačením tlačidla **MENU** otvoríte hlavnú ponuku.
- **2** Vyberte položku **Počasie inReach**.
- **3** Vyberte miesto s neaktuálnou predpoveďou počasia.
- **4** Vyberte položku **Aktualiz. predpoveď**. Navigačné zariadenie vyžiada aktualizovanú predpoveď. Ak aktualizujete predpoveď v položke Moja poloha, navigačné zariadenie vyžiada aktualizovanú predpoveď pre aktuálnu lokalitu. Môže trvať niekoľko minút, kým dostanete aktualizované údaje o predpovedi počasia. o predpowed, Môže trvať niekoľko minút, kým dostanele úpie opedpowej počasia.<br>
Keď navigačné zariadenie dokončí stránke w vytente položku Počasia in Reach.<br>
Keď navigačné zariadenie dokončí svojete položku Počasia in Reach

#### Zmazanie predpovede počasia inReach

Vypršanú predpoveď alebo predpoveď pre lokalitu, ktorú už nepotrebujete, môžete vymazať.

- **1** Dvojitým stlačením tlačidla **MENU** otvoríte hlavnú ponuku.
- **2** Vyberte položku **Počasie inReach**.
- **3** Vyberte lokalitu počasia. **POZNÁMKA:** nemôžete zmazať predpoveď v položke Moja poloha.
- **4** Stlačte tlačidlo **MENU**.
- **5** Vyberte položku **Vymazať**.

# Zobrazenie aktívnej predpovede počasia

Kým je vaše navigačné zariadenie GPSMAP 67i pripojené k smartfónu alebo k sieti Wi‑Fi a má aktívne pripojenie k internetu, môže prijímať podrobné informácie o počasí z internetu.

- **1** Dvojitým stlačením tlačidla **MENU** otvoríte hlavnú ponuku.
- **2** Vyberte možnosť **Aktívne počasie**. Navigačné zariadenie automaticky prevezme predpoveď pre aktuálnu lokalitu.
- **3** Vyberte deň, pre ktorý chcete zobrazovať predpoveď raz za hodinu, ak je táto možnosť dostupná.
- **4** Vyberte časový interval, za ktorý chcete zobraziť podrobné informácie o počasí.

### Zobrazenie mapy aktívneho počasia

Ak si chcete pozrieť mapu aktívneho počasia, navigačné zariadenie musí byť pripojené k vášmu telefónu.

Keď je navigačné zariadenie pripojené k telefónu alebo sieti Wi‑Fi prostredníctvom Internetu, môžete si pozerať mapu počasia v reálnom čase, na ktorej je zobrazené sledovanie počasia, oblačnosť, teplota alebo poveternostné podmienky. Ak sichcete pozirie map laxikine bezile in the sich and doling it state. The position of the sign and a sizing projection and a doling the sizing projection and the sizing projection and the sizing projection and the sizi

- **1** Dvojitým stlačením tlačidla **MENU** otvoríte hlavnú ponuku.
- **2** Vyberte možnosť **Aktívne počasie**.
- **3** Stlačením možnosti alebo vyberte kartu s mapou počasia.

**POZNÁMKA:** niektoré možnosti nemusia byť dostupné vo všetkých oblastiach.

- Ak chcete zobraziť sledovanie počasia, vyberte možnosť ®.
- Ak chcete zobraziť oblačnosť, vyberte možnosť ...
- Ak chcete zobraziť teploty, vyberte možnosť \*II.
- Ak chcete zobraziť rýchlosti a smery vetra, vyberte možnosť  $\Rightarrow$ .

Na mape sa zobrazia vybrané údaje. Môže chvíľku trvať, kým navigačné zariadenie načíta údaje o mape počasia.

**4** Vyberte jednu z možností:

- Ak chcete mapu priblížiť alebo oddialiť, stlačte + alebo .
- Ak sa chcete posúvať na mape nadol, doľava alebo doprava, stlačte možnosť v. čím prejdete do režimu posúvania, a použite smerovací panel.

## Pridanie lokality aktívneho počasia

Môžete pridať lokalitu počasia a zobrazovať aktívne počasie pre zemepisné body, súradnice GPS alebo iné lokality.

- **1** Zobraziť aktívnu predpoveď počasia.
- **2** Stlačte tlačidlo **MENU**.
- **3** Vyberte položku **Spravovať miesta** > **Nová poloha**.

**4** Vyberte polohu.

**TIP:** možnosť Polohy počasia umožňuje rýchlo vybrať lokalitu, pre ktorú ste predtým vyžiadali predpoveď počasia inReach.

**5** Vyberte položku **Použiť**.

Navigačné zariadenie prevezme predpoveď pre vybranú lokalitu.

# Prepnutie lokality aktívneho počasia

Medzi lokalitami aktívneho počasia môžete rýchlo prepínať a vybrať si lokality aktívneho počasia, ktoré ste predtým pridali.

- **1** Zobraziť aktívnu predpoveď počasia.
- **2** Stlačte tlačidlo **MENU**.
- **3** Vyberte položku **Spravovať miesta**.
- **4** Zo zoznamu vyberte miesto. **TIP:** možnosť Moja poloha vždy stiahne predpoveď pre vašu aktuálnu lokalitu.
- **5** Vyberte položku **Použiť**. Navigačné zariadenie prevezme najnovšiu predpoveď pre vybranú lokalitu.

## Zmazanie lokality aktívneho počasia

- **1** Zobraziť aktívnu predpoveď počasia.
- **2** Stlačte tlačidlo **MENU**.
- **3** Vyberte položku **Spravovať miesta**.
- **4** Zo zoznamu vyberte miesto. **POZNÁMKA:** nemôžete zmazať predpoveď v položke Moja poloha.
- **5** Vyberte položku **Vymazať**.

# GarminDobrodružstvá

Z príslušných položiek môžete vytvoriť dobrodružstvo. Môžete napríklad vytvoriť dobrodružstvo v rámci svojho najnovšieho turistického výletu. Dobrodružstvo môže obsahovať denník trasy, fotografie trasy a skrýše geocache, ktoré ste hľadali. Pomocou aplikácie BaseCamp môžete vytvárať a spravovať svoje dobrodružstvá. Ďalšie informácie nájdete na webovej stránke garmin.com/basecamp. TIP: možnost Moja poloha vždy stalne **BaseCamp**<br>
Sylvette položku Použit. 10 Divorte zariadenie BaseCamp.<br>
Návstačné zariadenie prevzme a Zariadenie pripojek hočitkači<br>
Navigačné zariadenie prevzme a Zariadenie prevzme a

#### Posielanie súborov do a zo zariadenia **BaseCamp**

- **1** Otvorte zariadenie BaseCamp.
- **2** Zariadenie pripojte k počítaču.
- **3** Vyberte možnosť:
	- Vyberte položku a preneste ju z pripojeného zariadenia pod položku Moja zbierka alebo do zoznamu.
	- Vyberte položku z položky Moja zbierka alebo zo zoznamu a potiahnite ju do pripojeného zariadenia.

# Vytvorenie dobrodružstva

Predtým, ako budete môcť vytvoriť dobrodružstvo a odoslať ho do svojho zariadenia, si musíte do počítača prevziať BaseCamp a preniesť trasu zo zariadenia do počítača (strana 43).

- **1** Otvorte zariadenie BaseCamp.
- **2** Vyberte položky **Súbor** > **Nové** > **Dobrodružstvo Garmin**.
- **3** Vyberte trasu a zvoľte položku **Ďalej**.
- **4** V prípade potreby pridajte položky z BaseCamp.
- **5** Vyplnením povinných polí pomenujte a popíšte dobrodružstvo.
- **6** Ak chcete zmeniť fotografiu na obálke dobrodružstva, vyberte položku **Zmeniť** a vyberte inú fotografiu.
- **7** Vyberte položku **Dokončiť**.

### Začatie dobrodružstva

Skôr, než začnete dobrodružstvo, musíte si ho odoslať z BaseCamp do navigačného zariadenia (strana 43).

Keď spustíte uložené dobrodružstvo, navigačné zariadenie bude sledovať uloženú trasu a zobrazovať skratky k súvisiacim informáciám na trase, ako napríklad fotografie a zemepisné body. dobroduzistva,<br>
a vyberte piolóžku Zmeniť (a vyberte položku Zmeniť (a vyberte položku zmeniť)<br>
7 vyberte položku Dokončiť.<br>
26 skofine obroduzistvo, musíte si vyberčitať.<br>
Skof, než začnete dobrodružstvo, musíte si začnen

- **1** Dvojitým stlačením tlačidla **MENU** otvoríte hlavnú ponuku.
- **2** Vyberte **Dobrodružstvá**.

**POZNÁMKA:** aby bolo možné túto aplikáciu vybrať, môže byť potrebné pridať ju do hlavnej ponuky (strana 59).

- **3** Vyberte dobrodružstvo.
- **4** Vyberte položku **Štart**.

# Výpočet rozlohy oblasti

- **1** Dvojitým stlačením tlačidla **MENU** otvoríte hlavnú ponuku.
- **2** Vyberte položku **Výpočet oblasti** > **Štart**. **POZNÁMKA:** aby bolo možné túto aplikáciu vybrať, môže byť potrebné pridať ju do hlavnej ponuky (strana 59).
- **3** Potom preidite po obvode oblasti, ktorej rozlohu chcete vypočítať.
- **4** Keď skončíte, vyberte položku **Vypočítať**.

# Používanie baterky

#### **VAROVANIE**

Toto zariadenie môže obsahovať baterku, ktorú možno naprogramovať tak, aby blikala v rôznych intervaloch. Poraďte sa s lekárom, ak máte epilepsiu alebo ste citliví na jasné, či blikajúce svetlá.

**POZNÁMKA:** používaním baterky môžete skrátiť výdrž batérií. Ak chcete predĺžiť výdrž batérie, môžete znížiť jas svetla alebo frekvenciu blikania.

- **1** Dvojitým stlačením tlačidla **MENU** otvoríte hlavnú ponuku.
	- **2** Vyberte položky **Baterka** > **ENTER**.

**POZNÁMKA:** aby bolo možné túto aplikáciu vybrať, môže byť potrebné pridať ju do hlavnej ponuky (strana 59).

- **3** V prípade potreby pomocou posúvača jasu upravte jas.
- **4** V prípade potreby vyberte iný typ blikania.

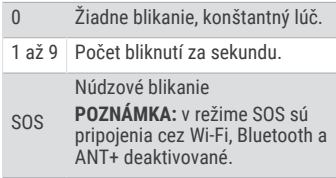

# Skrýše geocache

Hľadanie geoskrýš je aktivita na princípe pátrania po pokladoch, v ktorej hráči ukrývajú alebo hľadajú ukryté skrýše pomocou stôp a súradníc GPS.

#### Registrácia zariadenia na webovej lokalite Geocaching.com

Svoje zariadenie môžete zaregistrovať na webovej lokalite www.geocaching.com a vyhľadať si zoznam geoskrýš nablízku alebo vyhľadávať aktuálne zverejnené informácie o miliónoch geoskrýš.

- **1** Pripojte sa k bezdrôtovej sieti (strana 37) alebo k aplikácii Garmin Connect (strana 5).
- **2** Dvojitým stlačením tlačidla **MENU** otvoríte hlavnú ponuku.
- **3** Vyberte položky **Nastavenie** > **Geoskrýše** > **Zaregistrovať zariad.**. Zobrazí sa aktivačný kód.
- **4** Postupujte podľa pokynov na obrazovke.

#### Pripojenie sa na webovú lokalitu Geocaching.com

Po registrácii si môžete geoskrýše prezerať na webovej lokalite www.geocaching.com vo svojom zariadení, keď je bezdrôtovo pripojené k sieti.

- Pripojte sa k aplikácii Garmin Connect.
- Pripojte sa k sieti Wi-Fi.

Sťahovanie geoskrýš pomocou počítača Geoskrýše môžete manuálne nahrať do svojho zariadenia pomocou počítača (strana 66). Súbory geoskrýš môžete umiestniť do súboru GPX a importovať ich do priečinka GPX v zariadení. Vďaka prémiovému členstvu, ktoré možno získať na stránke geocaching.com, môžete využívať funkciu "Pocket Query", ktorá slúži na nahrávanie veľkej skupiny geoskrýš do vášho zariadenia ako jediného súboru GPX. 1 až 9 Počet bilknutí za sekundu.<br>
Núdzové bilknutí za sekundu.<br>
Núdzové bilknuti za sekundu.<br>
2 Počet bilknutí za sekundu.<br>
ANT+ deaktivované.<br>
ANT+ deaktivované.<br>
ANT+ deaktivované.<br>
ANT+ deaktivované.<br>
ANT+ deaktivované

- **1** Pripojte zariadenie k počítaču pomocou USB kábla.
- **2** Prejdite na stránku **www.geocaching .com**.
- **3** V prípade potreby si vytvorte konto.
- **4** Prihláste sa.
- **5** Postupujte podľa pokynov na stránke geocaching.com a vyhľadajte a prevezmite skrýše geocache do svojho zariadenia.

## Vyhľadávanie geoskrýš

Môžete vyhľadávať geoskrýše načítané v navigačnom zariadení.

Po pripojení sa k webovej lokalite www .geocaching.com môžete vyhľadávať údaje o geoskrýšach v reálnom čase a prevziať si geoskrýše.

**POZNÁMKA:** každý deň si môžete stiahnuť podrobné informácie o určitom obmedzenom počte geoskrýš. Ak si ich chcete stiahnuť viac, môžete si zakúpiť prémiové predplatné. Ďalšie informácie nájdete na stránke www.geocaching.com.

- **1** Dvojitým stlačením tlačidla **MENU** otvoríte hlavnú ponuku.
- **2** Vyberte položky **Geoskrýše** > .
- **3** Stlačte tlačidlo **MENU**.
- **4** Vyberte jednu z možností:
	- Ak chcete vyhľadať geoskrýše načítané v navigačnom zariadení podľa názvu, vyberte položku **Hľadať názov** a zadajte hľadaný výraz.
	- Ak chcete vyhľadávať geoskrýše vo vašej blízkosti alebo v blízkosti iného miesta, vyberte položku **Hľadať v blízkosti** a vyberte miesto.

Po pripojení sa k stránke **www .geocaching.com** nájdete medzi výsledkami vyhľadávania aj údaje o geoskrýšach v reálnom

čase získané pomocou funkcie **Preberanie GC Live**.

- Ak chcete vyhľadať geoskrýše v reálnom čase podľa kódu, vyberte možnosť **Preberanie GC Live** > **Kód GC**a zadajte kód geoskrýše. Táto funkcia vám umožňuje stiahnuť si zo stránky **www.geocaching.com** konkrétnu geoskrýšu, ak viete jej kód. Mozete vyhladávaí geoskryše načítané **Preherané GC Live.**<br>Po pripojení sa k webovej lokalite www.<br>Po pripojení sa k webovej lokalite www.<br>
a cence vyhladávaí dále (a geoskryše (a geoskryše vedinom čase a prezizať since tec
	- **5** Vyberte geoskrýšu.

Zobrazia sa podrobnosti geoskrýše. **POZNÁMKA:** ak ste vybrali geoskrýšu v reálnom čase a máte pripojenie, navigačné zariadenie v prípade potreby prevezme kompletné podrobnosti geoskrýše do interného úložiska.

# Vyhľadávanie geoskrýš na mape

- **1** Dvojitým stlačením tlačidla **MENU** otvoríte hlavnú ponuku.
- **2** Vyberte položky **Geoskrýše** > .
- **3** Stlačte tlačidlo **MENU**.
- **4** Výberom položky **Prevziať geo-skrýše** môžete vyhľadať a prevziať si geoskrýše v blízkosti zobrazené na mape.

**TIP:** vyberte položku Filtrovať na filtrovanie výsledkov vyhľadávania.

**5** Vyberte geoskrýšu. Zobrazia sa podrobnosti geoskrýše. Ak ste vybrali geoskrýšu v reálnom

čase a máte pripojenie na webovú lokalitu www.geocaching.com, navigačné zariadenie prevezme kompletné podrobnosti geoskrýše do interného úložiska.

#### Filtrovanie zoznamu geoskrýš

Zoznam geoskrýš môžete filtrovať na základe určitých faktorov, napríklad podľa úrovne náročnosti.

- **1** Dvojitým stlačením tlačidla **MENU** otvoríte hlavnú ponuku.
- **2** Vyberte položky **Geoskrýše** > .
- **3** Stlačte tlačidlo **MENU**.
- **4** Vyberte položku **Filtrovať** a vyberte jednu alebo viac možností:
	- Ak chcete filtrovať podľa kategórie. geoskrýš (napr. hlavolam alebo udalosť), vyberte položku **Typ**.
	- Ak chcete filtrovať podľa veľkosti schránky geoskrýše, vyberte položku **Veľkosť skrýše**.
	- Ak chcete filtrovať podľa stavu geoskrýš (**Nesprevádzkované**, **Nenašla sa** alebo **Nájdené**), vyberte položku **Stav**.
	- Ak chcete filtrovať podľa úrovne náročnosti vypátrania geoskrýše alebo podľa náročnosti terénu, vyberte úroveň 1 až 5.
- **5** Stlačením tlačidla **QUIT** zobrazíte filtrovaný zoznam geoskrýš.

# Uloženie vlastného filtra geoskrýš

Na základe konkrétnych faktorov si môžete vytvoriť a uložiť vlastné filtre geoskrýš.

- **1** Dvojitým stlačením tlačidla **MENU** otvoríte hlavnú ponuku.
- **2** Vyberte položky **Nastavenie** > **Geoskrýše** > **Nastavenie filtra** > **Vytvoriť filter**.
- **3** Vyberte, na základe čoho sa majú výsledky filtrovať.
- **4** Stlačte tlačidlo **QUIT**.

Nový filter sa predvolene automaticky uloží ako Filtrovať s číslom. Napríklad Filtrovať 2. Filter geoskrýš sa dá upraviť a premenovať (strana 47). weboví lokalitu www.geoaching.com,<br>
Na základe konkrétnych faktorovs i môžete<br>
kompletné podrobnosti geoskrýše do vytvorití a udčitý vlastné filite geoskryše (a vlastné prie vlastné stránke vlastné menomenové vlastné podro

# Úprava vlastného filtra geoskrýš

- **1** Dvojitým stlačením tlačidla **MENU** otvoríte hlavnú ponuku.
- **2** Vyberte položky **Nastavenie** > **Geoskrýše** > **Nastavenie filtra**.
- **3** Vyberte filter.
- **4** Vyberte položku, ktorú chcete upraviť.

# Zobrazenie podrobností o geoskrýši

- **1** Dvojitým stlačením tlačidla **MENU** otvoríte hlavnú ponuku.
- **2** Vyberte položku **Geoskrýše**.
- **3** Vyberte geoskrýšu.
- **4** Stlačte tlačidlo **MENU**.
- **5** Vyberte položku **Prehľad bodu**.

Zobrazí sa popis geoskrýše spolu s príslušnými záznamami.

# Navigácia ku geoskrýši

- **1** Dvojitým stlačením tlačidla **MENU** otvoríte hlavnú ponuku.
- **2** Vyberte položku **Geoskrýše**.
- **3** Vyberte geoskrýšu.
- **4** Vyberte položku **Choď**.

#### Používanie tipov a stopy pri hľadaní geoskrýše

Pri hľadaní geoskrýše môžete ako pomôcky využívať tipy alebo stopy, napríklad popis alebo súradnice.

- **1** Počas navigácie ku geoskrýši vyberte **MENU** > **Geoskrýša**.
- **2** Vyberte možnosť:
	- Ak chcete zobraziť podrobnosti o geoskrýši, vyberte položku **Popis**.
	- Ak chcete zobraziť pomôcku s informáciami o polohe geoskrýše, vyberte položku **Rada**.
	- Ak chcete zobraziť zemepisnú šírku a dĺžku geoskrýše, vyberte položku **Súradnice**.
	- Ak chcete zobraziť spätnú väzbu ku geoskrýši od predchádzajúcich pátračov, vyberte položku **Záznamy**.
	- Ak chcete zapnúť vyhľadávanie chirp™ , vyberte **chirp™**.

## Zaznamenanie pokusu

Keď sa pokúsite nájsť geoskrýšu, svoje výsledky môžete zaznamenať. Niektoré geoskrýše si môžete overiť na stránke www .geocaching.com.

- **1** Dvojitým stlačením tlačidla **MENU** otvoríte hlavnú ponuku.
- **2** Vyberte položky **Geoskrýše** > **Záznam**.
- **3** Vyberte položku **Nájdené**, **Nenašla sa**, **Potrebuje opravu** alebo **Nesprevádzkované**.
- **4** Vyberte možnosť:
	- Ak chcete zastaviť zaznamenávanie, vyberte položku **Hotovo**.
		- Ak chcete spustiť navigáciu k najbližšej geoskrýši, vyberte položku **Nájsť ďalšie najbližšie**.
- Ak chcete zadať komentár o tom, ako ste skrýšu hľadali alebo komentár k samotnej skrýši, vyberte položku **Upraviť komentár**, zadajte komentár a vyberte položku **Hotovo**. s príslušnými záznamami. Meď sa pokúsite nájeť (sposktýsi, svoje na hlavné priemenovatel a vysledky môžete zaznamenať Niektořé<br>
a vysledky môžete zaznamenať Niektořé<br>
ovorite hlavnú ponuku. sposkryše stránčením tlačidla ME

Ak ste sa prihlásili na stránke www .geocaching.com, záznam sa automaticky nahrá do vášho účtu na stránke www .geocaching.com.

# chirp

chirp je malé príslušenstvo Garmin, ktoré je naprogramované a ponechané v geoskrýši. Vaše zariadenie môžete použiť na objavenie príslušenstva chirp v geoskrýši.

### Zapnutie vyhľadávania chirp

- **1** Dvojitým stlačením tlačidla **MENU** otvoríte hlavnú ponuku.
- **2** Vyberte položky **Nastavenie** > **Geoskrýše** > **Nastavenie chirp™**.
- **3** Vyberte položky **Vyhľadávanie chirp™** > **Zapnúť(é)**.

#### Hľadanie geoskrýše so zariadením chirp

- **1** So zapnutým vyhľadávaním chirp sa nechajte navigovať ku geoskrýši. Keď sa budete nachádzať približne 10 m (33 stôp) od geoskrýše, ktorá obsahuje chirp, zobrazia sa podrobnosti o tomto zariadení chirp. 1 Dvojitým stlačením tlačidla MENU zo zariadenia a v zozname v vozname v vedeckný stavenie britanke (2 zariadenia a vybete položky Vyhľadávanie chirp<sup>w</sup> > **A**k prevádzate vlasticitý zariadenia na webovej deceskný se » Nas
- **2** Vyberte položku **Zobraziť podrobn.**.
- **3** V prípade potreby vyberte položku **Choď** a nechajte sa navigovať k ďalšej zastávke geoskrýše.

#### Odstránenie údajov o geoskrýšach v reálnom čase zo zariadenia

Údaje o geoskrýšach v reálnom čase môžete odstrániť, aby sa v zariadení zobrazovali iba geoskrýše manuálne načítané pomocou počítača.

- **1** Dvojitým stlačením tlačidla **MENU** otvoríte hlavnú ponuku.
- **2** Vyberte položky **Nastavenie** > **Geoskrýše** > **Geoskrýše naživo** > **Odstrániť akt. údaje**.

Údaje o geoskrýšach v reálnom čase sa zo zariadenia odstránia a v zozname geoskrýš sa viac nebudú zobrazovať.

#### Zrušenie registrácie zariadenia na webovej lokalite Geocaching.com

Ak prevádzate vlastníctvo zariadenia na inú osobu, môžete zrušiť registráciu tohto zariadenia na webovej lokalite geocaching.com.

- **1** Dvojitým stlačením tlačidla **MENU** otvoríte hlavnú ponuku.
- **2** Vyberte položky **Nastavenie** > **Geoskrýše** > **Geoskrýše naživo** > **Zrušiť reg. zariadenia**.

# Označenie a spustenie navigácie k polohe "muža cez palubu"

Aby bolo možné uložiť polohu muža cez palubu (MOB) a vrátiť sa k nemu, musíte najskôr pridať aplikáciu Muž cez palubu (strana 59).

- **1** Dvojitým stlačením tlačidla **MENU** otvoríte hlavnú ponuku.
- **2** Vyberte položky **Muž cez palubu** > **Štart**. Otvorí sa mapa s vyznačením trasy k polohe MOB. Trasa sa predvolene zobrazuje ako purpurová línia.
- **3** Použite navigáciu podľa mapy (strana 13) alebo kompasu (strana 15).

# Preberanie máp

Ak si chcete prevziať mapy priamo do svojho navigačného zariadenia, najskôr sa musíte pripojiť k bezdrôtovej sieti (strana 37).

- **1** Dvojitým stlačením tlačidla **MENU** otvoríte hlavnú ponuku.
- **2** Vyberte položky **Správca máp** > **Exteriérové mapy+**.

**POZNÁMKA:** aby bolo možné túto aplikáciu vybrať, môže byť potrebné pridať ju do hlavnej ponuky (strana 59).

- **3** Vyberte jednu z možností:
	- Ak chcete stiahnuť bezplatné údaje satelitných máp bez predplatného, vyberte položku **Pridať satelitné snímky**.
- Ak si chcete prevziať prémiové mapy a aktivovať predplatné Outdoor Maps+ pre svoje navigačné zariadenie, vyberte položku **Kontrola predplatného**. **POZNÁMKA:** ďalšie informácie o As is choete prevziat mapy priamo do<br>
sk si choete prevziat mapy priamo do<br>
scontare mapy môzete približit<br>
sa musite pripojiť k bezdrôtovej sieti<br>
sa musite pripojičk bezdrôtovej sieti<br>
1 Dvojitým stlačením tlačidla MENU<br>

kúpe predplatného nájdete na adrese **garmin.com/outdoormaps**.

- **4** Stlačte tlačidlo **OK** a vyberte položku **Vrstva s informáciami** na zobrazenie podrobností o vrstvách mapy (voliteľné).
- **5** Na mape vykonajte jednu alebo viac akcií:
- Stláčaním tlačidiel  $\blacksquare$ ,  $\blacksquare$ , a  $\blacksquare$ zobrazíte rôzne časti mapy.
- Zobrazenie mapy môžete priblížiť a oddialiť pomocou tlačidiel a .
- **6** Vyberte položky **Vyberte oblasť** > **Prevziať**.

Zobrazí sa odhadovaná veľkosť sťahovania mapy. Mali by ste skontrolovať, či je v navigačnom zariadení na mapy dosť úložného priestoru.

- **7** Vyberte položku **Názov** na zmenu názvu plánu preberania máp (voliteľné).
- **8** Stlačte tlačidlo **MENU**.
- **9** Vyberte položku **Nakonfigurovať mapy**.
- **10** Vrstvy máp môžete povoliť alebo zakázať pomocou prepínača.

# Zapnutie máp

Mapové produkty nainštalované vo vašom zariadení môžete zapínať.

- **1** Vyberte položky **Správca máp** > **Exteriérové mapy+** > **MENU** > **Nakonfigurovať mapy**.
- **2** Prepínačom zapnite každú inštalovanú mapu.
- **3** Ak chcete zmeniť úroveň jasu rastra, vyberte názov mapy (voliteľné).

# Odstránenie mapy

Ak chcete zvýšiť dostupný ukladací priestor zariadenia, môžete odstrániť mapy.

- **1** Vyberte položky **Správca máp** > **Exteriérové mapy+**.
- **2** Vyberte mapu.
- **3** Vyberte položky **MENU** > **Vymazať**.

# Výber profilu

Pri zmene aktivít môžete prepnutím profilu zmeniť nastavenie zariadenia.

- **1** Dvojitým stlačením tlačidla **MENU** otvoríte hlavnú ponuku.
- **2** Vyberte položku **Zmena profilu**. **POZNÁMKA:** aby bolo možné túto aplikáciu vybrať, môže byť potrebné pridať ju do hlavnej ponuky (strana 59).
- **3** Vyberte profil.

# Nastavenie upozornenia na priblíženie sa

Upozornenia na priblíženie sa vás upozornia, keď sa nachádzate v nastavenom okruhu od konkrétneho miesta.

- **1** Dvojitým stlačením tlačidla **MENU** otvoríte hlavnú ponuku.
- **2** Vyberte položky **Alarmy blízkosti** > **Vytvoriť alarm**. **POZNÁMKA:** aby bolo možné túto aplikáciu vybrať, môže byť potrebné pridať ju do hlavnej ponuky (strana 59). Extreferor expresses the matter of the matter of the colores and the stranke of the strange of the strange and the strange and the strange and the strange and the strange and the strange and the strange and the strange and
- **3** Vyberte kategóriu.
- **4** Vyberte polohu.
- **5** Vyberte položku **Použiť**.
- **6** Zadajte okruh.

Keď vstúpite do oblasti, na ktorú sa vzťahuje upozornenie na priblíženie sa, zariadenie vydá zvukové upozornenie.

#### Úprava alebo odstránenie upozornenia na priblíženie sa

- **1** Dvojitým stlačením tlačidla **MENU** otvoríte hlavnú ponuku.
- **2** Vyberte položku **Alarmy blízkosti**.
- **3** Vyberte alarm.
	- **4** Vyberte možnosť:
		- Ak chcete upraviť okruh, vyberte položku **Zmeniť rádius**.
		- Ak chcete upozornenie zobraziť na mape, vyberte položku **Zobraziť mapu**.
		- Ak chcete budík odstrániť, vyberte položku **Vymazať**.

# Stránka satelitu

Na stránke satelitu sa zobrazuje vaša aktuálna poloha, presnosť GPS, polohy satelitov a intenzita signálu.

Ak sú aktivované ďalšie konštelácie satelitov, na ich zobrazenie môžete vybrať

 $\triangleleft$  alebo $\triangleright$ .

#### Nastavenia satelitu GPS

Dvojitým stlačením tlačidla **MENU** otvoríte hlavnú ponuku. Vyberte položku **Satelit**. Stlačte tlačidlo MENU.

- **Použív. so zap.GPS**: umožňuje zapnúť systém GPS.
- **Trasa hore**: indikuje, či sa satelity zobrazujú s krúžkom, na ktorom sever smeruje navrch obrazovky, alebo tak, že aktuálna trasa smeruje navrch obrazovky.
- **Samostatná farba**: umožňuje vybrať, či sa stránka satelitu bude zobrazovať viacfarebnom alebo jednofarebnom formáte.
- **Nastaviť pol.na mape**: umožňuje označiť vašu aktuálnu polohu na mape. Na základe tejto polohy môžete vytvárať trasy alebo vyhľadávať uložené polohy.
- **Pozícia AutoLocate**: vypočíta vašu polohu GPS pomocou funkcie Garmin AutoLocate® .
- **Nastavenie satelitu**: slúži na nastavenie možností satelitného systému (strana 54).

# Bezdrôtové odosielanie a prijímanie údajov

Ak chcete bezdrôtovo zdieľať údaje, musíte sa nachádzať v okruhu 3 m (10 stôp) od kompatibilného zariadenia Garmin.

Vaše navigačné zariadenie dokáže po pripojení ku kompatibilnému zariadeniu Garmin pomocou technológie ANT+ odosielať a prijímať údaje. Môžete tak zdieľať zemepisné body, geoskrýše, trasy, prejdené trasy a ďalšie.

- **1** Dvojitým stlačením tlačidla **MENU** otvoríte hlavnú ponuku.
- **2** Vyberte položku **Zdieľať bezdrôtovo**.
- **3** Vyberte jednu z možností:
	- Vyberte položku **Odoslať** a vyberte typ údajov.
	- Ak chcete prijať údaje z iného zariadenia, vyberte možnosť **Prijať**. Iné kompatibilné zariadenie sa musí pokúšať údaje odoslať.

**4** Postupujte podľa pokynov na obrazovke.

# Používanie diaľkového ovládača **VIRR**

Pred použitím funkcie diaľkového ovládača VIRB musíte aktivovať nastavenie diaľkového ovládania na vašom VIRB fotoaparáte. Ďalšie informácie nájdete v *VIRB príručke používateľa*. Dvojitým statémín liačidla MENU otvorite priprojení ku kompatibilnému zariadeniu zapravané politik Nástroje na hlavné politik Nástroje na neprostové stránkení na hlavné politik na stránkení na hlavné politik na herec halál

Funkcia diaľkového ovládača VIRB vám umožní ovládať fotoaparát VIRB pomocou navigačného zariadenia.

- **1** Zapnite VIRB fotoaparát.
- **2** Na navigačnom zariadení GPSMAP 67i vyberte položku **Ovládať VIRB**. **POZNÁMKA:** aby bolo možné túto aplikáciu vybrať, môže byť potrebné pridať ju do hlavnej ponuky (strana 59). 2 Na navigačnom zariadenie (FSMAP 67)<br>
vyberté položku Ovládať VRB.<br> **POZNÁMKA:** aby bolo možné títo<br>
a nastavení displieja (strana 55)<br>
aplikáciu vybat a nastavení displieja (strana 55)<br>
aplikáciu vybat nastavení zariade
- **3** Počkajte, kým sa navigačné zariadenie pripojí ku fotoaparátu VIRB.
- **4** Vyberte jednu z možností:
	- Ak chcete nahrávať video, vyberte položku .
	- Ak chcete nasnímať fotografiu, vyberte položku **O**

# Prispôsobenie zariadenia

# Prispôsobenie dátových polí

Dátové polia zobrazené na jednotlivých hlavných stránkach sa dajú prispôsobiť.

- **1** Otvorte stránku, ktorej dátové polia chcete zmeniť.
- **2** Stlačte tlačidlo **MENU**.
- **3** Vybrať **Zmeniť dátové polia**.
- **4** Vyberte dátové pole.
- **5** Postupujte podľa pokynov na obrazovke.

# Ponuka Nastavenie

Dvojitým stlačením tlačidla **MENU** otvoríte hlavnú ponuku. Vyberte položku **Nastavenie**.

- **Systém**: umožňuje prispôsobiť nastavenia systému (strana 54).
- **Zobraziť**: slúži na úpravu podsvietenia a nastavení displeja (strana 55).
- **Bluetooth**: slúži na spárovanie navigačného zariadenia s telefónom a umožňuje prispôsobiť nastavenia Bluetooth (strana 55).
- **Wi-Fi**: umožňuje pripojiť zariadenie k bezdrôtovým sieťam (strana 56).
- **Sledovanie**: umožňuje prispôsobiť nastavenia Sledovanie (strana 10).
- **Správy**: umožňuje upraviť nastavenia správ (strana 9).
- **Kontakty**: umožňuje vám pridávať, odstraňovať a upravovať kontakty (strana 12).
- **Mapa**: slúži na nastavenie vzhľadu mapy (strana 14).
- **Zaznamenáva sa**: umožňuje prispôsobiť nastavenia zaznamenávania aktivít (strana 27).
- **Smerovanie**: umožňuje prispôsobiť, ako zariadenie počíta trasy pri jednotlivých aktivitách (strana 56).
- **Režim expedície**: umožňuje prispôsobiť nastavenia pri zapnutí expedičného režimu (strana 57).
- **Zemepisné body**: umožňuje zadať vlastnú predponu pred automaticky pomenované zemepisné body.

**Tóny**: slúži na nastavenie zvukov zariadenia, ako sú napr. tóny klávesov a upozornenia (strana 57).

**Kurz**: umožňuje upraviť nastavenia kurzu kompasu (strana 18).

**Výškomer**: umožňuje prispôsobiť nastavenia výškomera (strana 20).

**Geoskrýše**: umožňuje prispôsobiť nastavenia geoskrýš (strana 57).

- **Snímače**: slúži na spárovanie bezdrôtových snímačov s navigačným zariadením (strana 58).
- **Fitnes**: umožňuje prispôsobiť nastavenia zaznamenávania kondičných aktivít (strana 58).

**Lodná doprava**: umožňuje nastaviť, ako sa budú na mape zobrazovať námorné údaje (strana 59).

**Ponuky**: umožňuje prispôsobiť poradie stránok a hlavnú ponuku (strana 59).

**Formát pozície**: slúži na nastavenie formátu geografickej pozície a možností dátumu (strana 61).

**Jednotky**: slúži na nastavenie merných jednotiek používaných na zariadení  $(strana 61)$ .

**Čas**: slúži na nastavenie času (strana 61).

**Profily**: umožňuje prispôsobiť a vytvoriť nové profily aktivít (strana 62).

**Vynulovať**: umožňuje obnoviť všetky údaje a nastavenia (strana 63).

**Info**: zobrazí informácie o zariadení, napríklad ID jednotky, verziu softvéru, regulačné informácie a licenčnú zmluvu (strana 68).

#### Nastavenia systému

Dvojitým stlačením tlačidla **MENU** otvoríte hlavnú ponuku. Vyberte položky **Nastavenie** > **Systém**.

**Satelit**: slúži na nastavenie možností satelitného systému (strana 54).

**Jazyk textu**: slúži na nastavenie jazyka textu zobrazovaného v zariadení.

**POZNÁMKA:** zmena jazyka textu nezmení jazyk používateľom vložených

údajov ani údajov máp, ako sú napríklad názvy ulíc.

**Režim USB**: nastavuje, aby zariadenie pri pripojení k počítaču používalo protokol prenosu médií (MTP) alebo režim Garmin. ako sú napr. tóny klávesov a napríklad ID jelnottky, verziu softveru,<br>
kurz: umožňuje upraviť nastavenia kurzu (strana 68).<br>
kurz: umožňuje upraviť nastavenia kurzu (strana 68).<br>
komer: umožňuje prispôsobíť hastavenia výko

#### Nastavenia satelitu

Dvojitým stlačením tlačidla **MENU** otvoríte hlavnú ponuku. Vyberte položky **Nastavenie** > **Systém** > **Satelit**.

**Satelitný systém**: nastaví satelitný systém iba na GPS, viaceré satelitné systémy alebo Demonštračný režim (GPS vyp.).

#### **Multi-Band**: umožňuje použitie multipásmových systémov na zariadení GPSMAP 67i.

**POZNÁMKA:** multipásmové systémy používajú multifrekvenčné pásma a umožňujú konzistentnejšie záznamy o sledovaní a zlepšené polohovanie pri použití zariadenia v náročných podmienkach.

#### Nastavenia displeja

Dvojitým stlačením tlačidla **MENU** otvoríte hlavnú ponuku. Vyberte položky **Nastavenie** > **Zobraziť**.

- **Čas podsvietenia**: umožňuje upraviť čas do vypnutia podsvietenia.
- **Stále zapnutý displej**: šetrenie energie batérie a predĺženie výdrže batérie tým, že po uplynutí času podsvietenia sa vypne obrazovka (strana 55).
- **Vzhľad**: slúži na zmenu vzhľadu pozadia displeja a zvýraznenia pri výbere (strana 55).
- **Snímka obrazovky**: umožňuje uložiť snímku obrazovky zariadenia.
- **Zobraziť veľkosť textu**: umožňuje zmeniť veľkosť textu na obrazovke.

# Vypnutie obrazovky

Ak chcete šetriť energiu batérie a predĺžiť životnosť batérie, môžete obrazovku vypnúť automaticky, keď sa podsvietenie vypne.

- **1** Dvojitým stlačením tlačidla **MENU** otvoríte hlavnú ponuku.
- **2** Vyberte položky **Nastavenie** > **Zobraziť** > **Stále zapnutý displej** > **Vypnúť(é)**.

Obrazovku môžete zapnúť stlačením tlačidla  $\mathbf{D}$ 

# Zmena farebného režimu

- **1** Dvojitým stlačením tlačidla **MENU** otvoríte hlavnú ponuku.
- **2** Vyberte položky **Nastavenie** > **Zobraziť** > **Vzhľad**.
- **3** Vyberte možnosť:
- Ak chcete, aby zariadenie automaticky zobrazovalo denné alebo nočné farby na základe hodiny v rámci dňa, vyberte položky **Režim** > **Automaticky**. používajú multifrekvenčné pásma a **20.**<br>
osledovaní a zlepšené polohovanie **Zmena farebného režimu c**osledovaní a priela pri použítí zariadenia v náročných pri Dvojitým stlačením tlačidla MENU otvoríte lavnú ponuku.<br>
Na
	- Ak chcete použiť svetlé pozadie, vyberte položky **Režim** > **Deň**.
	- Ak chcete použiť tmavé pozadie, vyberte položky **Režim** > **Noc**.
	- Ak chcete prispôsobiť dennú farebnú schému, vyberte možnosť **Denná farba**.
	- Ak chcete prispôsobiť nočnú farebnú schému, vyberte možnosť **Nočná farba**.

## Nastavenia Bluetooth

Dvojitým stlačením tlačidla **MENU** otvoríte hlavnú ponuku. Vyberte položky **Nastavenie** > **Bluetooth**.

#### **Stav**: zapína bezdrôtovú technológiu Bluetooth a zobrazuje aktuálny stav pripojenia.

**Upozornenia**: zobrazí alebo skryje upozornenia telefónu.

**Nepamätať si telefón**: odstráni pripojený telefón zo zoznamu spárovaných zariadení. Táto možnosť je k dispozícii až po spárovaní telefónu.

### Nastavenia Wi**‑**Fi

Dvojitým stlačením tlačidla **MENU** otvoríte hlavnú ponuku. Vyberte položku **Nastavenie** > **Wi-Fi**.

- **Wi-Fi**: aktivuje bezdrôtovú internetovú technológiu.
- **Pridať sieť**: umožňuje vyhľadávanie a pripojenie k bezdrôtovej internetovej sieti.

### Nastavenia vypočítavania trasy

Dostupné nastavenia vypočítavania trasy sa líšia podľa toho, či je funkcia Priame smerovanie aktivovaná alebo deaktivovaná. Dvojitým stlačením tlačidla **MENU** otvoríte hlavnú ponuku. Vyberte položky **Nastavenie** > **Smerovanie**.

- **Priame smerovanie**: aktivuje alebo deaktivuje priame smerovanie. Funkcia priameho smerovania vypočíta čo najviac priamočiaru trasu do cieľa.
- **Aktivita**: nastaví aktivitu počas smerovania. Navigačné zariadenie vypočíta cesty optimalizované pre aktivitu, ktorú robíte.
- **Uzamknúť na cestu**: uzamkne modrý trojuholník, ktorý predstavuje vašu

polohu na mape, na najbližšiu cestu. Je to užitočné pri jazde alebo navigácii po cestách.

- **Navigácia cez kurz**: nastavuje spôsob použitý na výpočet dráh a trás. Možnosť Priama dráha sa používa na navigáciu z bodu do bodu bez prepočítavania. Možnosť Cesty & cestičky upravuje dráhu na základe údajov mapy a podľa potreby sa prepočítava.
- **Presuny po trase**: nastavuje, ako navigačné zariadenie prejde z jedného bodu na ceste k ďalšiemu. Toto nastavenie je k dispozícii len pre určité aktivity. Možnosť Vzdialenosť vás bude navigovať do ďalšieho bodu cesty, keď sa nachádzate v určenej vzdialenosti od aktuálneho bodu. upozorenia telefón.<br>
Negamitat si telefón: dostráni pripojený cestách.<br>
telefón zo zoznamu spárovaných komizách a vezičin komizách telefón zo zoznamu spárovaných komizách komizách pozičin privačné dráha sa používa náposobe
	- **Rozšír. nast.**: umožňuje prispôsobiť doplňujúce nastavenia trasy (strana 56).

#### Rozšírené nastavenia trasy

Dvojitým stlačením tlačidla **MENU** otvoríte hlavnú ponuku. Vyberte položky **Nastavenie** > **Smerovanie** > **Rozšír. nast.**.

- **Spôsob výpočtu**: nastavuje spôsob použitý na výpočet vašej cesty.
- **Prepočítanie mimo trasy**: nastavenie predvoľby prepočítavania pri navigácii mimo aktívnej cesty.
- **Nastavenie obmedzení**: nastavuje typy ciest, terénu a spôsobu dopravy, aby ste
	- sa im vyhli počas navigácie.

# Zapnutie expedičného režimu

Pomocou expedičného režimu môžete predĺžiť životnosť batérie. V expedičnom režime sa obrazovka vypne, zariadenie sa prepne do režimu slabého napájania a zaznamenáva menej bodov GPS na trase. ciest treferin a spôsobu dopravy, aby ste<br>
anythii počas navigácie. (a vyberte položky Natatenie > Tóny.<br>
Zapnutile expedicinence zimu môžete (a vyberte položky Natatenie > Tóny.<br>
Predizit životnosť habitei cezimu môžete (

- **1** Dvojitým stlačením tlačidla **MENU** otvoríte hlavnú ponuku.
- **2** Vyberte položky **Nastavenie** > **Režim expedície**.
- **3** Vyberte možnosť:
	- Ak chcete, aby vás zariadenie upozornilo, že máte zapnúť expedičný režim, keď zariadenie vypínate, vyberte položku **Na dotaz**.
	- Ak chcete, aby sa expedičný režim automaticky zapol po dvoch minútach nečinnosti, vyberte položku **Automaticky**.
	- Ak nechcete, aby sa expedičný režim zapínal, vyberte položku **Nikdy**.

V expedičnom režime občasne bliká zelená LED kontrolka.

## Nastavenie tónov zariadenia

Môžete prispôsobiť zvuky správ, tlačidiel, upozornení na odbočky a budíkov.

- **1** Dvojitým stlačením tlačidla **MENU** otvoríte hlavnú ponuku.
- **2** Vyberte položky **Nastavenie** > **Tóny**.
- **3** Vyberte **Zvuky**.
- **4** Vyberte jednu z možností:
	- Ak chcete aktivovať tóny aj vibrácie, vyberte položku **Tóny & vibrácie**.
	- Ak chcete aktivovať iba tóny, vyberte položku **Tóny**.
	- Ak chcete aktivovať iba vibrácie, vyberte položku **Vibrácie**.
	- Ak chcete deaktivovať tóny a vibrácie, vyberte položku **Vypnúť(é)**.
- **5** Hlasitosť tónu nastavíte pomocou položky **Hlasitosť**.
- **6** Vyberte nastavenie jednotlivých typov zvukov.

#### Nastavenia geoskrýš

Dvojitým stlačením tlačidla **MENU** otvoríte hlavnú ponuku. Vyberte položky **Nastavenie** > **Geoskrýše**.

- **Geoskrýše naživo**: umožňuje odstrániť dáta geoskrýš v reálnom čase zo zariadenia a odstrániť registráciu zariadenia z lokality geocaching.com (strana 49, strana 49).
- **Štýl skrýše geocache**: nastaví zariadenie na zobrazovanie zoznamu geoskrýš pomocou názvov alebo kódov.

**Nastavenie chirp™**: umožňuje aktivovať chirp vyhľadávanie a naprogramovaťchirp príslušenstvo (strana 48).

- **Nastavenie filtra**: umožňuje vytvoriť a uložiť vlastné filtre pre geoskrýše (strana 47).
- **Nájsť geoskrýše**: umožňuje upraviť počet nájdených geoskrýš. Tento počet sa automaticky zvýši po zaznamenaní nálezu (strana 48).
- **Alarm blízkosti**: umožňuje nastaviť zvukové upozornenie, ktoré sa spustí, keď sa budete nachádzať v určenom okruhu od geoskrýše.

## Párovanie bezdrôtových snímačov

Pred párovaním si musíte nasadiť monitor srdcového tepu alebo nainštalovať snímač. Navigačné zariadenie je možné spárovať s bezdrôtovými snímačmi pomocou ANT+ alebo technológie Bluetooth . Môžete s navigačným zariadením napríklad prepojiť monitor srdcového tepu. Ďalšie informácie o kompatibilite a zakúpení voliteľných snímačov nájdete na webovej stránke buy .garmin.com. aktivovať chirp whatakavenie trame vzidlenenací 10 m (33 stôp) od dalších naprogramovačním prisiusestvo smímačov.<br>
Starna 48). **2** Dvojitým stlačením tlačidla MENU vlastice primačev v smímačov smímačov smímačov vlastice fi

**1** Navigačné zariadenie umiestnite do vzdialenosti 3 m (10 stôp) od snímača. **POZNÁMKA:** počas párovania udržujte vzdialenosť 10 m (33 stôp) od ďalších snímačov.

- **2** Dvojitým stlačením tlačidla **MENU** otvoríte hlavnú ponuku.
- **3** Vyberte položky **Nastavenie** > **Snímače**.
- **4** Vyberte typ snímača.
- **5** Vyberte položku **Hľadá sa nové**. Po spárovaní snímača s navigačným zariadením sa zmení stav snímača z Hľadá sa na Pripojené.

# Nastavenia kondície

Dvojitým stlačením tlačidla **MENU** otvoríte hlavnú ponuku. Vyberte položky **Nastavenie** > **Fitnes**.

- **Auto Lap**: nastavuje v navigačnom zariadení automatické označovanie okruhu po určitej vzdialenosti.
- **Používateľ**: nastavuje informácie používateľského profilu. Navigačné zariadenie využíva tieto informácie na výpočet presných tréningových údajov v aplikácii Garmin Connect.
- **Zóny ST**: nastavuje päť zón tepov a váš maximálny tep pre kondičné aktivity.

# Označovanie okruhov podľa vzdialenosti

Funkciu Auto Lap® môžete použiť na automatické označovanie okruhu po určitej vzdialenosti. Táto funkcia je užitočná pri porovnávaní výkonu v rámci jednotlivých úsekov aktivity.

- **1** Dvojitým stlačením tlačidla **MENU** otvoríte hlavnú ponuku.
- **2** Vyberte položky **Nastavenie** > **Fitnes** > **Auto Lap**.
- **3** Zadajte hodnotu a vyberte položku **Hotovo**.

#### Námorné nastavenia

Dvojitým stlačením tlačidla **MENU** otvoríte hlavnú ponuku. Vyberte položky **Nastavenie** > **Lodná doprava**.

- **Režim Námorná mapa**: nastaví typ grafu, ktorý používa zariadenie pri zobrazovaní námorných dát. NámornéMožnosť Námorné zobrazí rôzne prvky na mape inými farbami, aby boli body záujmu relevantné pre námorníctvo lepšie čitateľné a aby mapa pripomínala schému nákresov na papierových mapách. Možnosť Rybolov (vyžaduje námorné mapy) zobrazuje podrobný pohľad s vrstevnicami dna a hĺbkovými sondami a zjednodušuje zobrazenie mapy na optimálne použitie pri rybárčení. otiverie harmini ponuku.<br>
2 Vyberte položky Nastavenie > Fitnes > pre presensisie hadnoty rýchlosti.<br>
Auto Lap.<br>
2 Vyberte položky Nastavenie > Fitnes > Prispositie hadnoty rýchlosti.<br>
Auto Lap.<br>
Nastavenia italicia MENU o
- **Vzhľad**: nastaví vzhľad námorných navigačných pomôcok na mape.
- **Nastav. námor. alarmu**: nastavuje alarm, keď prekročíte stanovenú vzdialenosť posunu pri ukotvení, keď vybočíte z kurzu na určenú vzdialenosť a keď vstúpite do vody s určitou hĺbkou (strana 59).

**Filter námor. rýchlosti**: priemerná rýchlosť vášho plavidla za krátke časové obdobie pre presnejšie hodnoty rýchlósti.

# Nastavenie námorných budíkov

- **1** Dvojitým stlačením tlačidla **MENU** otvoríte hlavnú ponuku.
- **2** Vyberte položky **Nastavenie** > **Lodná doprava** > **Nastav. námor. alarmu**.
- **3** Vyberte typ budíka.
- **4** Zadajte vzdialenosť a vyberte položku **Hotovo**.

## Nastavenia ponuky

Dvojitým stlačením tlačidla **MENU** otvoríte hlavnú ponuku. Vyberte položky **Nastavenie** > **Ponuky**.

**Štýl ponuky**: zmení vzhľad hlavnej ponuky.

- **Hlavná ponuka**: umožňuje posunúť, pridať a odstrániť položky z hlavnej ponuky (strana 59).
- **Postupnosť strán**: umožňuje posunúť, pridať a odstrániť položky z postupnosti strán (strana 60).
- **Nastavenie**: zmení poradie položiek v ponuke nastavenia.
- **Kam viesť?**: zmení poradie položiek v ponuke vyhľadávania

## Prispôsobenie hlavnej ponuky

Môžete posunúť, pridať alebo odstrániť položky v hlavnej ponuke.

- **1** Dvojitým stlačením tlačidla **MENU** otvoríte hlavnú ponuku.
- **2** Vyberte jednu z možností:
	- Ak chcete pridať novú položku na koniec zoznamu, vyberte položku **Pridať stranu**, vyberte kategóriu a vyberte danú možnosť.
	- Ak chcete zmeniť umiestnenie položky v zozname, stlačte tlačidlo **MENU**, vyberte položku **Zmeniť por.polož.**, vyberte položku z ponuky a vyberte položku **Presunúť**.
	- Ak chcete pridať novú položku do zoznamu pred vybratou položkou, stlačte tlačidlo **MENU**, vyberte položku **Zmeniť por.polož.**, vyberte položku z ponuky a vyberte položku **Vložiť**.
	- Ak chcete odstrániť položku zo zoznamu, stlačte tlačidlo **MENU**, vyberte položku **Zmeniť por.polož.**, vyberte položku z ponuky a vyberte položku **Odstrániť**.

#### Zmena postupnosti strán

- **1** Dvojitým stlačením tlačidla **MENU** otvoríte hlavnú ponuku.
- **2** Vyberte položky **Nastavenie** > **Ponuky** > **Postupnosť strán** > **Upraviť postupnosť strán**.
- **3** Vyberte stránku.
- **4** Vyberte možnosť:
- Ak chcete stránku posunúť nahor alebo nadol v zozname, vyberte položku **Presunúť**.
- Ak chcete do poradia stránok pridať novú stránku, vyberte položku **Vložiť** a vyberte kategóriu.
- Ak chcete z poradia stránok odstrániť stránku, vyberte položku **Odstrániť**.

**TIP:** ak chcete zobraziť postupnosť strán, stlačte tlačidlo **PAGE**.

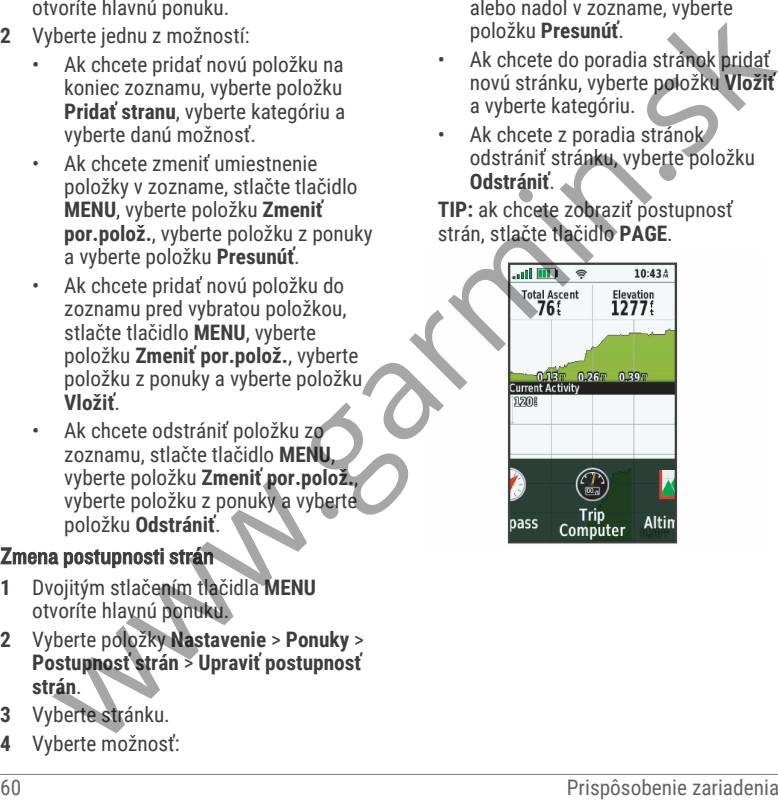

#### Konfigurácia displeja s pásmi strán

- **1** Dvojitým stlačením tlačidla **MENU** otvoríte hlavnú ponuku.
- **2** Vyberte položky **Nastavenie** > **Ponuky** > **Postupnosť strán** > **Zobr. stránky so zást.**.
- **3** Vyberte možnosť:
	- Ak chcete deaktivovať displej s pásmi strán, vyberte možnosť **Vypnúť(é)**.
	- Ak chcete nastaviť rýchlosť, ktorou sa má strana otvárať po výbere na displeji s pásmi strán, vyberte možnosť **Pomaly** alebo **Rýchlo**.

## Nastavenia formátu pozície

**POZNÁMKA:** formát pozície a súradnicový systém údajov mapy by ste mali zmeniť iba v prípade, ak používate mapu alebo graf, ktorý vyžaduje iný formát pozície. Dvojitým stlačením tlačidla **MENU** otvoríte hlavnú ponuku. Vyberte položky **Nastavenie** > **Formát pozície**. 1 Dvojitým stlačením tlačidla MENU<br>
2 Vyberte hlavnú ponuku.<br>
2 Vyberte položky Nastavenie > Ponuky<br>
2 Vyberte položky Nastavenie > Ponuky<br>
2 Vyberte položky Nastavenie > Ponuky<br>
2 Vyberte možnosť:<br>
3 Vyberte možnosť:<br>
3 V

- **Formát pozície**: nastaví formát pozície, v ktorom sa zobrazí hodnota pozície.
- **Dátum mapy**: nastaví koordinovaný systém, v ktorom je mapa štruktúrovaná.
- **Sféroid mapy**: zobrazuje systém súradníc používaný zariadením. Predvolený systém súradníc je WGS 84.

# Zmena merných jednotiek

- **1** Dvojitým stlačením tlačidla **MENU** otvoríte hlavnú ponuku.
- **2** Vyberte položky **Nastavenie** > **Jednotky**.
- **3** Vyberte možnosť:
	- Ak chcete zmeniť mernú jednotku pre rýchlosť a vzdialenosť, vyberte položku **Rýchlosť/vzdialenosť**.
	- Ak chcete zmeniť mernú jednotku pre vertikálnu rýchlosť, vyberte položku **Vertikálna rýchlosť**.
	- Ak chcete zmeniť mernú jednotku pre nadmorskú výšku, vyberte položky **Nadmorská výška** > **Nadmor ská výška**.
	- Ak chcete zmeniť mernú jednotku pre hĺbku, vyberte položky **Nadmor ská výška** > **Hĺbka**.
	- Ak chcete zmeniť mernú jednotku pre teplotu, vyberte položku **Teplota**.
	- Ak chcete zmeniť mernú jednotku pre tlak, vyberte položku **Tlak**.
- **4** Vyberte mernú jednotku.

#### Nastavenia času

Dvojitým stlačením tlačidla **MENU** otvoríte hlavnú ponuku. Vyberte položky **Nastavenie** > **Čas**.

**Formát času**: umožňuje nastaviť zariadenie tak, aby zobrazovalo čas v 12hodinovom alebo 24-hodinovom formáte.

- **Časové pásmo**: umožňuje nastaviť časové pásmo pre dané zariadenie. Pomocou voľby Automaticky sa časové pásmo nastaví automaticky na základe vašej polohy GPS.
- **Posun času**: nastavenie zariadenie na používanie letného času.

# Profily

Profily sú kolekcie nastavení, ktoré optimalizujú vaše zariadenie na základe toho, akým spôsobom ho používate. Nastavenia a zobrazenia sa napríklad líšia pri používaní zariadenia na lov a na geoskrýše. formate.<br>
Casové pásmo: umožňuje nastaviť časové názvor na čistom hapriklad Pofil 10.<br>
Pásmo pre dané zariadenie. Pomocou a Vyberte nový profil sa stane aktivnym profilom.<br>
velopi vyberte nové pásmo velopi (a vyberte nové

Keď používate profil a zmeníte nastavenia napríklad dátových polí alebo meracích jednotiek, zmeny sa automaticky uložia ako súčasť profilu.

## Vytvorenie vlastného profilu

Ak žiadny z predinštalovaných profilov nevyhovuje požiadavkám vašej aktivity alebo trasy, môžete si vytvoriť vlastný profil s vlastnými jedinečnými nastaveniami a dátovými poliami.

- **1** Dvojitým stlačením tlačidla **MENU** otvoríte hlavnú ponuku.
- **2** Vyberte položky **Nastavenie** > **Profily** > **Vytvoriť profil** > **OK**.

Nový profil sa vytvorí s predvoleným názvom a číslom. Napríklad Profil 10. Nový profil sa stane aktívnym profilom.

- **3** Vyberte nový profil.
- **4** Vyberte možnosť:
	- Prispôsobte si predvolený názov profilu (strana 62).
	- Prispôsobte si nastavenia podľa svojich požiadaviek (strana 53).
	- Prispôsobte si dátové polia podľa svojich požiadaviek (strana 53).

Všetky zmeny, ktoré vykonáte v nastaveniach a dátových poliach, sa automaticky uložia do aktívneho profilu.

# Úprava názvu profilu

- **1** Dvojitým stlačením tlačidla **MENU** otvoríte hlavnú ponuku.
- **2** Vyberte položky **Nastavenie** > **Profily**. **3** Vyberte profil.
- **4** Vyberte položku **Upraviť názov**.
- **5** Zadajte nový názov.

# Odstránenie profilu

**POZNÁMKA:** nemôžete odstrániť profil, kým sa používa.

- **1** Dvojitým stlačením tlačidla **MENU** otvoríte hlavnú ponuku.
- **2** Vyberte položky **Nastavenie** > **Profily**.
- **3** Vyberte profil.
- **4** Vyberte položku **Vymazať**.
#### Vynulovanie dát a nastavení

- **1** Dvojitým stlačením tlačidla **MENU** otvoríte hlavnú ponuku.
- **2** Vyberte položky **Nastavenie** > **Vynulovať**.
- **3** Vyberte možnosť:
	- Ak chcete vynulovať dáta pre konkrétnu trasu, napríklad vzdialenosť a priemerné údaje, vyberte položku **Vynul. tr. dáta**.
	- Ak chcete odstrániť všetky geografické body, vyberte položku **Odstr.vš.z.b.**.
	- Ak chcete vymazať údaje zaznamenané od spustenia aktuálnej aktivity, vyberte položku **Vym. akt. aktiv.**.

**POZNÁMKA:** zariadenie naďalej zaznamenáva nové údaje pre aktuálnu aktivitu.

- Ak chcete na predvolené výrobné hodnoty obnoviť iba nastavenia pre aktuálny profil aktivít, vyberte položku **Vynulovať nastavenia profilu**.
- Ak chcete obnoviť všetky nastavenia a profily zariadenia na predvolené výrobné hodnoty, vyberte položku **Vynulovať všetky nastavenia**. **POZNÁMKA:** obnovením všetkých nastavení sa z vášho zariadenia Informácie (a metallitary and the material spoutively that a point and the material of the material specifies the control of the control of the material specifies the control of the material specifies of the material spec

vymaže všetka aktivita geoskrýš. Neodstránia sa používateľské údaje, napríklad trasy a zemepisné body.

- Ak chcete odstrániť všetky uložené používateľské údaje a obnoviť všetky nastavenia v zariadení na predvolené výrobné hodnoty, vyberte položku **Vymazať všetko**.
	- **POZNÁMKA:** odstránením všetkých nastavení sa vymažú vaše osobné údaje, história a uložené používateľské údaje vrátane prejdených trás a zemepisných bodov.

## Obnova predvolených nastavení stránky

- **1** Stlačením tlačidla **PAGE** alebo **QUIT** sa presuňte na stránku, pre ktorú chcete obnoviť nastavenia.
- **2** Stlačte tlačidlo **MENU**.
- **3** Vyberte položku **Obnova predv. nast.**.

## Informácie o zariadení

## Aktualizácie produktov

Do svojho počítača si nainštalujte program Garmin Express<sup>™</sup> (www.garmin .com/express). Do svojho telefónu si nainštalujte aplikáciu Garmin Explore.

Získate tak jednoduchý prístup k týmto službám pre zariadenia Garmin:

- Aktualizácie softvéru
- Aktualizácie máp
- Údaje sa nahrajú do aplikácie Garmin Explore
- Registrácia produktu

## Nastavenie aplikácie Garmin Express

- **1** Zariadenie pripojte k počítaču pomocou USB kábla.
- **2** Prejdite na stránku **garmin.com /express**.
- **3** Postupujte podľa pokynov na obrazovke.

# Ako získať ďalšie informácie

Viac informácií o tomto výrobku nájdete na internetovej stránke Garmin.

- Ďalšie príručky, články a aktualizácie softvéru nájdete na webovej stránke **support.garmin.com**.
- Informácie o voliteľnom príslušenstve a náhradných dieloch nájdete na webovej stránke **buy.garmin.com** alebo vám ich poskytne predajca produktov značky Garmin.

## Pripevnenie karabíny

**1** Umiestnite karabínu do drážok na upevňovacej ploche 2 zariadenia.

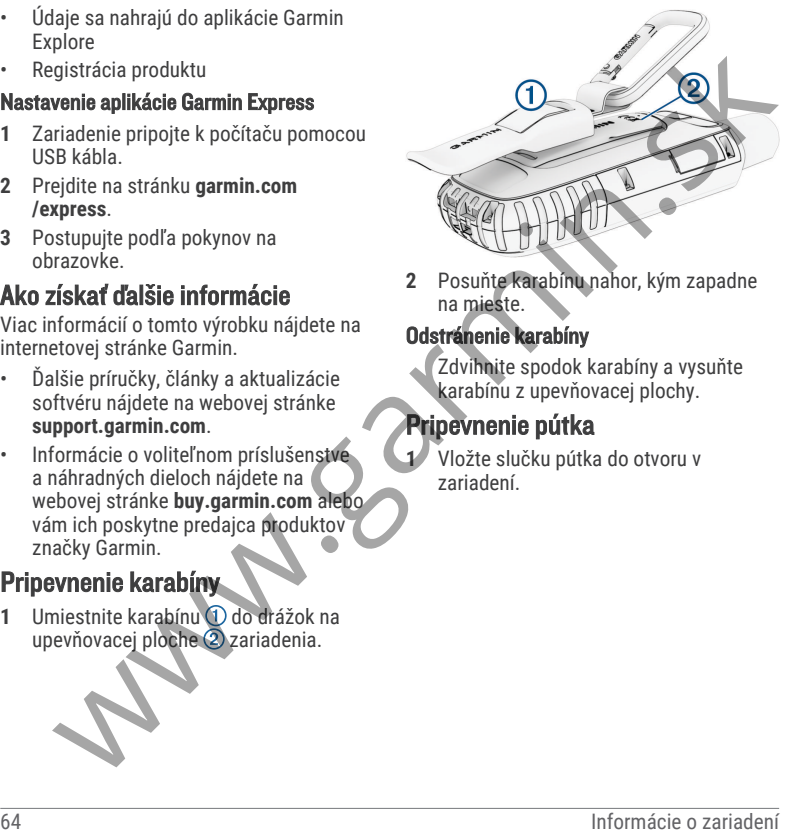

**2** Posuňte karabínu nahor, kým zapadne na mieste.

## Odstránenie karabíny

Zdvihnite spodok karabíny a vysuňte karabínu z upevňovacej plochy.

# Pripevnenie pútka

**1** Vložte slučku pútka do otvoru v zariadení.

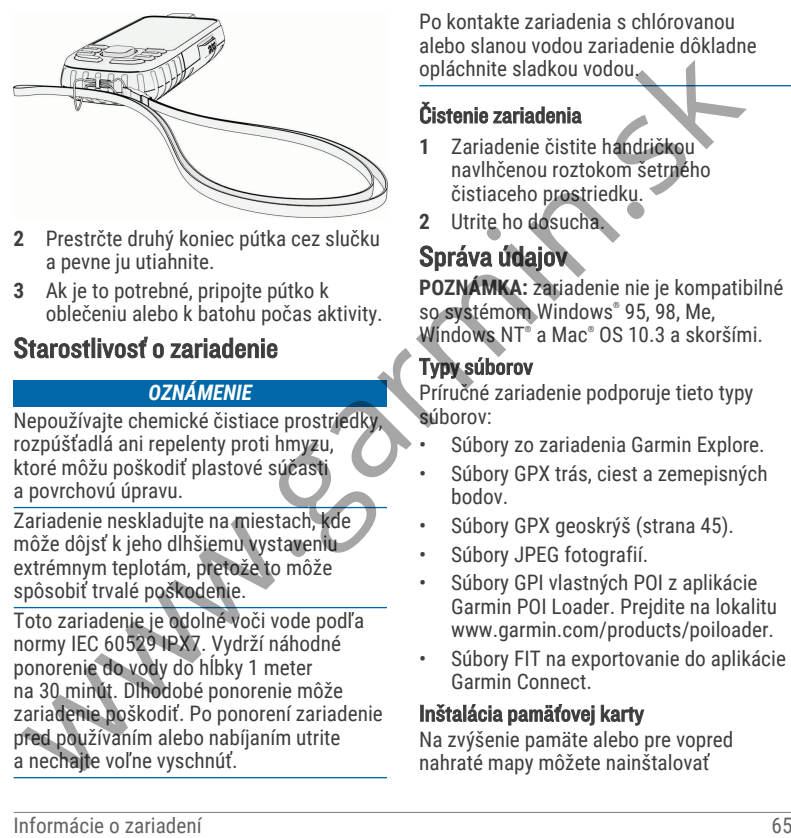

- **2** Prestrčte druhý koniec pútka cez slučku a pevne ju utiahnite.
- **3** Ak je to potrebné, pripojte pútko k oblečeniu alebo k batohu počas aktivity.

## Starostlivosť o zariadenie

#### *OZNÁMENIE*

Nepoužívajte chemické čistiace prostriedky, rozpúšťadlá ani repelenty proti hmyzu, ktoré môžu poškodiť plastové súčasti a povrchovú úpravu.

Zariadenie neskladujte na miestach, kde môže dôjsť k jeho dlhšiemu vystaveniu extrémnym teplotám, pretože to môže spôsobiť trvalé poškodenie.

Toto zariadenie je odolné voči vode podľa normy IEC 60529 IPX7. Vydrží náhodné ponorenie do vody do hĺbky 1 meter na 30 minút. Dlhodobé ponorenie môže zariadenie poškodiť. Po ponorení zariadenie pred používaním alebo nabíjaním utrite a nechajte voľne vyschnúť.

Po kontakte zariadenia s chlórovanou alebo slanou vodou zariadenie dôkladne opláchnite sladkou vodou.

## Čistenie zariadenia

- **1** Zariadenie čistite handričkou navlhčenou roztokom šetrného čistiaceho prostriedku.
- **2** Utrite ho dosucha.

# Správa údajov

**POZNÁMKA:** zariadenie nie je kompatibilné so systémom Windows® 95, 98, Me, Windows NT® a Mac® OS 10.3 a skoršími.

## Typy súborov

Príručné zariadenie podporuje tieto typy súborov:

- Súbory zo zariadenia Garmin Explore.
- Súbory GPX trás, ciest a zemepisných bodov.
- Súbory GPX geoskrýš (strana 45).
- Súbory JPEG fotografií.
- Súbory GPI vlastných POI z aplikácie Garmin POI Loader. Prejdite na lokalitu www.garmin.com/products/poiloader.
- Súbory FIT na exportovanie do aplikácie Garmin Connect.

## Inštalácia pamäťovej karty

Na zvýšenie pamäte alebo pre vopred nahraté mapy môžete nainštalovať

pamäťovú kartu microSD s veľkosťou do  $32$  GB.

**1** Zodvihnite ochranný kryt na boku zariadenia  $\Omega$ .

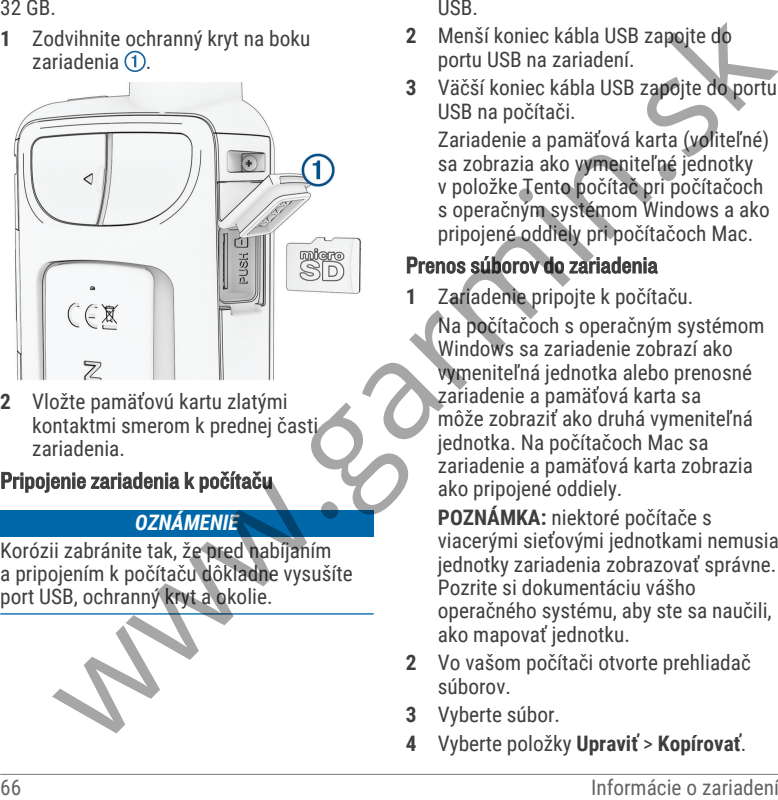

- **2** Vložte pamäťovú kartu zlatými kontaktmi smerom k prednej časti zariadenia.
- Pripojenie zariadenia k počítaču

#### *OZNÁMENIE*

Korózii zabránite tak, že pred nabíjaním a pripojením k počítaču dôkladne vysušíte port USB, ochranný kryt a okolie.

- **1** Potiahnite nahor ochranný kryt portu USB.
- **2** Menší koniec kábla USB zapojte do portu USB na zariadení.
- **3** Väčší koniec kábla USB zapojte do portu USB na počítači.

Zariadenie a pamäťová karta (voliteľné) sa zobrazia ako vymeniteľné jednotky v položke Tento počítač pri počítačoch s operačným systémom Windows a ako pripojené oddiely pri počítačoch Mac.

## Prenos súborov do zariadenia

**1** Zariadenie pripojte k počítaču. Na počítačoch s operačným systémom Windows sa zariadenie zobrazí ako vymeniteľná jednotka alebo prenosné zariadenie a pamäťová karta sa môže zobraziť ako druhá vymeniteľná jednotka. Na počítačoch Mac sa zariadenie a pamäťová karta zobrazia ako pripojené oddiely.

**POZNÁMKA:** niektoré počítače s viacerými sieťovými jednotkami nemusia jednotky zariadenia zobrazovať správne. Pozrite si dokumentáciu vášho operačného systému, aby ste sa naučili, ako mapovať jednotku.

- **2** Vo vašom počítači otvorte prehliadač súborov.
- **3** Vyberte súbor.
- **4** Vyberte položky **Upraviť** > **Kopírovať**.
- **5** Otvorte prenosné zariadenie, jednotku alebo oddiel zariadenia alebo pamäťovej karty.
- **6** Prejdite na priečinok.
- **7** Vyberte položky **Upraviť** > **Prilepiť**. Súbor sa zobrazí v zozname súborov v pamäti zariadenia alebo na pamäťovej karte.

## Vymazávanie súborov

#### *OZNÁMENIE*

Ak nepoznáte účel súboru, neodstraňujte ho. Pamäť vášho zariadenia obsahuje dôležité systémové súbory, ktoré by sa nemali vymazávať.

- **1** Otvorte mechaniku alebo jednotku **Garmin**.
- **2** V prípade potreby otvorte priečinok alebo jednotku.
- **3** Vyberte súbor.
- **4** Na klávesnici stlačte kláves **Vymazať**. **POZNÁMKA:** ak používate počítač Apple® , musíte vyprázdniť priečinok Kôš, ak chcete súbory úplne odstrániť.

## Odpojenie kábla USB

Ak je vaše zariadenie pripojené k vášmu počítaču ako vyberateľná jednotka alebo mechanika, zariadenie musíte od počítača odpojiť bezpečným spôsobom, aby ste zabránili strate údajov. Ak je máte

zariadenie pripojené k počítaču Windows ako prenosné zariadenie, nemusíte vykonať bezpečné odpojenie zariadenia.

- **1** Dokončite úkon:
	- Pre počítače Windows vyberte ikonu **Bezpečne odpojiť hardvér**, ktorá sa nachádza v systémovej lište a vyberte vaše zariadenie.
	- V prípade počítačov Apple, vyberte zariadenia a vyberte položky **Súbor** > **Vysunúť**.
- **2** Odpojte kábel od počítača.

# Technické údaje

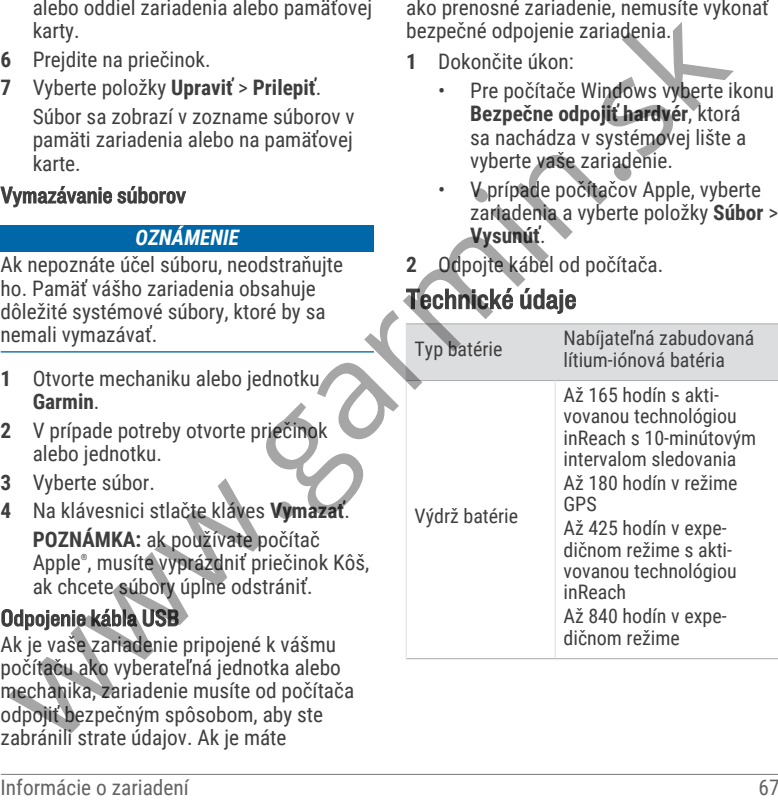

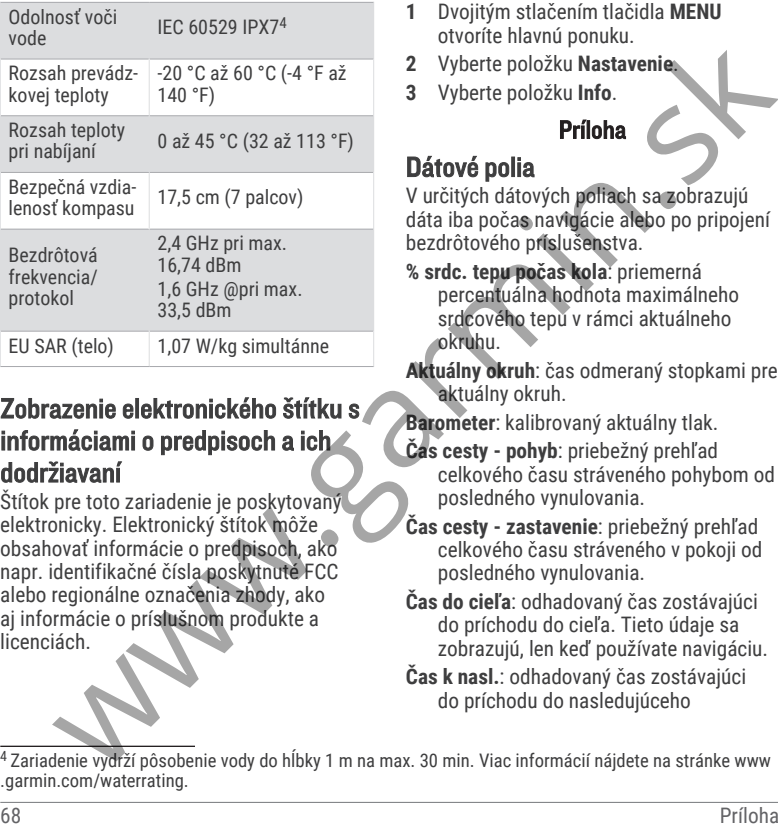

## Zobrazenie elektronického štítku s informáciami o predpisoch a ich dodržiavaní

Štítok pre toto zariadenie je poskytovaný elektronicky. Elektronický štítok môže obsahovať informácie o predpisoch, ako napr. identifikačné čísla poskytnuté FCC alebo regionálne označenia zhody, ako aj informácie o príslušnom produkte a licenciách.

- **1** Dvojitým stlačením tlačidla **MENU** otvoríte hlavnú ponuku.
- **2** Vyberte položku **Nastavenie**.
- **3** Vyberte položku **Info**.

## Príloha

## Dátové polia

V určitých dátových poliach sa zobrazujú dáta iba počas navigácie alebo po pripojení bezdrôtového príslušenstva.

**% srdc. tepu počas kola**: priemerná percentuálna hodnota maximálneho srdcového tepu v rámci aktuálneho okruhu.

**Aktuálny okruh**: čas odmeraný stopkami pre aktuálny okruh.

**Barometer**: kalibrovaný aktuálny tlak.

- **Čas cesty pohyb**: priebežný prehľad celkového času stráveného pohybom od posledného vynulovania.
- **Čas cesty zastavenie**: priebežný prehľad celkového času stráveného v pokoji od posledného vynulovania.
- **Čas do cieľa**: odhadovaný čas zostávajúci do príchodu do cieľa. Tieto údaje sa zobrazujú, len keď používate navigáciu.
- **Čas k nasl.**: odhadovaný čas zostávajúci do príchodu do nasledujúceho

<sup>4</sup>Zariadenie vydrží pôsobenie vody do hĺbky 1 m na max. 30 min. Viac informácií nájdete na stránke www .garmin.com/waterrating.

zemepisného bodu na trase. Tieto údaje sa zobrazujú, len keď používate navigáciu.

- **Čas nasl. bod**: odhadovaný čas príchodu do nasledujúceho zemepisného bodu na trase (vyjadrený v miestnom čase zemepisného bodu). Tieto údaje sa zobrazujú, len keď používate navigáciu. diale sa zobrazujú, len keď používate byl pripojené k prísiušenstvu kadencia v Kadencia v Kadencia v Kadencia v Kadencia v Kadencia v Kadencia v Kadencia v Kadencia v Kadencia v Kadencia v Kadencia v Kadencia v Kadencia v
- **Časovač alarmu**: aktuálny čas na časovači s odpočítavaním.
- **Časovač stopiek**: čas odmeraný stopkami pre aktuálnu aktivitu.
- **Čas pos. okruhu**: čas odmeraný stopkami pre posledný dokončený okruh.
- **Čas trasy**: priebežný prehľad celkového času stráveného pohybom a v pokoji od posledného vynulovania.
- **Dátum**: aktuálny deň, mesiac a rok.
- **Hĺbka**: hĺbka vody. Vaše zariadenie musí byť pripojené ku zariadeniu NMEA® 0183 so schopnosťou získavania údajov o hĺbke vody.
- **Hodiny**: denný čas na základe aktuálnej polohy a nastaveniach času (formát, časové pásmo, letný čas).
- **Kad. posl. okruhu**: bicyklovanie. Priemerná kadencia v rámci posledného dokončeného okruhu.
- **Kadencia**: bicyklovanie. Počet otáčok ramena kľuky. Ak chcete, aby sa

zobrazovali tieto údaje, zariadenie musí byť pripojené k príslušenstvu kadencie.

- **Kadencia okruhu**: cyklistika. Priemerná kadencia v rámci aktuálneho okruhu.
- **Kalórie**: celkový počet spálených kalórií.
- **Klesanie celkovo**: vzdialenosť celkového klesania nadmorskej výšky počas aktivity alebo od posledného vynulovania.
- **Klesanie maximálne**: maximálna rýchlosť klesania v stopách za minútu alebo v metroch za minútu od posledného vynulovania.
- **Klesanie priemerné**: priemerná vertikálna vzdialenosť prekonaná klesaním od posledného vynulovania.
- **Klesanie v okr.**: vertikálna vzdialenosť prekonaná klesaním v rámci posledného okruhu.
- **Klesanie v posl. kole**: vertikálna vzdialenosť prekonaná klesaním v rámci posledného dokončeného okruhu.
- **Kĺzavosť**: pomer prejdenej horizontálnej a vertikálnej vzdialenosti.
- **Kĺzavosť do cieľa**: kĺzavosť potrebná na zostup z aktuálneho miesta do nadmorskej výšky cieľa. Tieto údaje sa zobrazujú, len keď používate navigáciu.
- **Kolo celkovo**: čas odmeraný stopkami pre všetky dokončené okruhy.
- **Kurz**: smer z východiskového bodu do cieľového miesta. Dráhu možno zobraziť ako plánovanú alebo nastavenú trasu. Tieto údaje sa zobrazujú, len keď používate navigáciu.
- **Kurz**: smer vášho pohybu.
- **Kurz GPS**: smer vášho pohybu podľa GPS.
- **Kurz kompasu**: smer vášho pohybu podľa kompasu.
- **Kurzor**: šípka smeruje v smere ďalšieho zemepisného bodu alebo odbočenia. Tieto údaje sa zobrazujú, len keď používate navigáciu.
- **Max. nadm. výśka**: najvyššia nadmorská výška dosiahnutá od posledného vynulovania.
- **Max. teplota za 24 h**: najvyššia teplota zaznamenaná kompatibilným snímačom teploty za posledných 24 hodín.
- **Miesto (šírka/dĺžka)**: aktuálna poloha vyjadrená zemepisnou šírkou a dĺžkou bez ohľadu na vybraté nastavenie formátu pozície.
- **Miesto (zvolené)**: aktuálna poloha vyjadrená na základe vybratého nastavenia formátu pozície.
- **Mimo kurzu**: vzdialenosť smerom doľava alebo doprava, o ktorú ste sa odchýlili od pôvodnej trasy cesty. Tieto údaje sa zobrazujú, len keď používate navigáciu.
- **Min. nadm. výška**: najnižšia nadmorská výška dosiahnutá od posledného vynulovania.
- **Min. teplota za 24 h**: najnižšia teplota zaznamenaná kompatibilným snímačom teploty za posledných 24 hodín.
- **Nad. výška nad zemou**: nadmorská výška vašej aktuálnej polohy nad úrovňou terénu.
- **Nadmorská výška**: nadmorská výška vašej aktuálnej polohy nad alebo pod morskou hladinon
- **Nadmorská výška GPS**: nadmorská výška miesta vašej aktuálnej polohy zistená pomocou GPS.
- **Na kurz**: smer, v ktorom sa musíte presunúť, aby ste sa dostali späť na trasu. Tieto údaje sa zobrazujú, len keď používate navigáciu.
- **Nasl. zemep. bod**: nasledujúci bod na trase. Tieto údaje sa zobrazujú, len keď používate navigáciu.
- **Obmedzenie rýchlosti**: nahlásené rýchlostné obmedzenie cesty. K dispozícii iba v niektorých mapách a oblastiach. Ohľadom aktuálnych rýchlostných obmedzení sa vždy riaďte značkami na cestách. cieľového miesta. Dráhu možno zobrazili (výška dosialeního nestach (výska denominali (vyska protozovala)<br>Tieťo údaje sa zobrazujú, len keď **Min. teplota za 24 h**: najnižšia teplota<br>Tieťo údaje sa zobrazujú, len keď **Min. t** 
	- **Odboč. vozidla**: smer najbližšieho odbočenia na trase. Tieto údaje sa zobrazujú, len keď používate navigáciu.
- **Odbočka**: uhol rozdielu (v stupňoch) medzi smerom k cieľu a aktuálnou dráhou. L znamená odbočenie vľavo. R znamená odbočenie vpravo. Tieto údaje sa zobrazujú, len keď používate navigáciu.
- **Odhadovaný čas v cieli**: odhadovaný čas príchodu do konečného cieľa (vyjadrený v miestnom čase cieľa). Tieto údaje sa zobrazujú, len keď používate navigáciu.
- **Okolitý tlak**: nekalibrovaný okolitý tlak.
- **Okruhy**: počet okruhov dokončených v rámci aktuálnej aktivity.
- **Počítadlo kilometrov**: priebežný prehľad prejdenej vzdialenosti za všetky trasy. Súčet sa pri vynulovaní údajov o trase nevymaže.
- **Počítadlo vzd.**: priebežný prehľad prejdenej vzdialenosti od posledného vynulovania.
- **Poloha cieľa**: poloha vášho konečného cieľa. Tieto údaje sa zobrazujú, len keď používate navigáciu.
- **Presnosť GPS**: hranica chybovosti určenia vašej presnej polohy. Vaša poloha GPS je napríklad presná v rozmedzí +/- 3,65 m (12 stôp).
- **Priem.tep % max.**: priemerná percentuálna hodnota maximálneho srdcového tepu v rámci aktuálnej aktivity.
- **Priemerná kadencia**: bicyklovanie. Priemerná kadencia v rámci aktuálnej aktivity.
- **Priemerné kolo**: priemerný čas okruhu pre aktuálnu aktivitu.
- **Priemerný srdcový tep**: priemerný srdcový tep v rámci aktuálnej aktivity.
- **Rých.pos.okruhu**: priemerná rýchlosť v rámci posledného dokončeného okruhu.
- **Rýchl. celk. priem.**: priemerná rýchlosť dosiahnutá počas pohybu i zastavenia od posledného vynulovania.
- **Rýchl. jazda priem.**: priemerná rýchlosť dosiahnutá počas pohybu od posledného vynulovania.
- **Rýchlosť**: aktuálna rýchlosť jazdy.
- **Rýchlosť do cieľa**: rýchlosť, akou sa približujete k cieľu na trase. Tieto údaje sa zobrazujú, len keď používate navigáciu.
- **Rýchlosť maximálna**: najvyššia rýchlosť dosiahnutá od posledného vynulovania.
- **Rýchlosť okruhu**: priemerná rýchlosť v rámci aktuálneho okruhu.
- **Sila signálu GPS**: sila satelitného signálu GPS.
- **Sklon**: výpočet stúpania (prevýšenie) v rámci behu (vzdialenosť). Ak napríklad vystúpate 3 m (10 stôp) na každých prejdených 60 m (200 stôp), sklon je 5 %. smenn keidlu a aktuálnou dráhou. Ia aktuálnej a skudánu kinika aktuálnej a skudánie vyramená voltohenie vyramená voltohenie vyramená velový odbachenie vyramená velový odbachenie vyramená velový odbachenie velový odbachenie
- **Smer k cieľu**: smer z aktuálnej polohy do cieľového miesta. Tieto údaje sa zobrazujú, len keď používate navigáciu.
- **Srdc. tep posl. okruhu**: priemerný srdcový tep v rámci posledného dokončeného okruhu.
- **Srdcový tep**: váš srdcový tep v úderoch za minútu (bpm). Zariadenie musí byť pripojené ku kompatibilnému monitoru srdcového tepu.
- **Srdcový tep %Max.**: percentuálna hodnota maximálneho srdcového tepu.
- **ST okruhu**: priemerný srdcový tep v rámci aktuálneho kola.
- **Stúp. v posl.kole**: vertikálna vzdialenosť prekonaná stúpaním v rámci posledného dokončeného okruhu.
- **Stúpanie celkovo**: vzdialenosť celkového stúpania nadmorskej výšky počas aktivity alebo od posledného vynulovania.
- **Stúpanie maximálne**: maximálna rýchlosť stúpania v stopách za minútu alebo v metroch za minútu od posledného vynulovania.
- **Stúpanie priemerné**: priemerná vertikálna vzdialenosť prekonaná stúpaním od posledného vynulovania.
- **Stúpanie v okruhu**: vertikálna vzdialenosť prekonaná stúpaním v rámci posledného okruhu.
- **Teplota**: teplota vzduchu. Teplota vášho tela ovplyvňuje teplotný snímač. Tieto dáta sa zobrazia iba po pripojení zariadenia ku snímaču tempe
- **Teplota voda**: teplota vody. Vaše zariadenie musí byť pripojené ku zariadeniu NMEA 0183 so schopnosťou získavania údajov o teplote vody.
- **Uplynutý čas aktivity**: celkový zaznamenaný čas. Napríklad: Ak spustíte časovač a bežíte 10 minút, potom časovač na 5 minút zastavíte a následne ho spustíte a bežíte 20 minút, váš uplynutý čas je 35 minút. do cieľového mista. Tieto údaje sa te o výviluje teplotný spímač. Tieto voltavia je zamiania z námenia z relativne v rámenie pripojení spisovaný tep v rámenie pripojení spisovaný tep v rámenie pripojení skupinu zariadenia
	- **Úroveň batérie**: zostávajúca kapacita batérie.
	- **Ver.vzd.do cieľa**: vertikálna vzdialenosť medzi vašou aktuálnou polohou a konečným cieľom. Tieto údaje sa zobrazujú, len keď používate navigáciu.
	- **Ver.vzd.k nas.b.**: vertikálna vzdialenosť medzi vašou aktuálnou polohou a ďalším zemepisným bodom na trase. Tieto údaje sa zobrazujú, len keď používate navigáciu.
	- **Vertik. rýchl. k cieľu**: rýchlosť stúpania alebo klesania k vopred určenej nadmorskej výške. Tieto údaje sa zobrazujú, len keď používate navigáciu.
	- **Vertikálna rýchlosť**: rýchlosť stúpania alebo klesania v priebehu času.
- **Východ/západ slnka**: čas nasledujúceho východu alebo západu slnka na základe vašej GPS polohy.
- **Východ slnka**: čas východu slnka na základe vašej GPS polohy.
- **Vzdial. do cieľa**: zostávajúca vzdialenosť do konečného cieľa. Tieto údaje sa zobrazujú, len keď používate navigáciu.
- **Vzdial. k nasled.**: zostávajúca vzdialenosť k nasledujúcemu zemepisnému bodu na trase. Tieto údaje sa zobrazujú, len keď používate navigáciu.
- **Vzdial. okruhu**: prejdená vzdialenosť v rámci aktuálneho okruhu.
- **Vzdial.posl.okruhu**: prejdená vzdialenosť v rámci posledného dokončeného okruhu.
- **Vzdialenosť aktivity**: prejdená vzdialenosť v rámci aktuálnej trasy alebo aktivity.
- **Západ slnka**: čas západu slnka na základe vašej GPS polohy.
- **Zemepisný bod v cieli**: posledný bod na trase do cieľa. Tieto údaje sa zobrazujú, len keď používate navigáciu.

**Žiadne**: toto je prázdne dátové pole.

**Zóna srdcového tepu**: aktuálny výkonný rozsah vášho srdcového tepu (1 až 5). Predvolené zóny sú nastavené podľa vášho používateľského profilu a maximálneho srdcového tepu (220 mínus váš vek).

## Voliteľné príslušenstvo

Voliteľné príslušenstvo, ako sú držiaky, mapy, kondičné doplnky a náhradné diely sú k dispozícii na lokalite http://buy.garmin .com alebo od vášho Garmin predajcu.

#### tempe

Vaše zariadenie je kompatibilné so snímačom teploty tempe. Snímač môžete pripevniť na bezpečnostnú pásku alebo pútko, kde bude vystavený okolitému vzduchu a tak slúžiť ako stály zdroj poskytovania presných údajov o teplote. Ak chcete, aby sa zobrazovali údaje o teplote, je potrebné snímač tempe spárovať s vaším zariadením. Viac informácií nájdete v pokynoch k používaniu snímača tempe. východ alebo západu slnka na základe<br>
Vechod slnka cias východ slnka na základe<br>
Vechod slnka cias východ slnka na základe<br>
vechod slnka cias východ slnka na základe<br>
vechod slnka cias východ slnka na základe<br>
vecho slnck

### Tipy na párovanie bezdrôtových snímačov

- Overte, či je snímač kompatibilný so zariadením Garmin.
- Pred spárovaním snímača so zariadením Garmin sa posuňte 10 m (33 stôp) od ďalších snímačov s technológiou ANT+.
- Zariadenie Garmin umiestnite do vzdialenosti 3 m (10 stôp) od snímača.
- Po prvom spárovaní zariadenie Garmin automaticky rozpozná snímač vždy po jeho aktivácii. Tento postup sa vykoná automaticky po zapnutí zariadenia Garmin a ak je snímač aktivovaný

a funguje správne, trvá to iba niekoľko sekúnd.

• Po spárovaní zariadenie Garmin prijíma dáta iba z vášho snímača a môžete sa priblížiť k ďalším snímačom.

#### Riešenie problémov Maximalizácia výdrže batérie

Existuje niekoľko spôsobov, ako môžete predĺžiť výdrž batérií.

- Znížte jas podsvietenia (strana 3).
- Znížte časový limit podsvietenia (strana 55).
- Znížte jas svetla alebo frekvenciu blikania (strana 44).
- Automaticky vypnite obrazovku po uplynutí časového limitu podsvietenia (strana 55).
- Používajte expedičný režim (strana 57).
- Vypnite bezdrôtové pripojenie (strana 56).
- Vypnite technológiu Bluetooth (strana 55).
- Vypnite ďalšie satelitné systémy (strana 4).

## Dlhodobé uskladnenie

Ak neplánujete zariadenie používať niekoľko mesiacov, pred jeho uložením by ste mali batériu nabiť najmenej na 50 %. Zariadenie by ste mali skladovať na chladnom a suchom mieste s teplotami typickými

pre bežné domácnosti. Po uskladnení zariadenia a pred jeho používaním by ste mali zariadenie úplne nabiť.

### Reštartovanie zariadenia

Ak zariadenie prestane reagovať, možno ho budete musieť reštartovať. Nevymažú sa tým žiadne vaše údaje ani nastavenia.

Tlačidlo napájania podržte stlačené približne 30 sekúnd.

## Informácie o zónach srdcového tepu

Mnoho atlétov používa zóny srdcového tepu na meranie a zvýšenie kardiovaskulárnej sily a zlepšenie kondície. Zóna srdcovej frekvencie je stanovený rozsah úderov za minútu. Päť bežne akceptovaných zón srdcového tepu je číslovaných od 1 po 5 podľa zvyšujúcej sa intenzity. Zóny srdcového tepu sa vo všeobecnosti počítajú na základe percentuálnych hodnôt maximálneho srdcového tepu. 1980 variandenie Garmin prijima zariadenie a pred jeho používaním by stel<br>
1990 spárovaní zariadenie Garmin prijima mali zariadenie piestne regionary, možno ho<br> **Priloharmin.** A Azizadenie pressher extended in the space o

## Kondičné ciele

Zóny vášho srdcového tepu vám môžu pomôcť zmerať kondíciu pochopením a aplikovaním týchto zásad.

- Váš srdcový tep je dobrým ukazovateľom intenzity cvičenia.
- Cvičenie v určitých zónach srdcového tepu vám môže pomôcť zlepšiť kardiovaskulárnu kapacitu a silu.

Ak poznáte svoj maximálny srdcový tep, na stanovenie tej najlepšej zóny na vaše kondičné ciele môžete použiť tabuľku (strana 75).

Ak svoj maximálny srdcový tep nepoznáte, použite jednu z kalkulačiek dostupných na internete. Niektoré posilňovne a zdravotné strediská poskytujú test, ktorý odmeria maximálny srdcový tep. Predvolený maximálny tep je 220 mínus váš vek.

#### Výpočty zón srdcového tepu

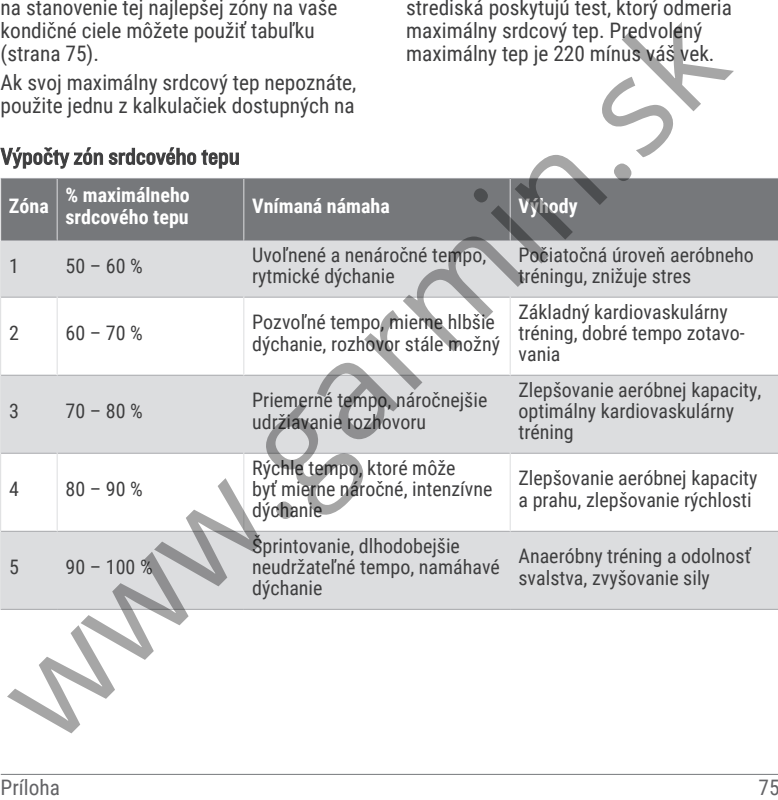

Www.earnin.sk

Www.earnin.sk

# podpora.garmin.sk

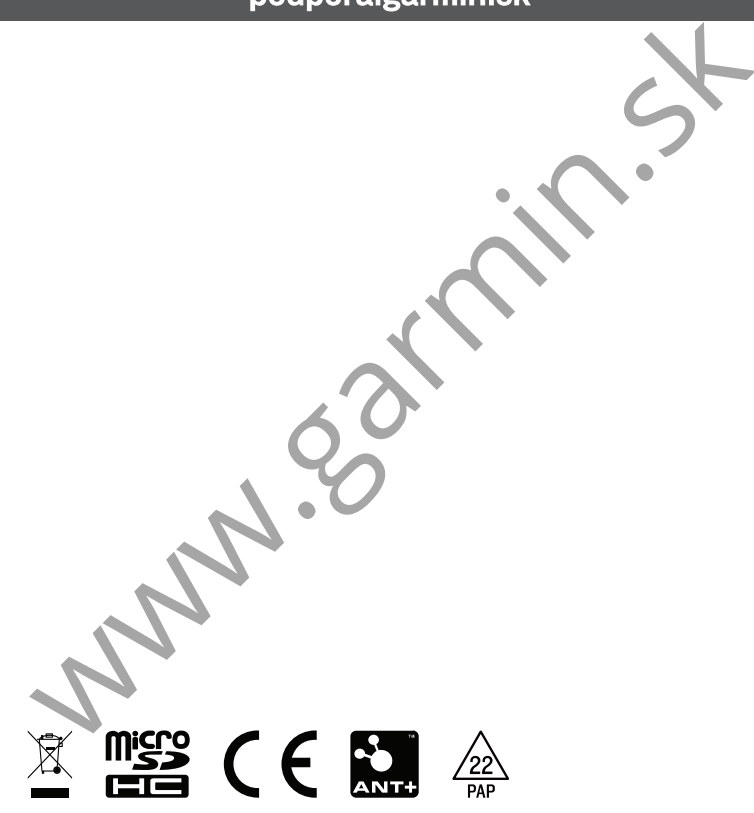